# The University of Texas<br>Rio Grande Valley

Finance and Fiscal Reporting

# SAHARA in PEOPLESOFT for Managers, Reconcilers, & Inquiry

Organizer(s): David Guerra, Training Coordinator Updated: 18 OCTOBER 2023

# **TABLE OF CONTENTS**

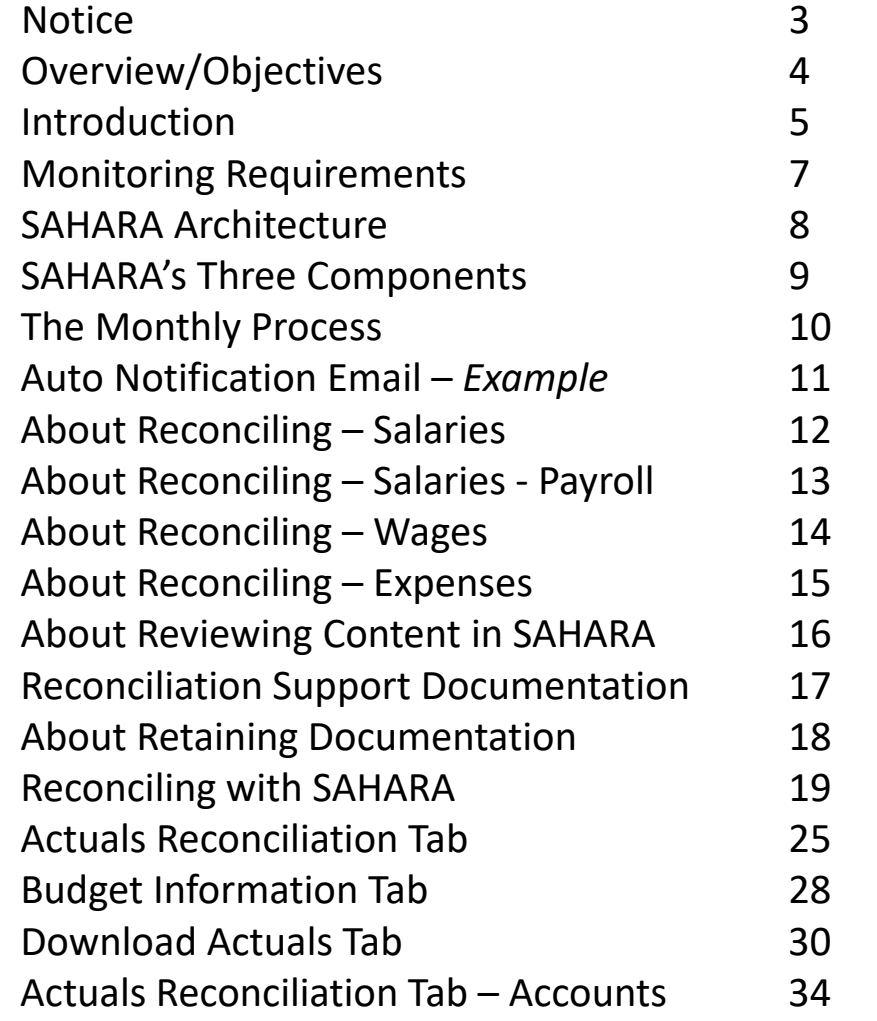

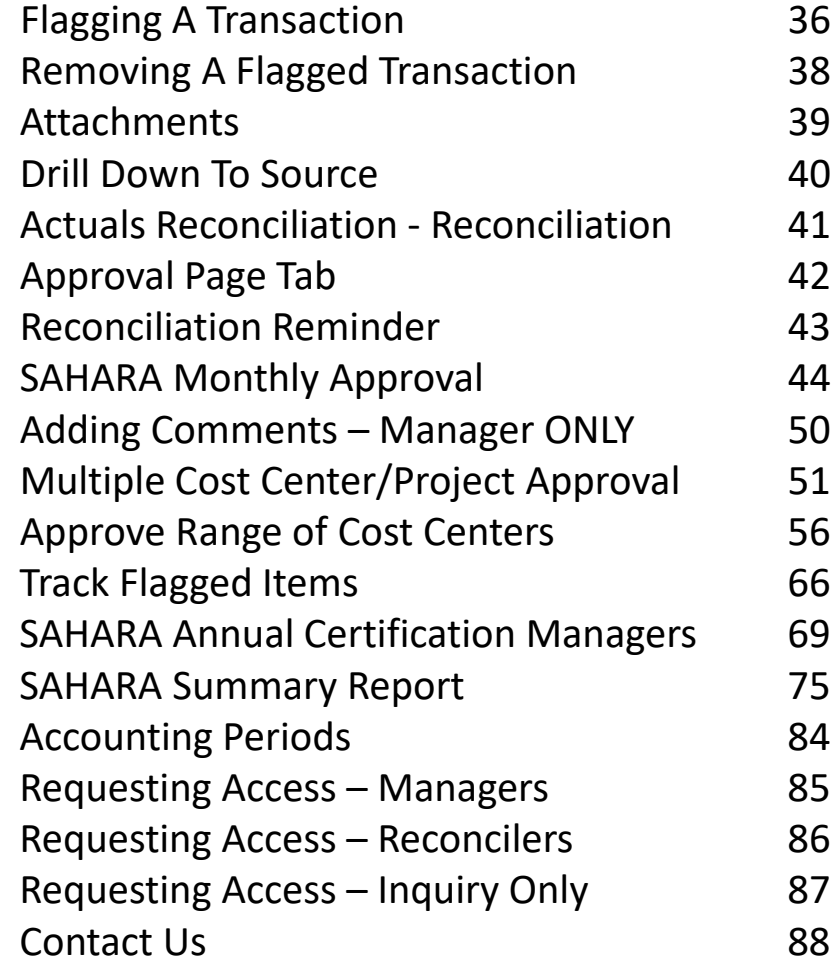

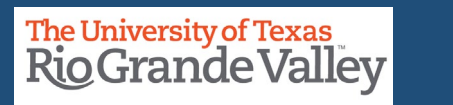

# BEFORE BEGINNING THE MONTHLY FINANCIAL RECONCILIATION PROCESS USING SAHARA, PLEASE REVIEW THE CONTENTS OF THIS TRAINING DOCUMENT.

Please Periodically Check For UPDATES, REVISIONS, or MODIFICATIONS to this Document on BLACKBOARD: [https://mycourses.utrgv.edu/webapps/blackboard/content/listContentEditable.jsp?content\\_id=\\_8284114\\_1&c](https://mycourses.utrgv.edu/webapps/blackboard/content/listContentEditable.jsp?content_id=_8284114_1&course_id=_61417_1) ourse id= 61417 1

Accounting & Reporting Resources Webpage: [https://www.utrgv.edu/finance-and-fiscal-reporting/departments/accounting-and](https://www.utrgv.edu/finance-and-fiscal-reporting/departments/accounting-and-reporting/resources/index.htm)[reporting/resources/index.htm](https://www.utrgv.edu/finance-and-fiscal-reporting/departments/accounting-and-reporting/resources/index.htm)

If you have any comments, concerns, or questions please do not hesitate to contact Training Coordinator [\(accountingandtimekeepingtraining@utrgv.edu\)](mailto:accountingandtimekeepingtraining@utrgv.edu) or Accounting and Reporting [\(accountingandreporting@utrgv.edu](mailto:accountingandreporting@utrgv.edu))

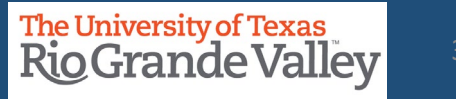

# **OVERVIEW/OBJECTIVES**

In this document:

- Introduction
- How To Acknowledge Reconciliation
- How To Acknowledge Approval of Reconciliation
- Track Flagged Items
- Review Account Reconciliations & Approvals
- Conducting Annual Financial Certifications (Managers Only)
- How To Acquire Access for Managers, Reconcilers, Inquiry

Until further notice please use SANDBOX for training:

<https://zbih-sbx.utshare.utsystem.edu/psp/ZBIHSBX/?cmd=start>

*If are already logged into a different instance of PeopleSoft (PRD, RPT, TRN) please use a DIFFERENT browser* 

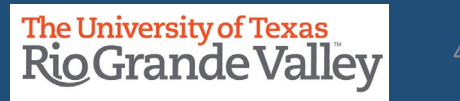

# **INTRODUCTION**

# **Why SAHARA?**

UTRGV's continued compliance with UTS 142 policy (*Segregation of Duties & Accounts Reconciliation*) Facilitate faster and accurate Reconciliation & Approval process To expedite the Manager's role in the Annual Financial Certification Process.

# **How is this happening?**

All Reconciliation data on one screen w/multiple tabs **ONLY** Reconcilers & Managers have access to SAHARA to Reconcile or Approve Important to keep KEY MEMBER listing up-to-date

Comment & Flag Transaction(s)

Those with **INQUIRY ONLY** access can view specific CC/Project content

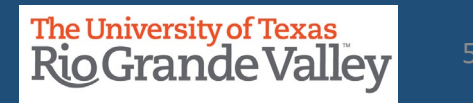

# **INTRODUCTION**

What has NOT changed?

Reconciliations continue to be done on a monthly basis ONLY after accounting period has closed

Maintain In-House Tracking (i.e., your department excel file)You are reconciling what UTRGV (SAHARA) says your CC/Proj has against what your department tracking says you have.

Maintaining Supporting Documentation

All Reports will continue to be available

Formerly Signature Acknowledgement: **NOW ONLINE & ELECTRONIC** Reconcilers & Managers ONLY

In accordance with University of Texas System Policy 142, Segregation of Duties and Account Reconciliations, to provide an annual certification of compliance with financial reporting requirements:

Cost Center/Project Reconcilers are required to reconcile accounts on a monthly basis, shortly after the month-end close, in accordance with UTS 142. This ensures any errors are identified and corrected in a timely manner.

Cost Center/Project Managers are required to approve account reconciliations on a monthly basis, shortly after the month-end close, in accordance with UTS142. This ensures any errors are identified and availability of funds is determined.

Management requires that all certifiers and reconcilers attend training for the Monthly Financial Reconciliation Process on a fiscal year basis.

# **SAHARA ARCHITECTURE**

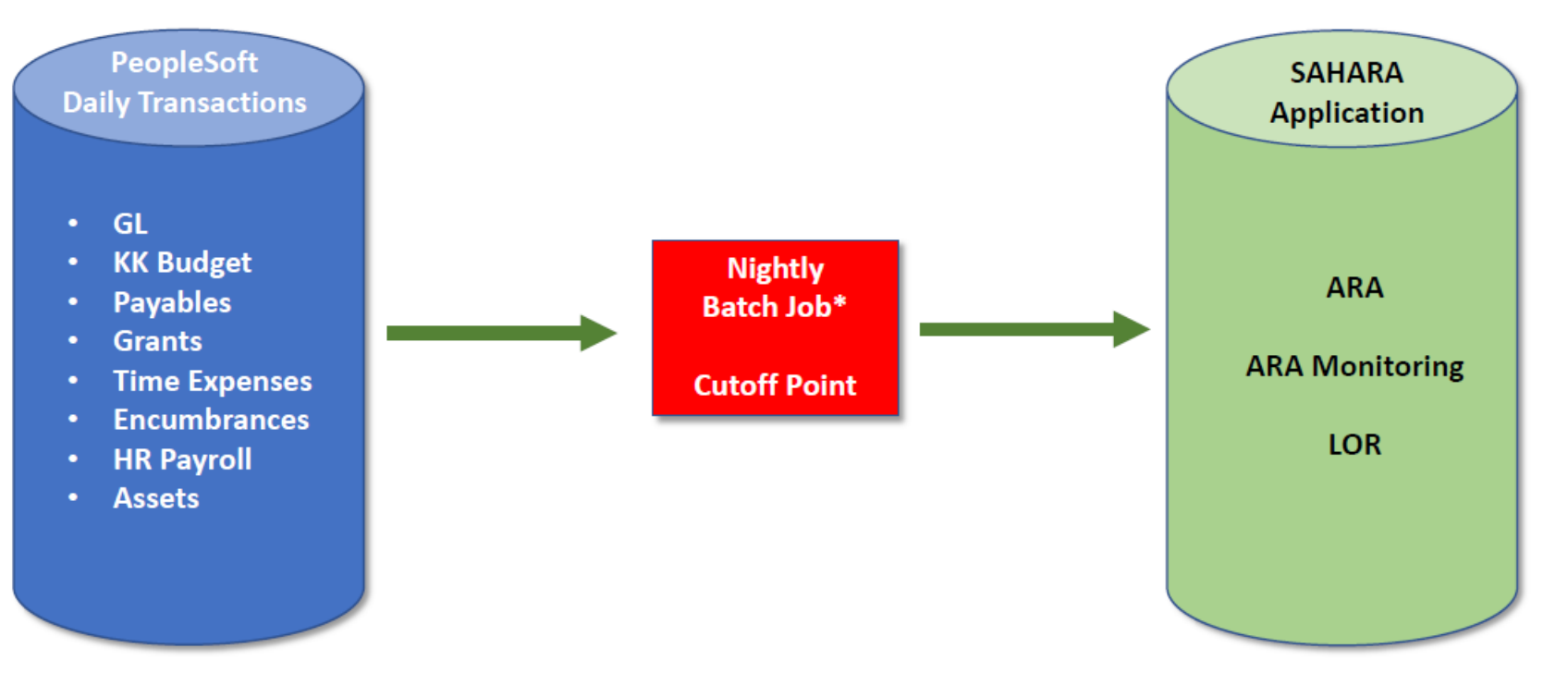

\* Data in SAHARA will be one day behind

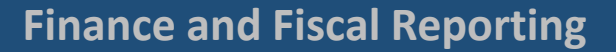

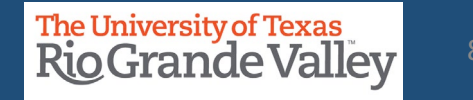

# **SAHARA – THREE MAIN COMPONENTS**

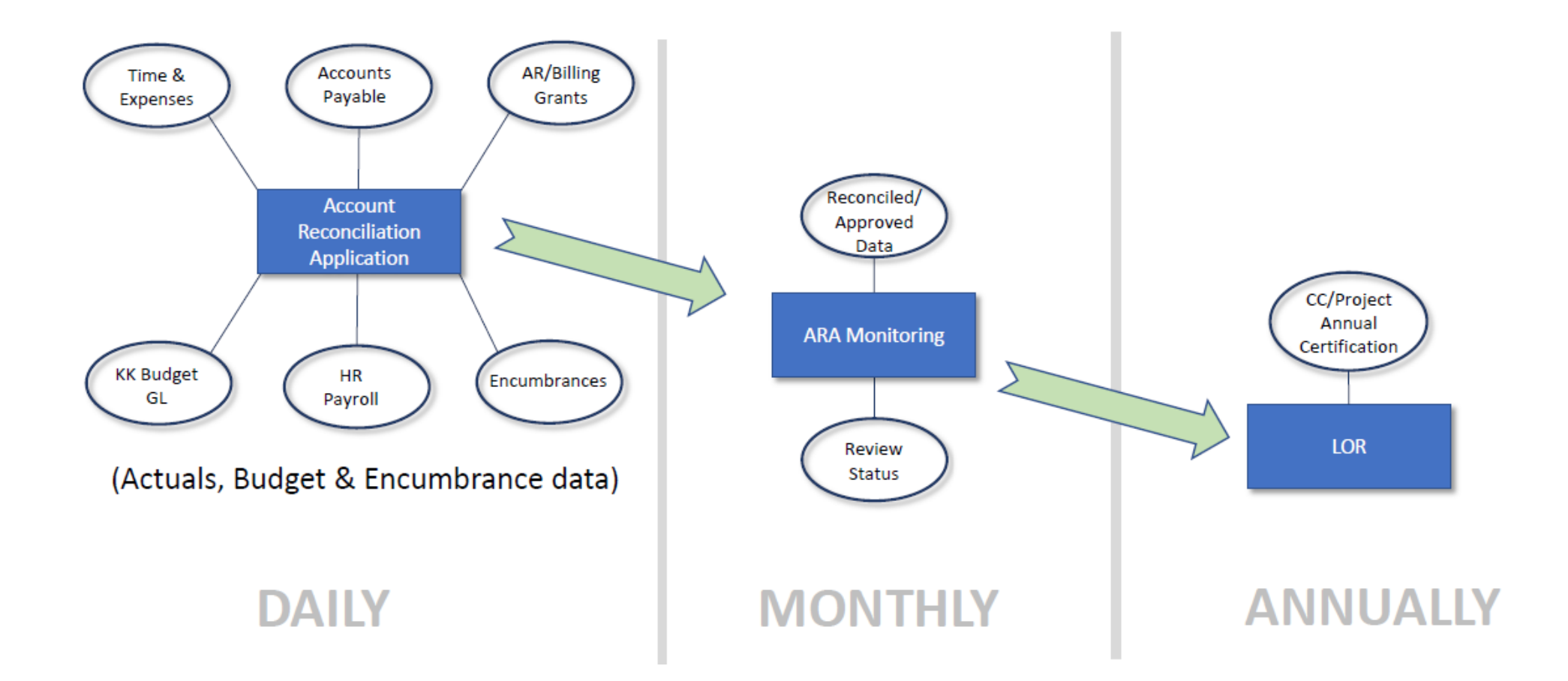

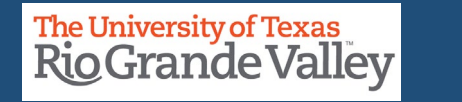

# **THE MONTHLY PROCESS**

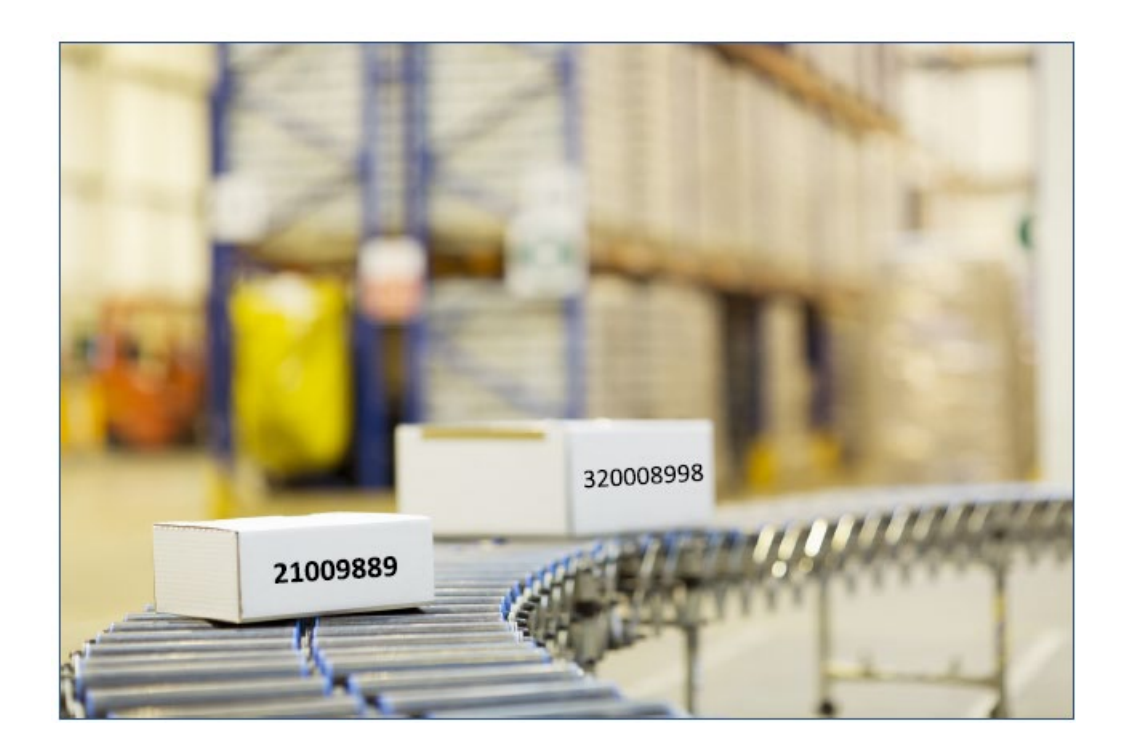

Throughout the month Expenses & Revenues are entered into Peoplesoft FMS

After Accounting Period Close Announcement is made & using SAHARA

Reconcilers perform Account Reconciliation

Auto notification to Managers is sent via email

Managers review & approve the monthly reconciliation

**NOTE**: At the time of Accounting Period Close Notification, you are ready to proceed in SAHARA

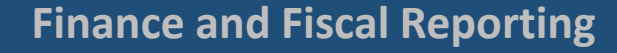

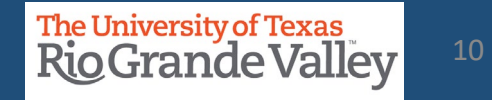

#### **AUTO NOTIFICATION VIA EMAIL -** *EXAMPLE*

Approval is Requested for SAHARA Account Reconciliation K Reply All  $\leftarrow$  Reply noreply@utsystem.edu To Cost Center/ Project Manager Mon 6/7/2021 8:36 Al This is to inform you that you have a SAHARA Account Reconciliation ready for approval: **Business Unit:UTRGV** Fiscal Year:2020 **Accounting Period:12** CostCenter/Project:5300000109 Funding Source Description:FY20 Chess Classes You can navigate directly to the approval page by clicking the link below. https://nam10.safelinks.protection.outlook.com/?url=https%3A%2F%2Fzbih-sbx.utshare.utsystem.edu%2Fpsp%2FZBIHSBX%2FEMPLOYEE%2FERP% 2Fc%2FUTZ CUSTOMIZATIONS.UTZ FM ACCT RECON.GBL%3FPage%3DUTZ FM RECON APPR%26Action%3DU%26ACCOUNTING PERIOD%3D12% 26BUSINESS UNIT%3DUTRGV%26FISCAL YEAR%3D2020%26UTZ ARA CCPRJ FL%3D5300000109&data=04%7C01%7Cdavid.guerra% 40utrgv.edu%7Cfd7a3f5e42944a0d602808d929b92680%7C990436a687df491c91249afa91f88827%7C0%7C0%7C637586697458211183% 7CUnknown%7CTWFpbGZsb3d8eyJWIjoiMC4wLjAwMDAiLCJQIjoiV2luMzIiLCJBTiI6Ik1haWwiLCJXVCI6Mn0%3D% 7C1000&sdata=b3n5aUbkFrHHLqk18QqrkVpcbBjbNWswlW6PH41SOQo%3D&reserved=0

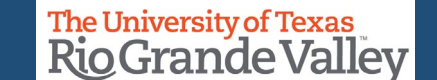

11

# **ABOUT RECONCILING - SALARIES**

# **Reconcilers consider the following, if applicable and if feasible:**

- Review SAHARA reconciliation reports for both current and prior periods.
- Compare Salary balances between the two months.
- If differences, identify transactions causing discrepancies and include supporting documentation (PAF, Additional Pay Requests, Separation/Retirement forms, etc.).
- **Re: Separated Employees**: identify & confirm if any such employees exist from CC/Project Manager on a monthly basis prior to actual reconciliation & take immediate action on these type of discrepancies
- If no differences, include screenshots of prior month and current month Salaries showing no change between periods.

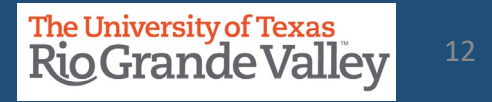

# **ABOUT RECONCILING – SALARIES – PAYROLL COSTS REMINDERS**

- 1. Payroll expenses should be charged to the correct cost center/project and accounting period. This validation is required every month.
- 2. Obtain from your supervisor/manager a current roster/listing of employees in your department. This list should be updated each month the department has a new hire, or an employee separates from the department.
- 3. Confirm that the employees from the list above (Step #2) are being charged to the cost centers/projects and only expenses for those employees are present.
- 4. Confirm that payments agree to the budgeted position, ePAF or cPAF.
- 5. Take immediate action with HR when discrepancies are identified.Employees being charged incorrectly to a cost center/project is a **RED FLAG** that something is wrong and requires prompt action to resolve.
- 6. Ensure employee Separations are submitted timely

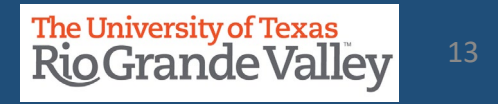

# **Reconcilers consider the following, if applicable and if feasible:**

- Provide PeopleSoft timesheet to verify total hours.
	- Calculate pay (Hours x Rate).
- Validate wages are correct for each employee in SAHARA.

# **Reconcilers consider the following, if applicable and if feasible :**

- Review transactions in SAHARA and gather documentation that support the transactions.
- Types of documents to include are Expense Reports (travel and non-travel), Vouchers (PO and Non-PO invoices), ProCard(Citibank) summary page and Journal Entries.
- In Reporting environment queries such as UTZ\_ADHOC\_TRANS\_HR\_AP\_EX, UTZ\_GL\_ADHOC\_JOURNALS\_RPT\_ALL, UTRGV\_PO\_ENCUMB\_RECON\_ALL, etc. may be utilized
- Once transactions are validated, complete reconciliation process by clicking on Reconciliation check box in SAHARA.

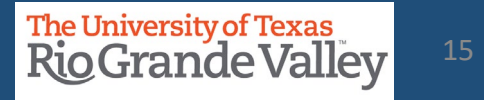

# **ABOUT REVIEWING CONTENT IN SAHARA**

# **Reviewer should consider the following:**

- Do the transactions appear appropriate for department/University business?
- Are there any suspicious looking transactions?
- Does it appear the accounts have been reviewed (i.e., the Reconciler has noted transactions)?
- Has the Reconciler explained any unrecognized transactions?
	- Using Comment(s) and/or Flag(s)

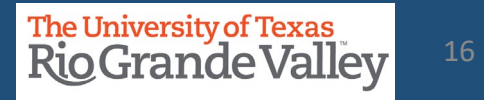

# **RECONCILIATION SUPPORT DOCUMENTATION**

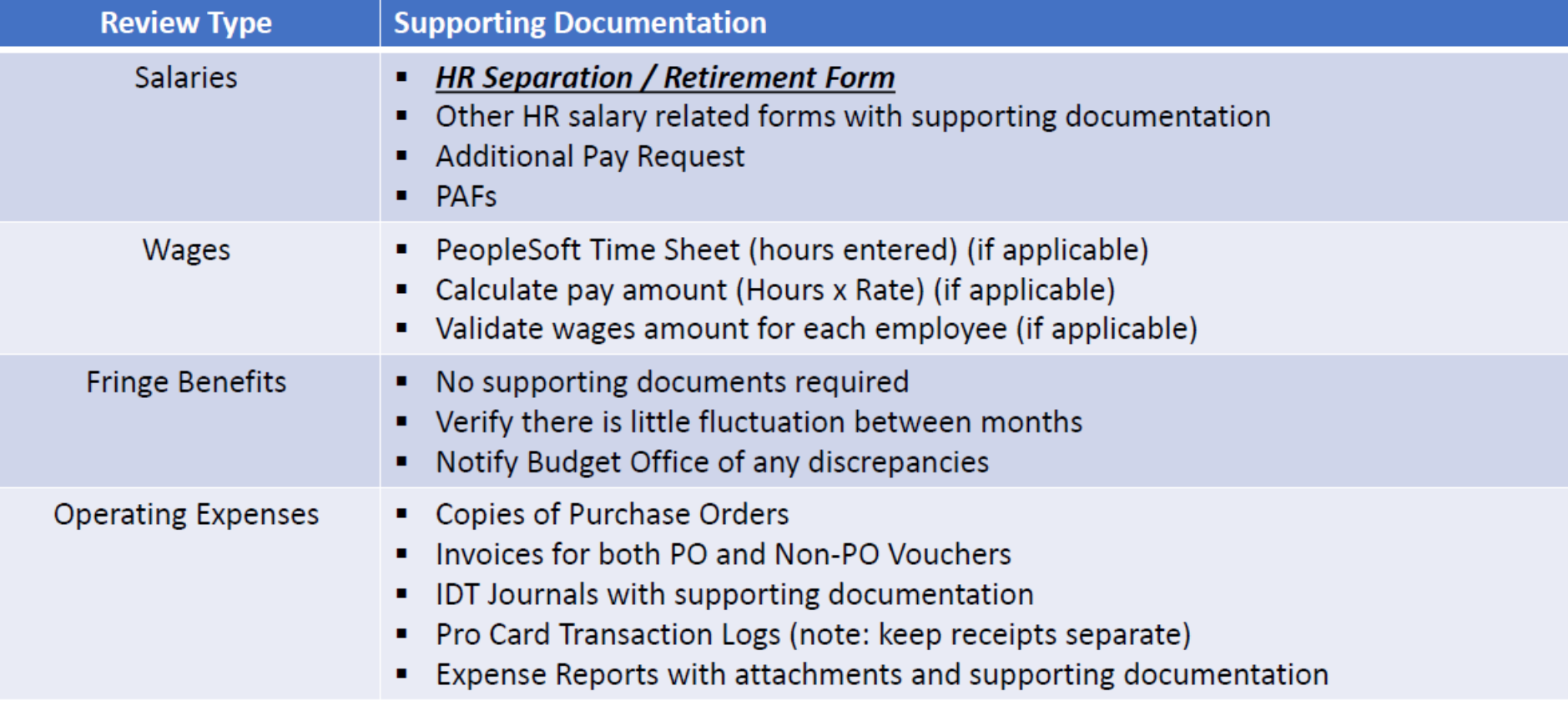

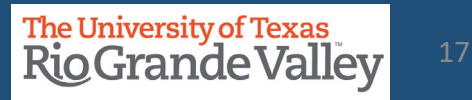

# **ABOUT RETAINING DOCUMENTATION**

**Documents may be retained in** *any manner deemed most efficient by each department* **so long as the documentation may be easily accessed and produced on request.**

- Ensure UTRGV Retention Schedule Compliance
- If retaining Hardcopy documents, create a monthly packet (by month) and include all supporting documentation.
- If retaining Electronic documents, create a monthly PDF packet and save to departmental shared drive (create monthly folders).
- Include all supporting documentation.

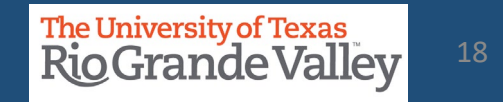

- 1. Login to PeopleSoft 9.2
- 2. From the *Employee Self-Service* drop-down menu select *Accounting & Financial Reports*

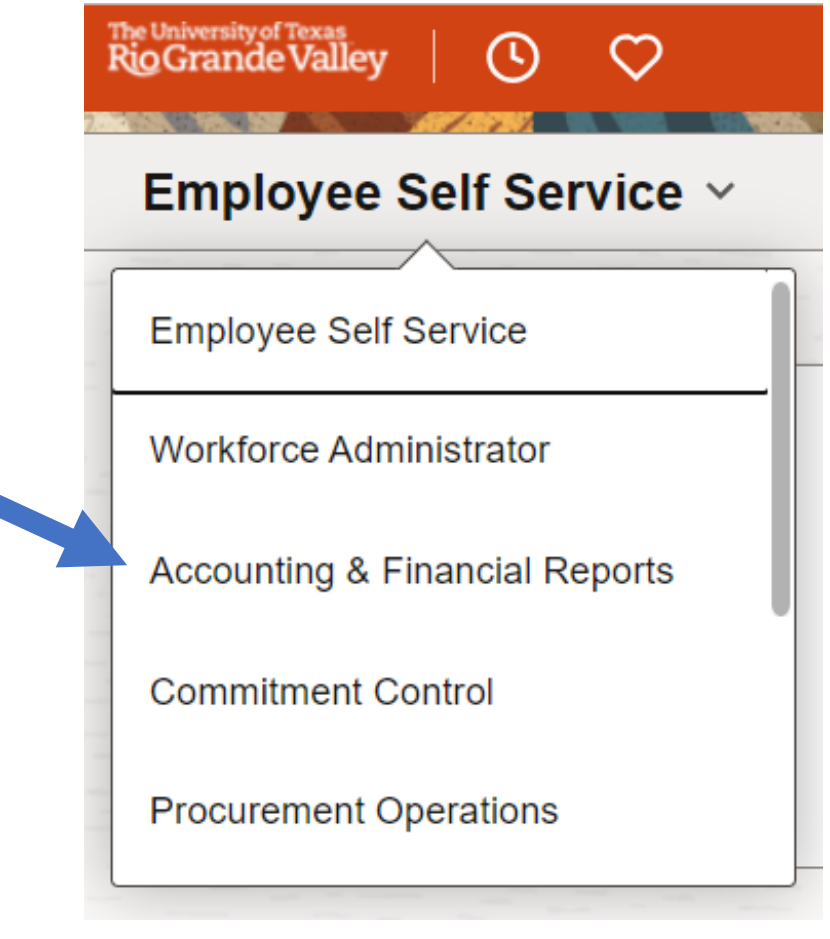

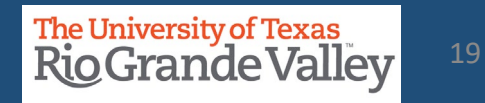

On the Accounting & Financial Reports screen Click on **SAHARA Monthly Reconciliation** tile The Account Reconciliation Search page will open

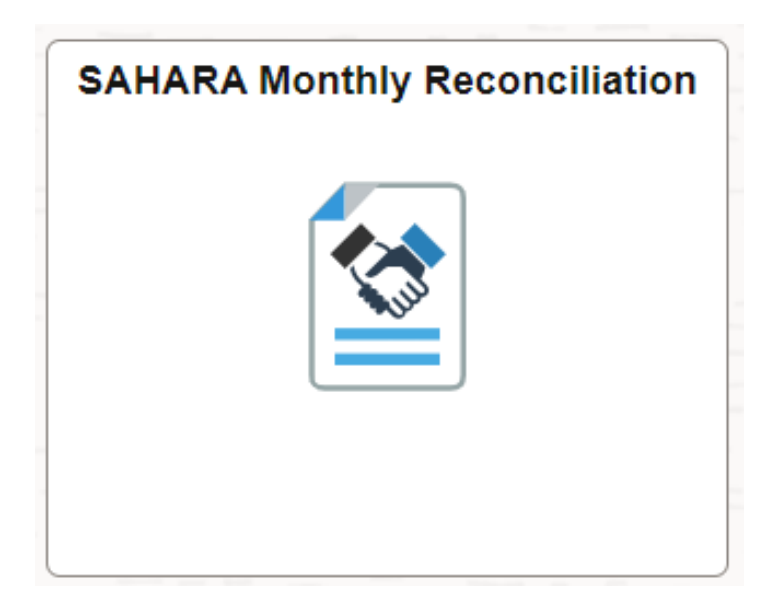

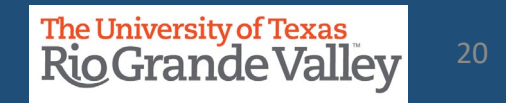

The Account Reconciliation Search page opens.

Enter the Search Criteria information:

Business Unit: UTRGV

Year: *<<defaults current fiscal year>>*

Period: *<<defaults to most recent closed accounting period>>*

Department: *<<optional or enter Department ID number & leave Cost Center/Project field blank>>*

Cost Center/Project: << one value at a time>> or LEAVE BLANK

#### Click **Search** button

CC or Project will be revealed in Search Results section below

If you do not see the Cost Center or Projects you are looking for please click on the remaining check boxes (Reconciliation Not Required, Budget activity Only, Encumbrance Activity Only)

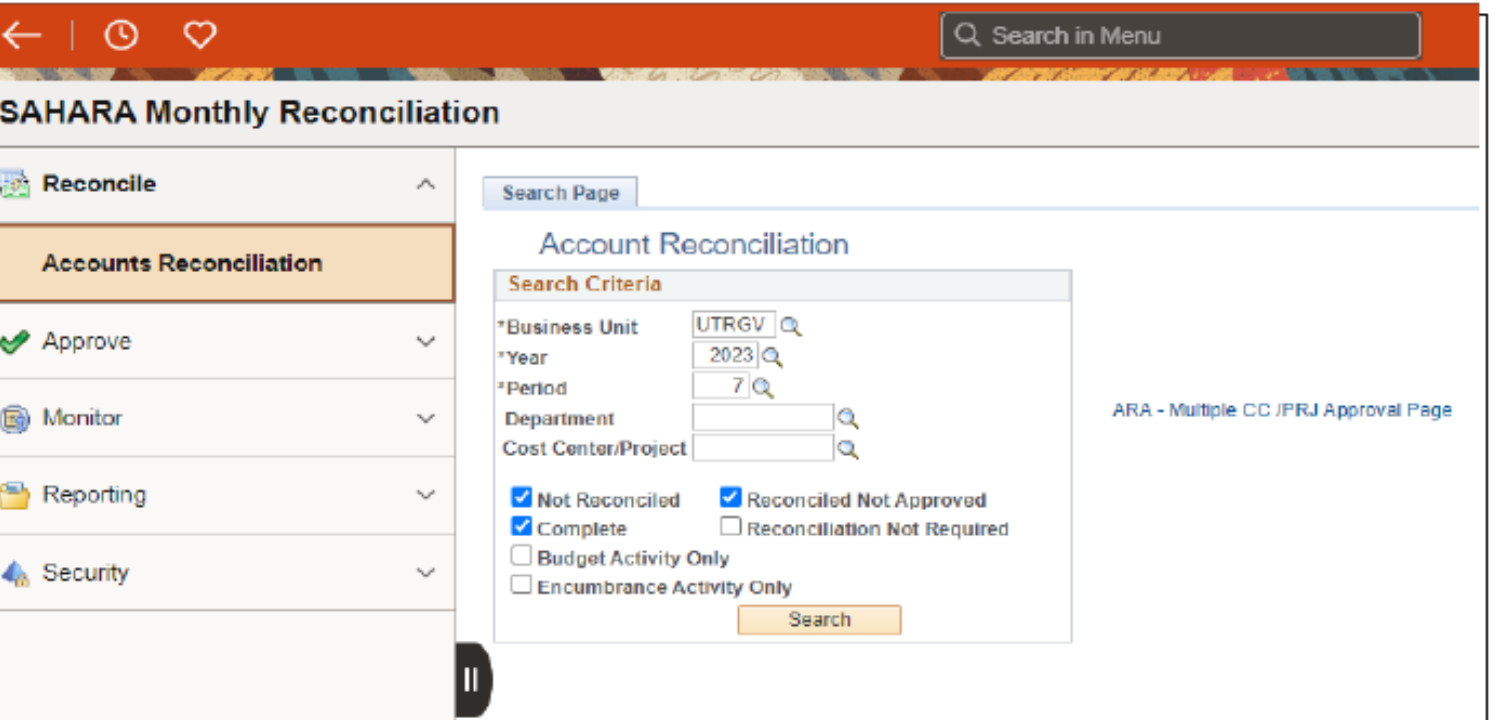

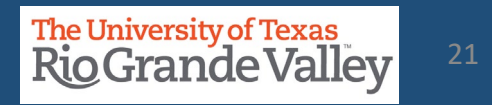

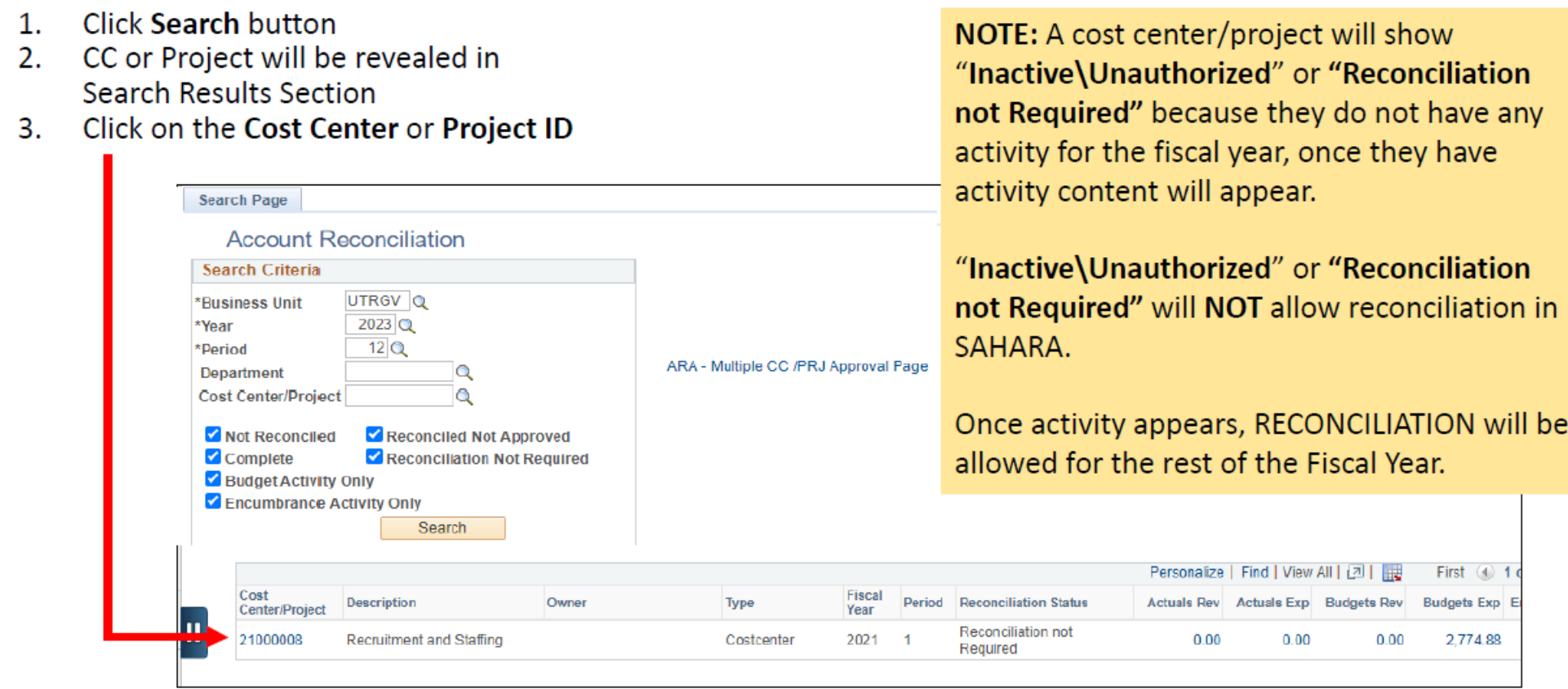

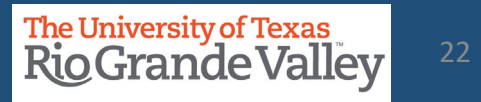

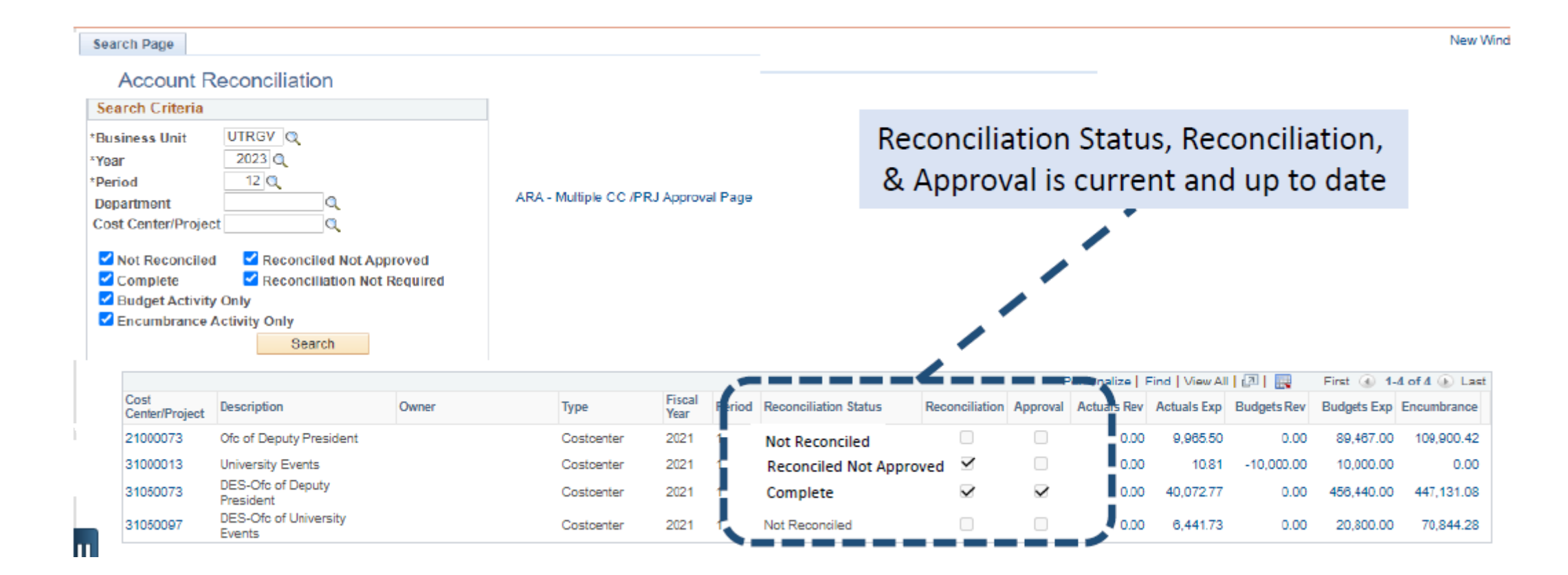

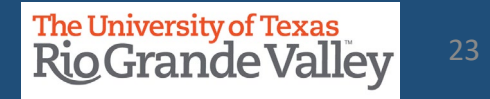

#### On the RECONCILIATION screen

- Six (6) tabs will appear across the top 1.
	- 1. Search Page
	- **Approval Page**  $2.$
	- **Budget Information**  $3.$
	- 4. Actuals Reconciliation
	- 5. Encumbrance Information
	- 6. Download Actuals

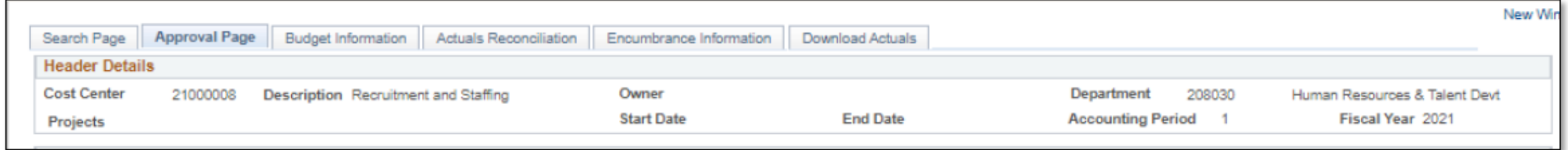

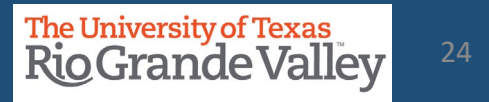

# **ACTUALS RECONCILIATION TAB OVERVIEW**

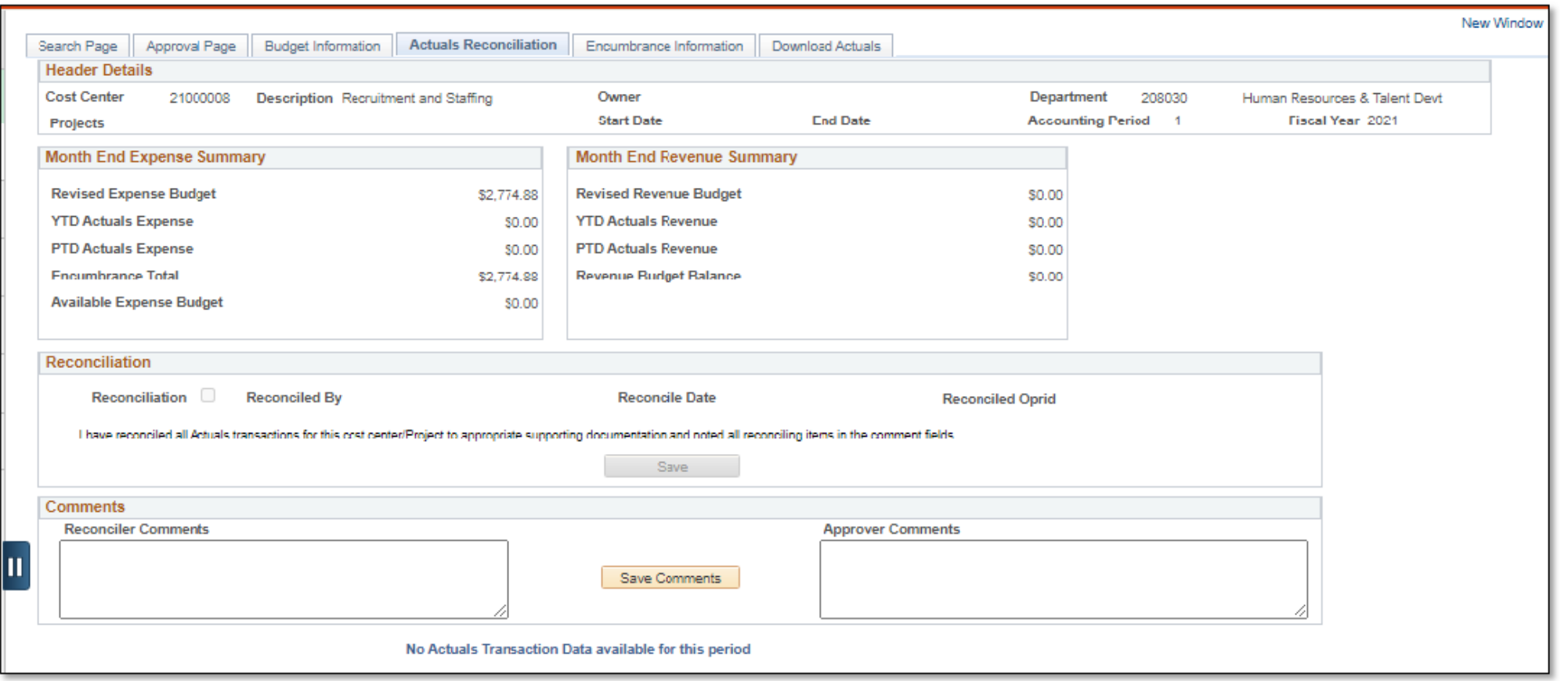

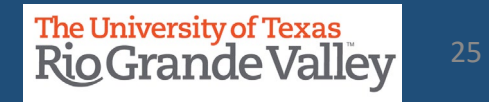

# **ACTUALS RECONCILIATION TAB OVERVIEW**

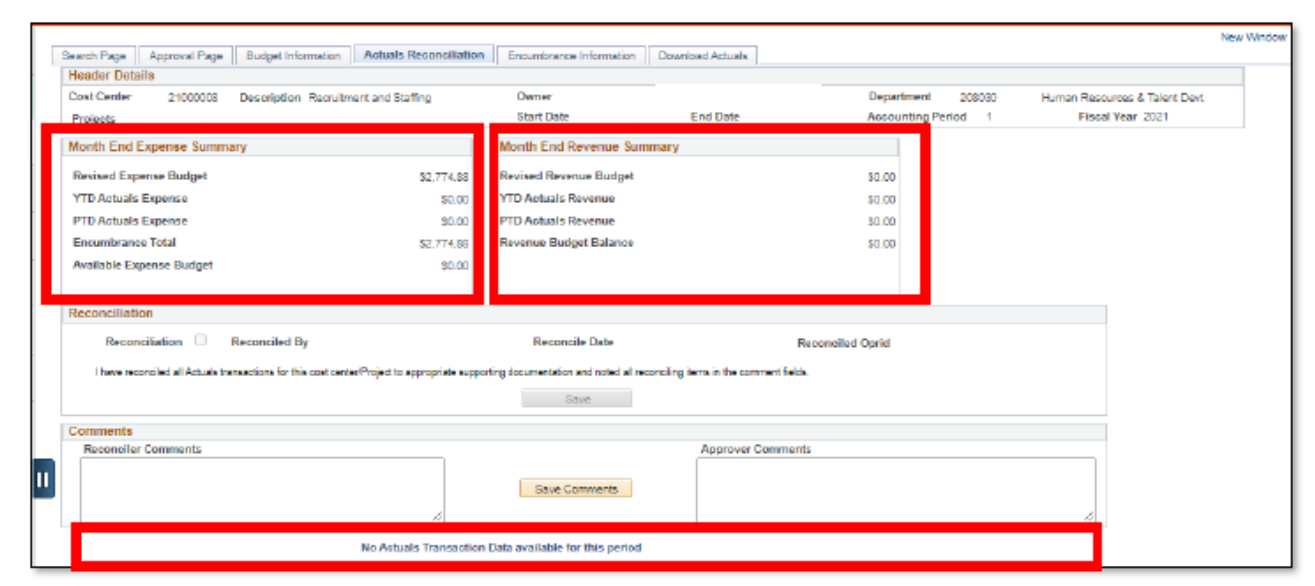

**Expense Summary:** 

•YTD Actuals Expense (Fiscal YTD -2020) •PTD Actuals Expense (Project to Date -Inception)

**Revenue Summary:** 

•YTD Actuals Revenue (Fiscal YTD -2020) •PTD Actuals Revenue (Project to Date -Inception) Revenue / Expenses for the Period:

•Month to Date activity

(no transactions data notice displays if applicable) (Note: even if no data is displayed you will need to continue in-house tracking)

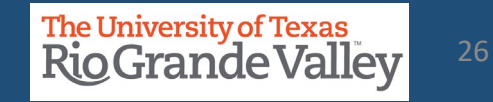

# **ACTUALS RECONCILIATION TAB OVERVIEW**

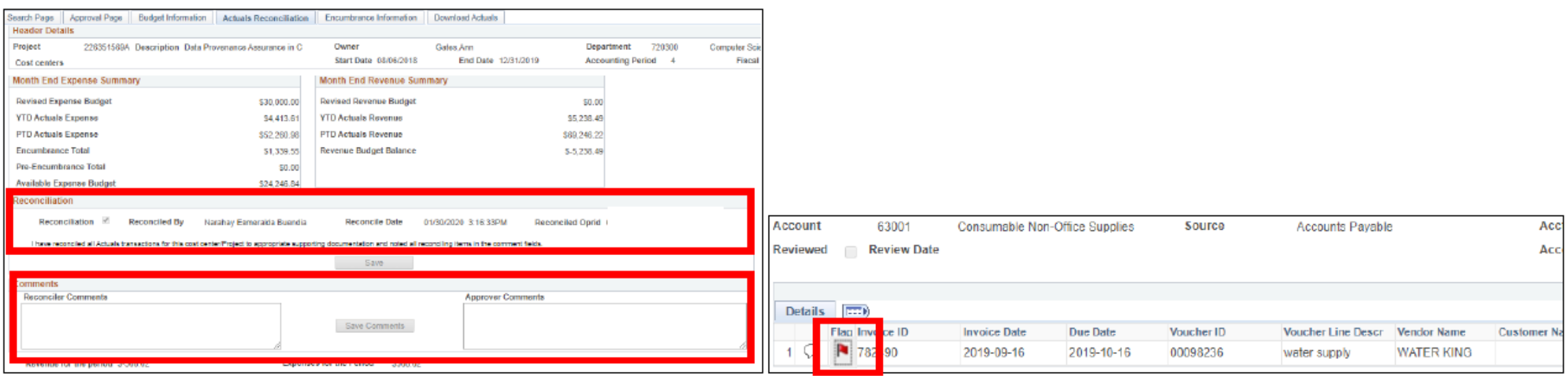

- "Reconciliation Status" allows users to confirm if a Cost Center/Project has been reconciled.
	- The reconciliation check box will NOT be available until Accounting Period has officially closed.
- General comments can be added to the reconciliation.  $\blacksquare$
- Specific comments can be added to individual lines. п
- Flags can also be enabled to highlight a transaction. ш

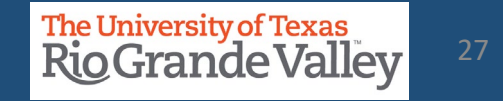

#### **Permanent Revenue Budget**

- Beginning Period Rev Budget Ttl
- Monthly Rev Budget Trans Ttl
- End of Period Rev Revised Budget

#### **Permanent Expense Budget**

- sourced from KK budget data
- Beginning Period Exp Budget Ttl
- Monthly Exp Budget Trans Ttl
- End of Period Exp Revised Budget

**Budget Activity breakdown** 

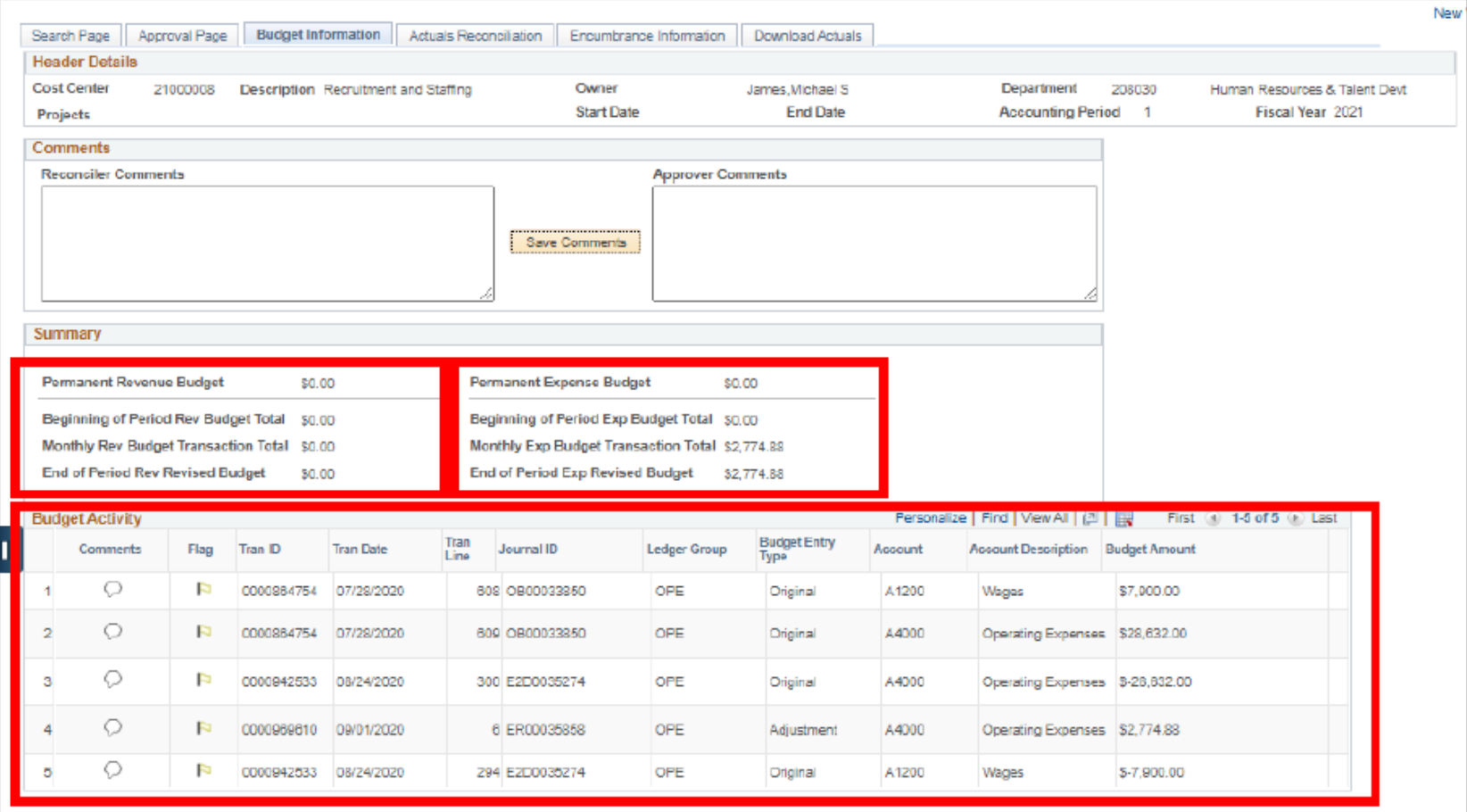

# *ALL THE DATA IN THIS TAB IS COMING FROM COMMITMENT CONTROL*

#### **BUDGET INFORMATION TAB OVERVIEW**

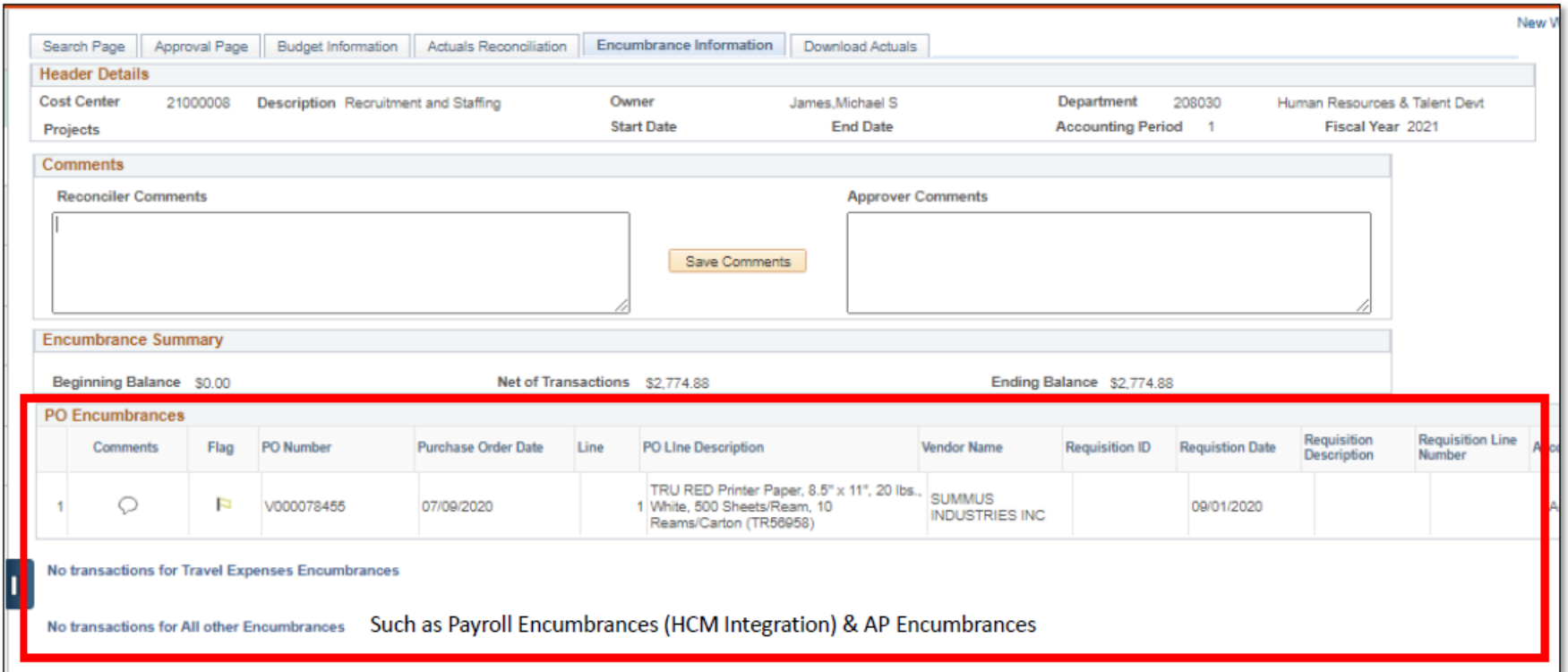

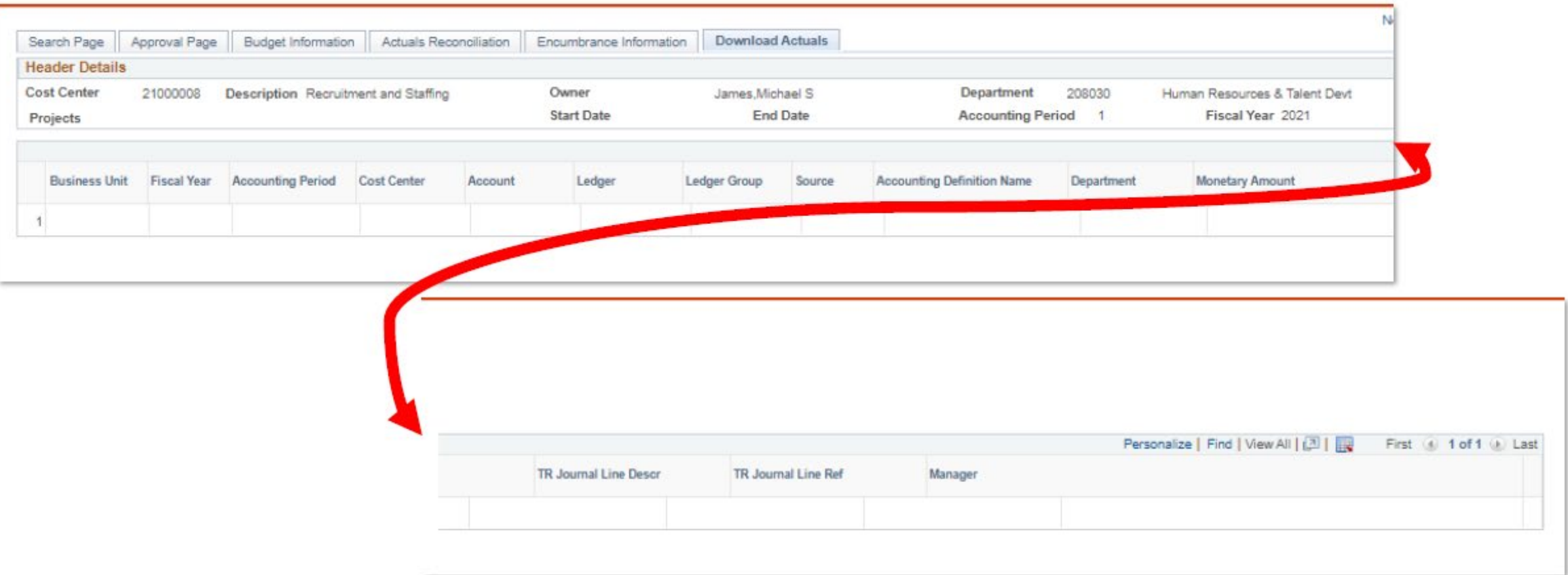

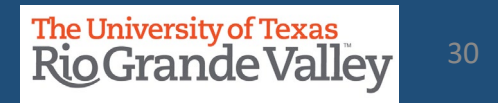

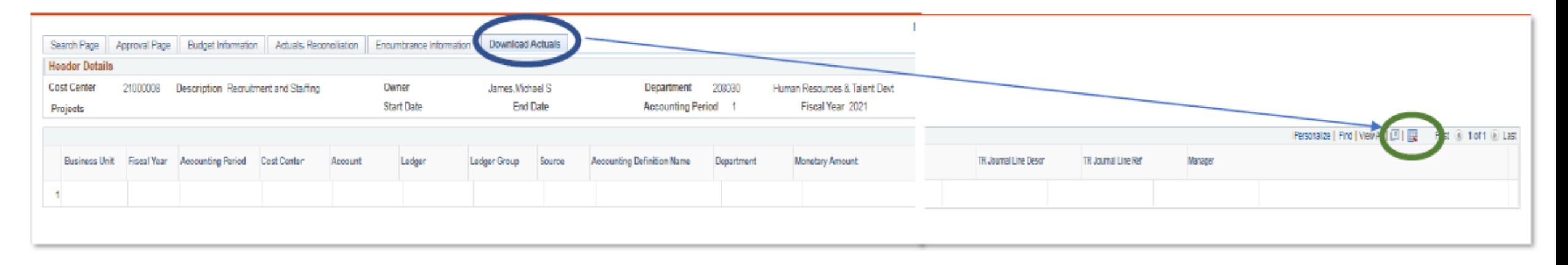

- Click on Download Actuals tab  $\mathbf{u}$
- Use the Download to Excel icon  $\mathbf{r}$

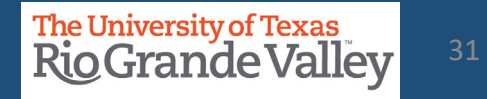

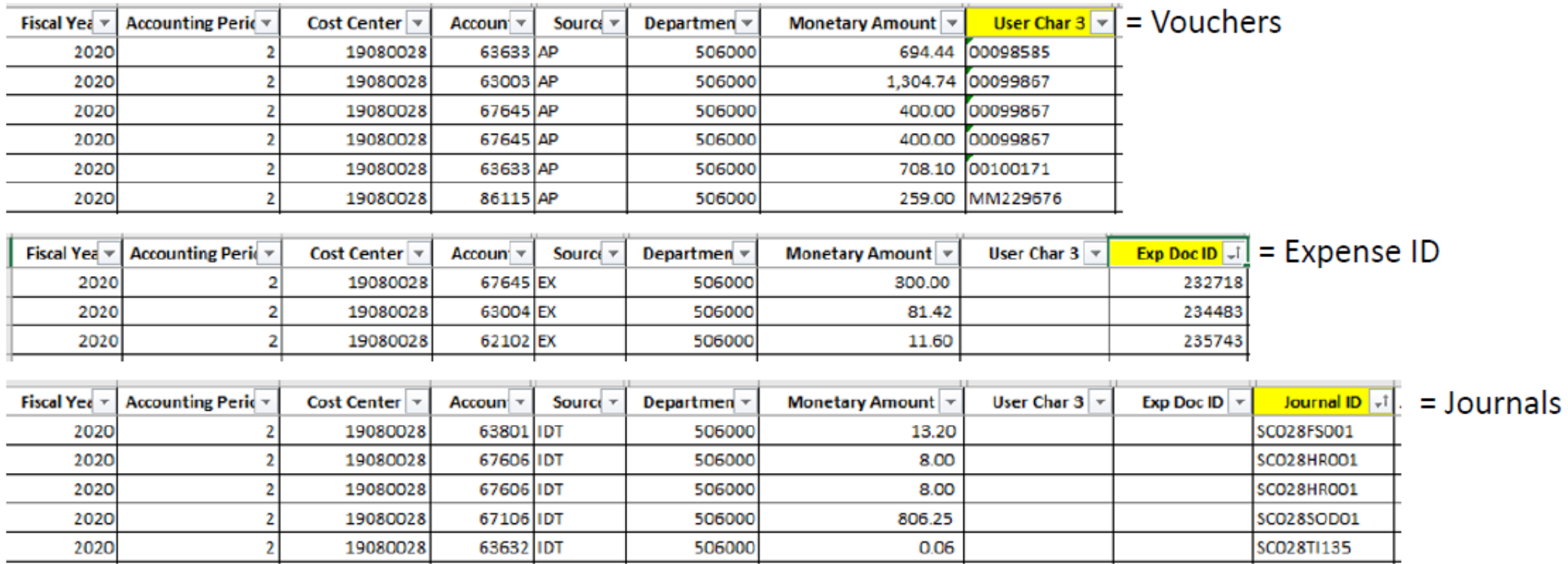

Note: Once all documents identified, gather all supporting documentation that supports transactions

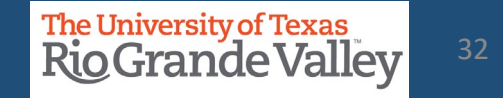

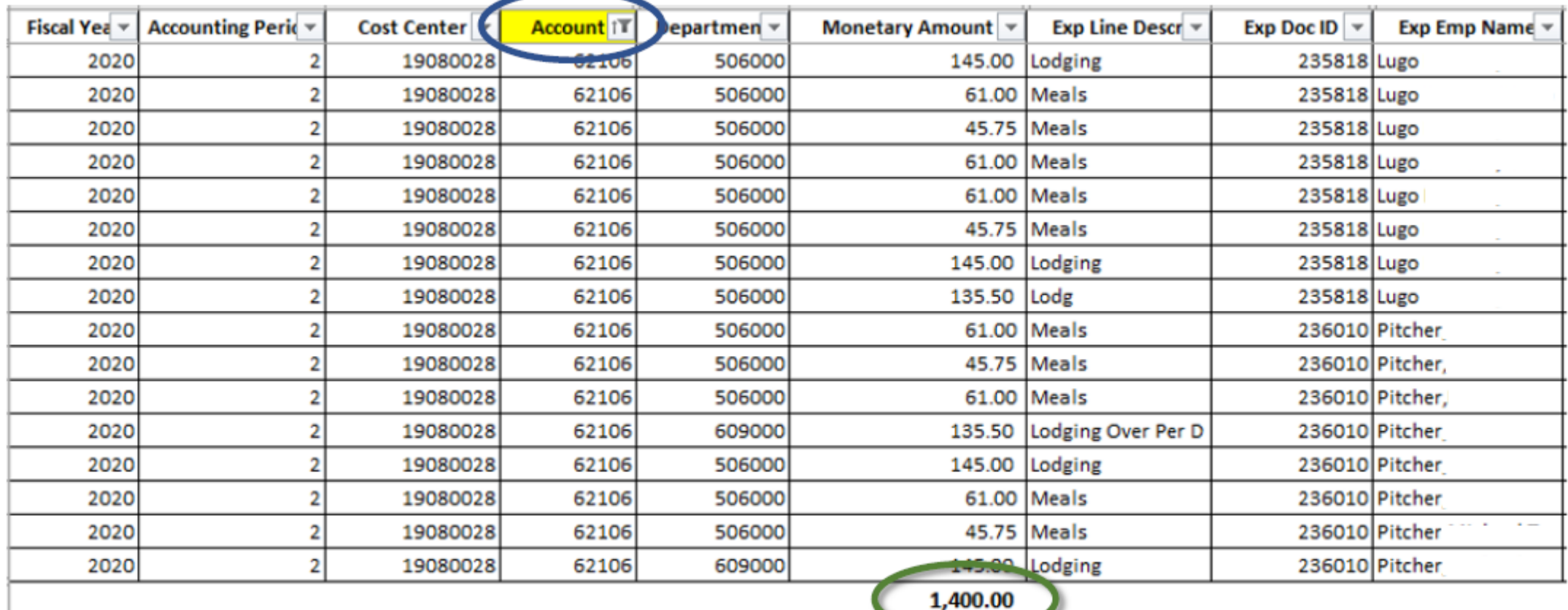

# Apply Filter for specific Account reconciliation.

Verify total to SAHARA reconciliation GL Account #.

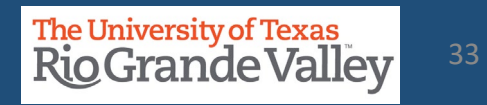

# **ACTUALS RECONCILIATION TAB – ACCOUNTS – REVIEWED CHECK BOX**

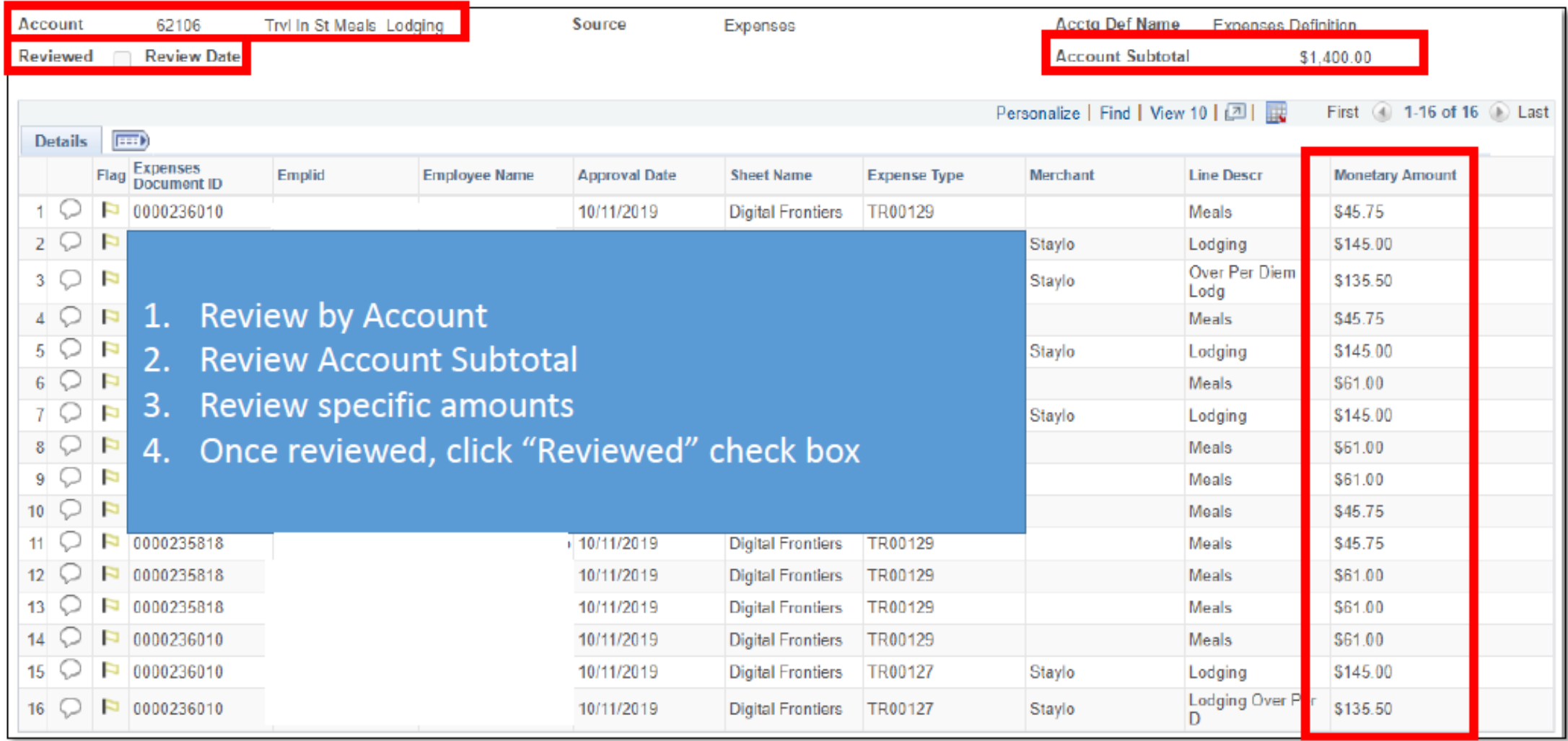

# **ACTUALS RECONCILIATION TAB – ADDING COMMENTS**

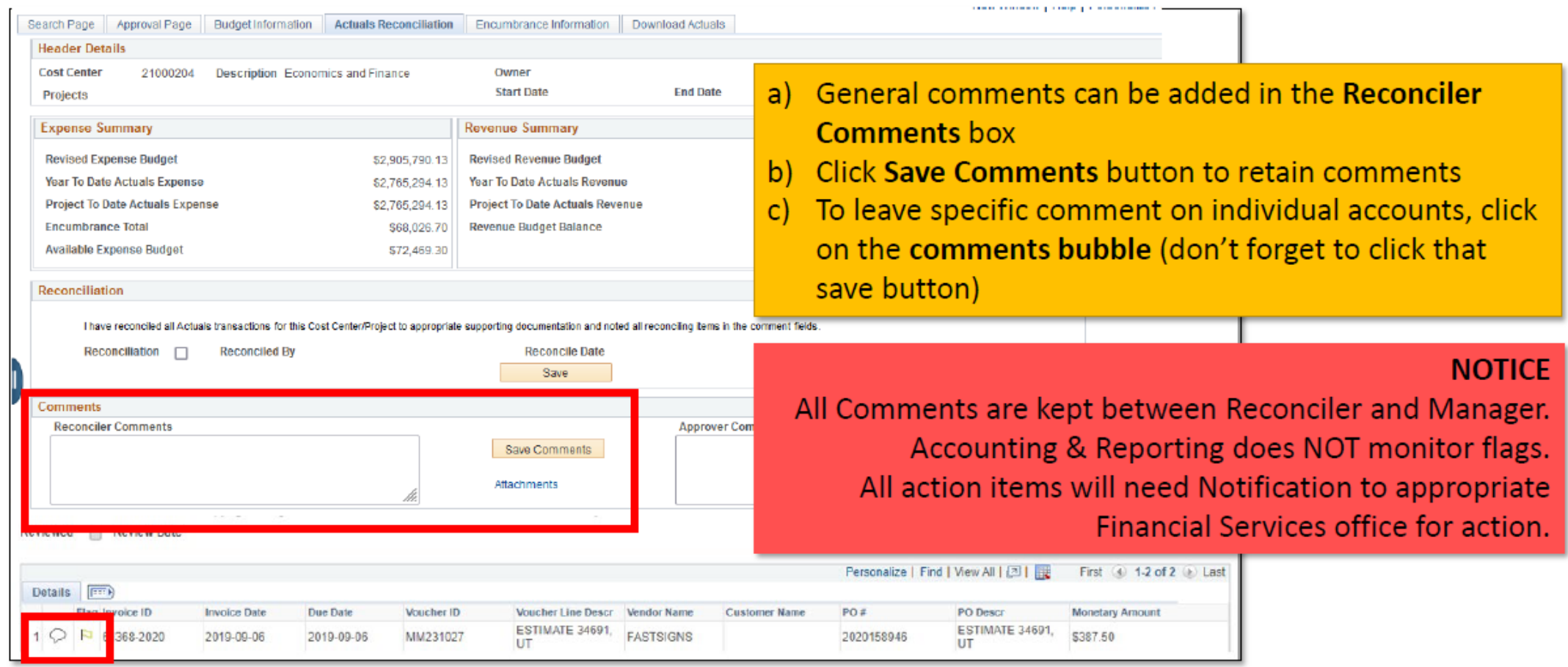

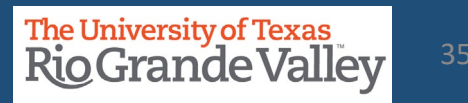

# **ACTUALS RECONCILIATION TAB – FLAGGING A TRANSACTION**

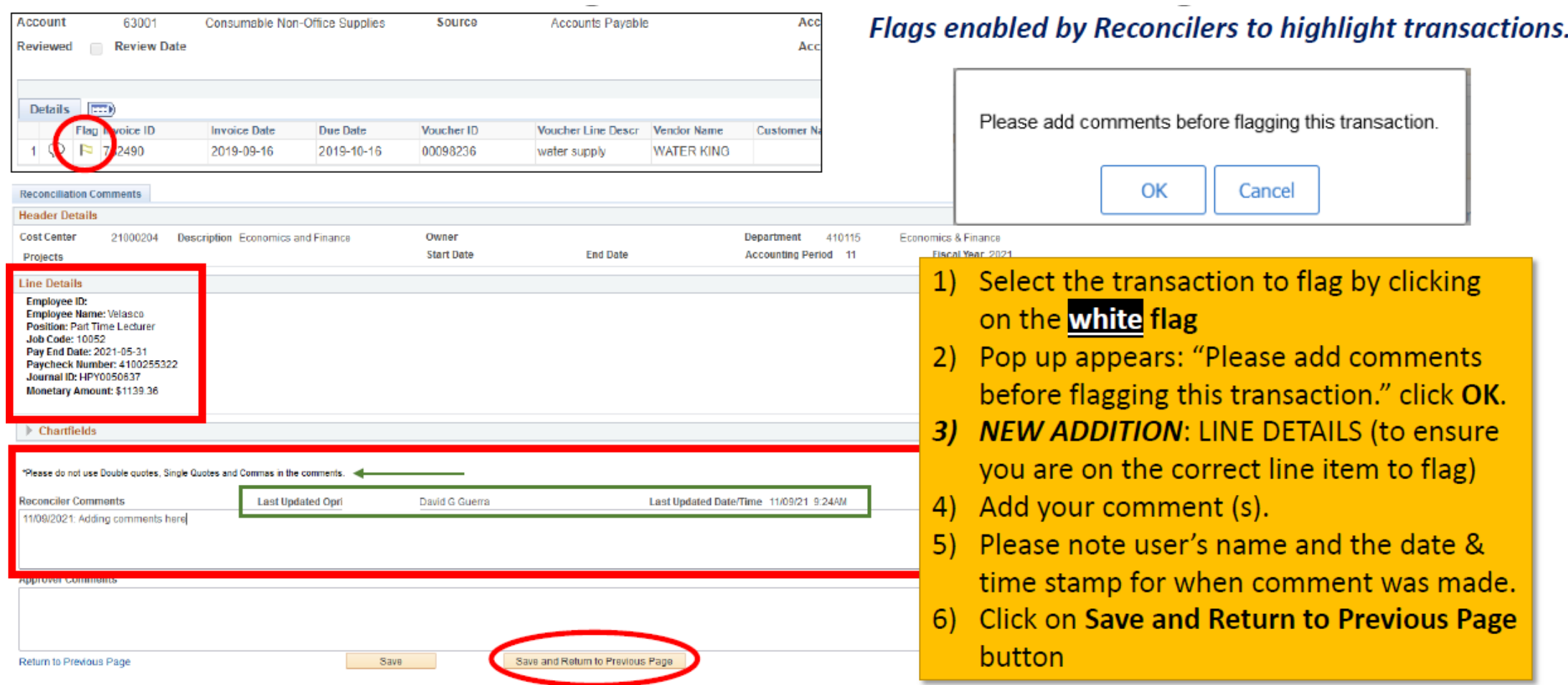

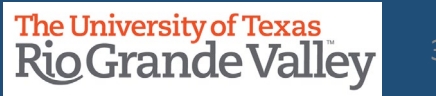
#### **ACTUALS RECONCILIATION TAB – FLAGGING A TRANSACTION**

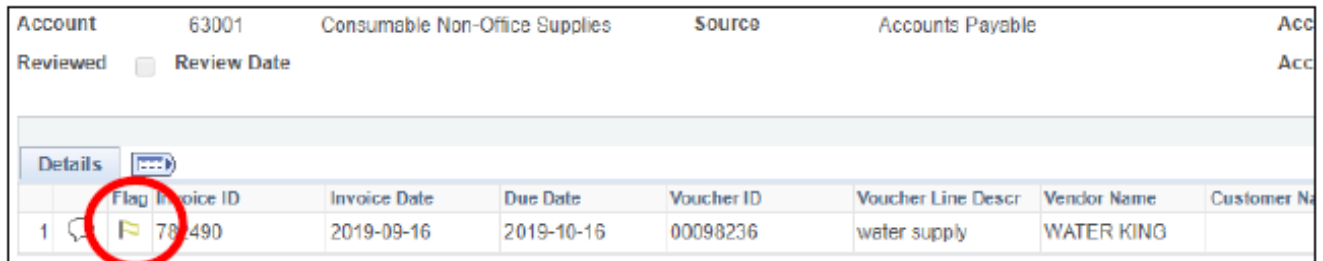

# The WHITE flag has now turned RED

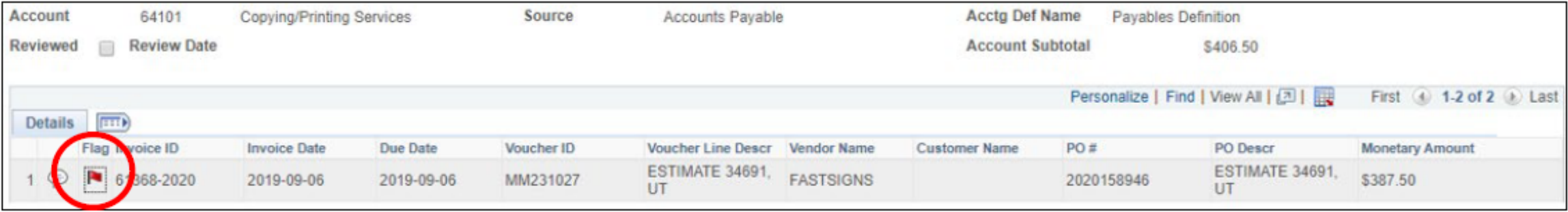

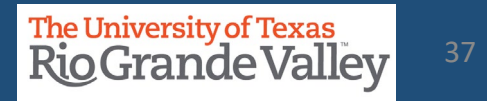

#### **ACTUALS RECONCILIATION TAB – REMOVING A FLAGGED TRANSACTION**

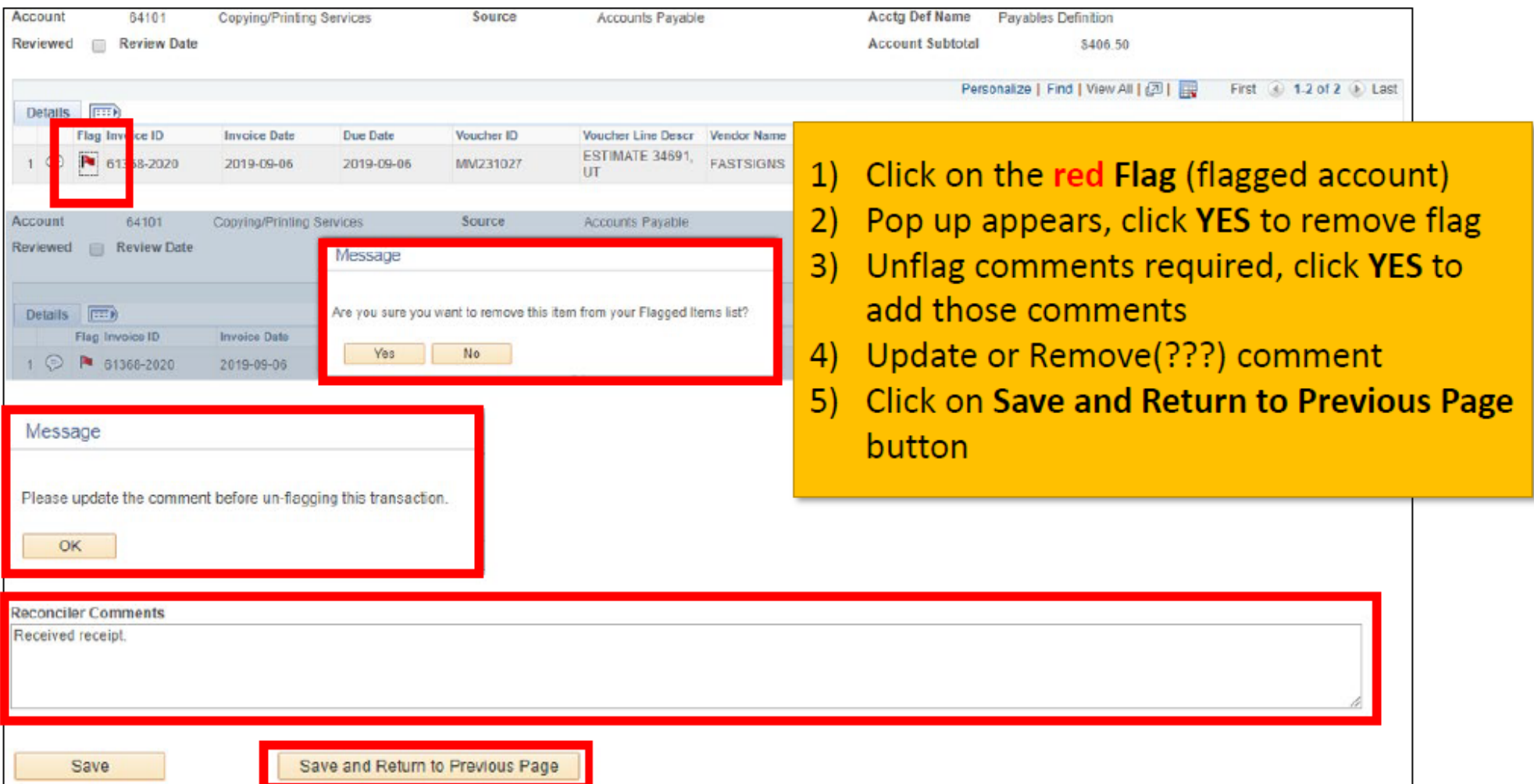

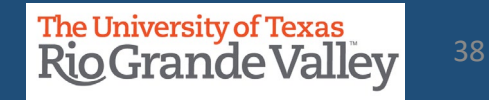

## **ATTACHMENTS**

SAHARA now allows attaching files at Header level. SAHARA Reconcilers/Managers able to upload attachments at the Header level

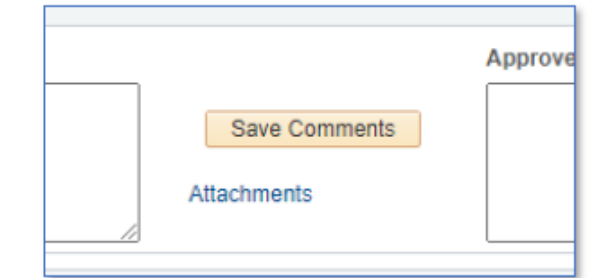

Attachments link with counter **Attachments (1)** to be added to Approval Page tab, Budget Information tab, Actuals Reconciliation tab, and Encumbrance Information tab.

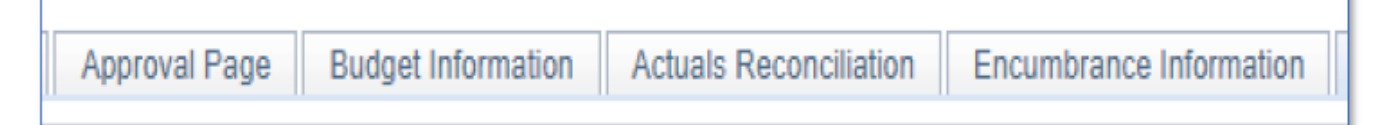

**REGARDING UPLOADS** 

Please follow IT policy on storing information

(https://www.utrgv.edu/is/\_files/documents/data-storage-guide.pdf)

DO NOT UPLOAD anything containing confidential information onto SAHARA DO NOT UPLOAD anything that will violate HIPAA and/or FERPA onto SAHARA Upload Specific Reconciling Items

Upload Specific Documents that have signatures, such as forms requiring approval.

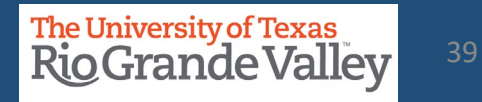

#### **DRILL DOWN TO SOURCE**

Ability to drilldown into a source transaction - the user should have the ability to select a relevant transaction (voucher, expense report, journal, etc.) to see the detail of that transaction and the attachments on that transaction.

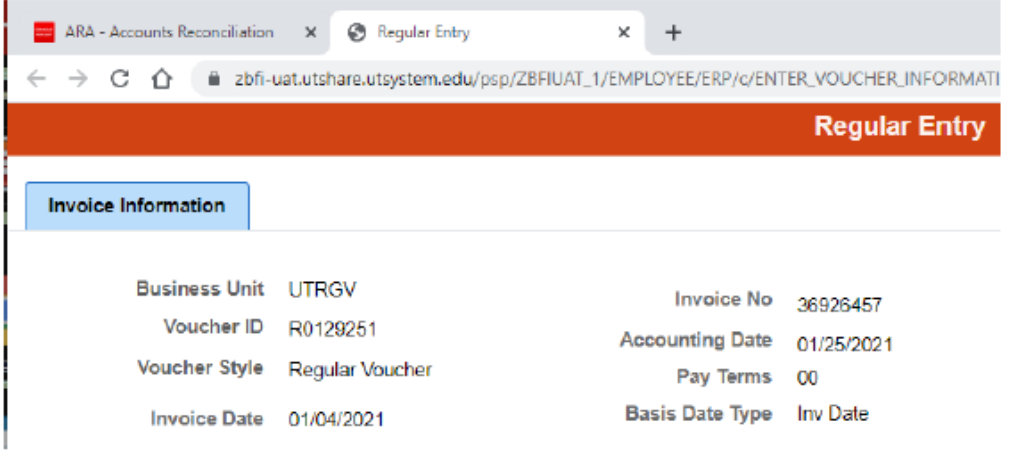

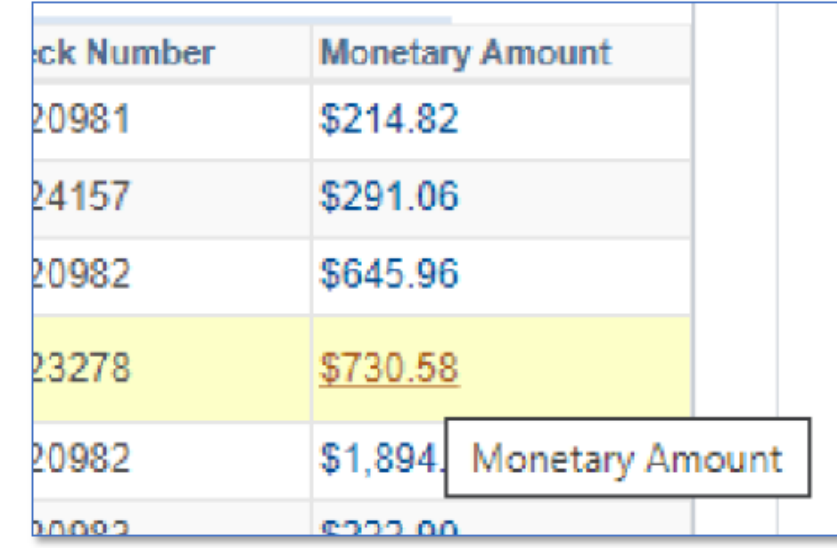

#### **NOTICE:**

Monetary Amount links do not go outside of General Ledger (will not go to iShop)

For Journal Entries results will not take you to specific line.

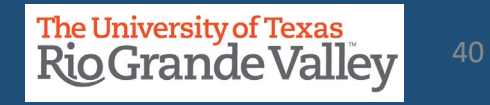

# **RECONCILIATION**

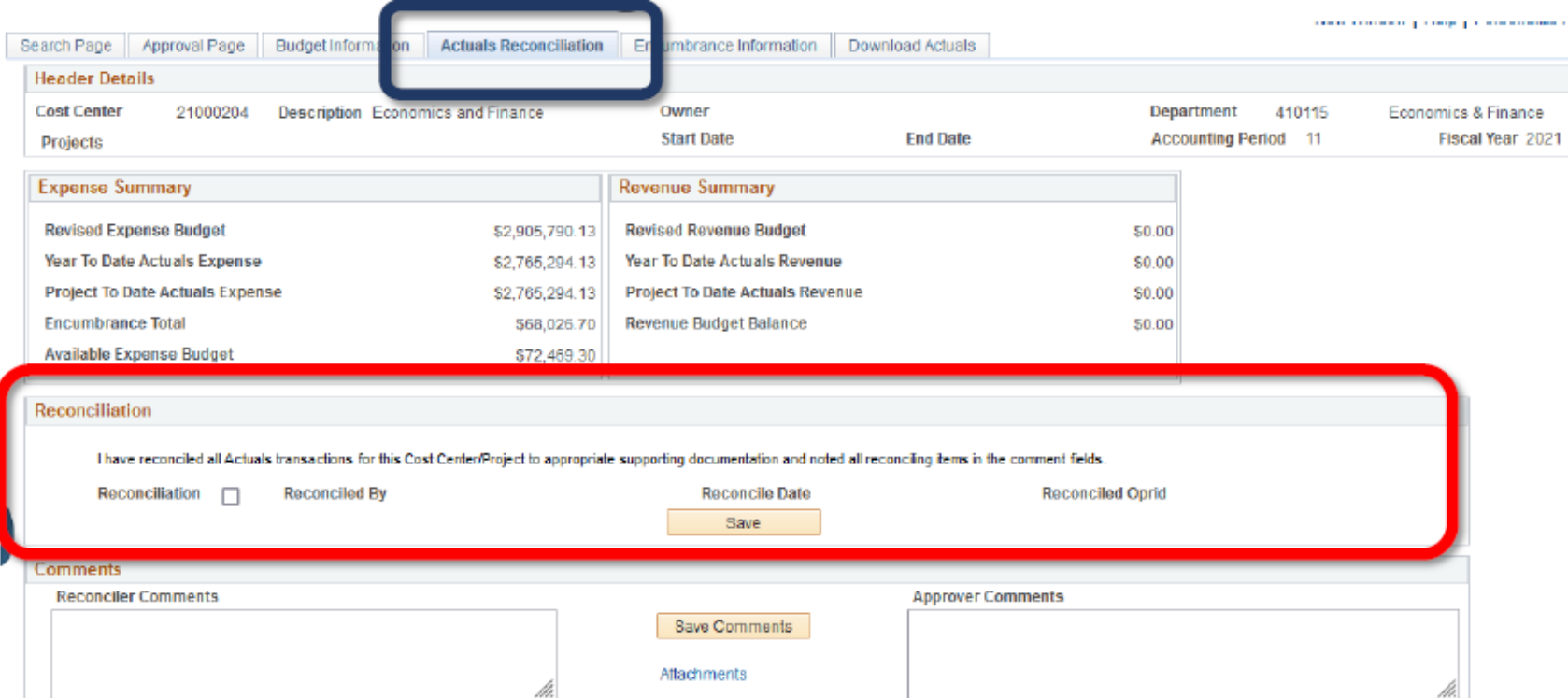

- Once transactions have been *reviewed*, scroll to top of page (Reconciliation section)
- Read the revised acknowledgement statement
- Click "Reconciliation" box & click on Save button (failing to click SAVE will NOT lock the Reconciliation checkbox, please click SAVE).

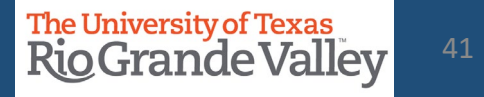

#### **APPROVAL PAGE TAB**

**Approval Info Approved check box Approved by Approval date Approver NetID** 

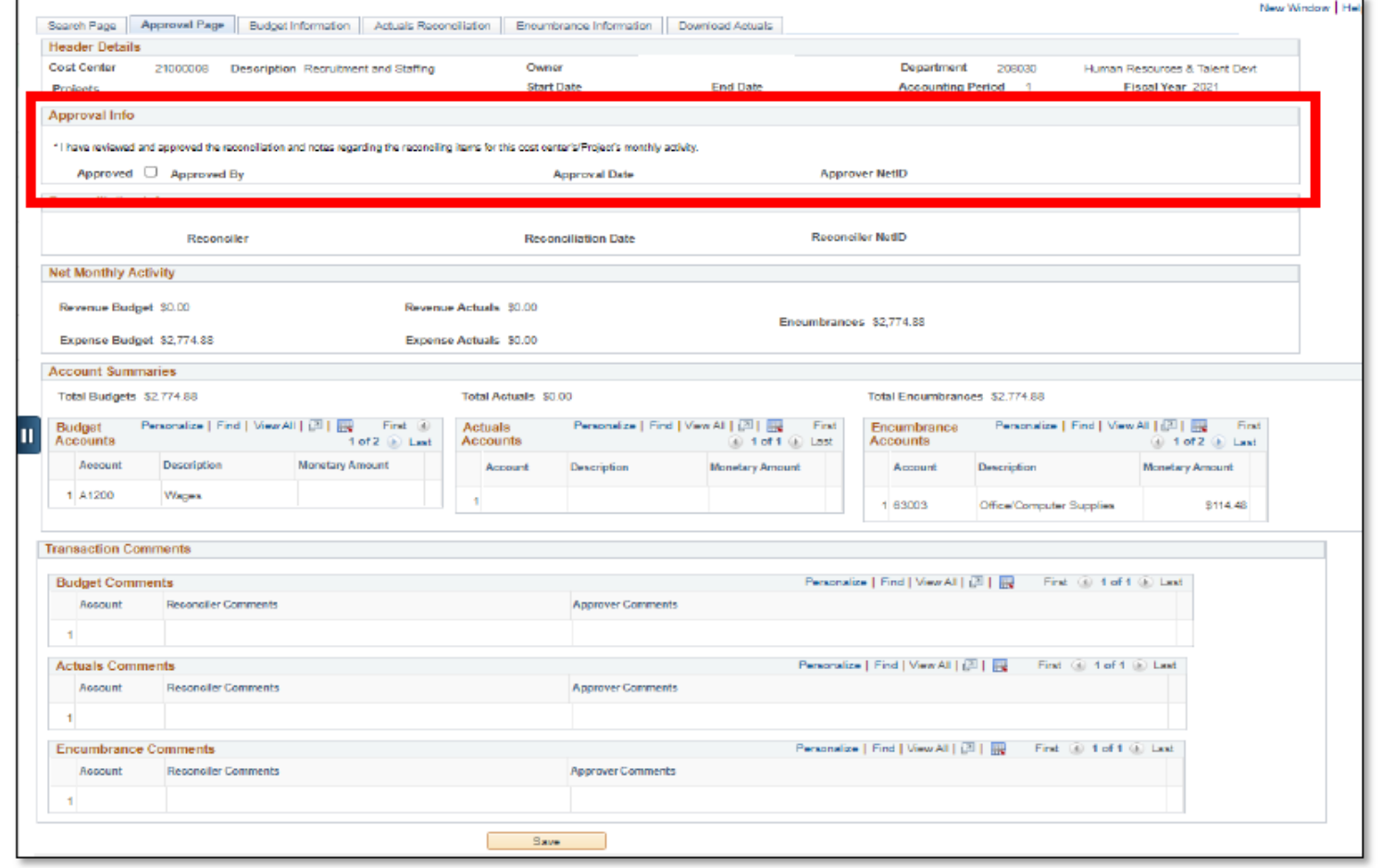

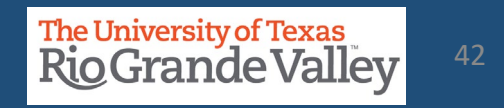

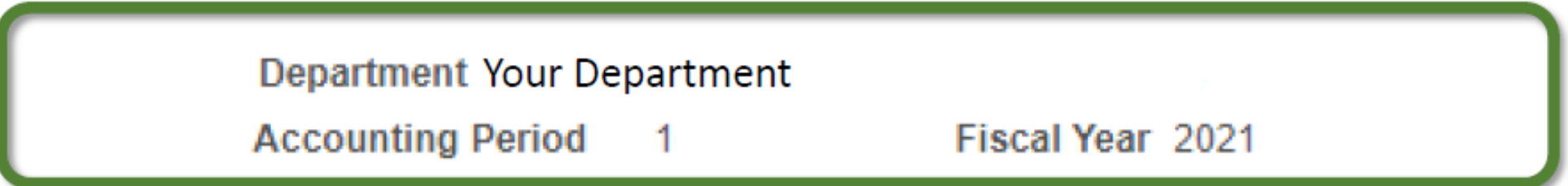

# RECONCILERS ENSURE YOU ARE RECONCILING USING SAHARA.

# The first reconciling period is FISCAL YEAR 2021 PERIOD 1 (September 2020)

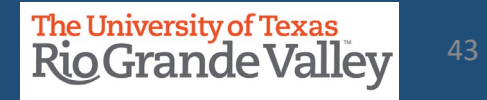

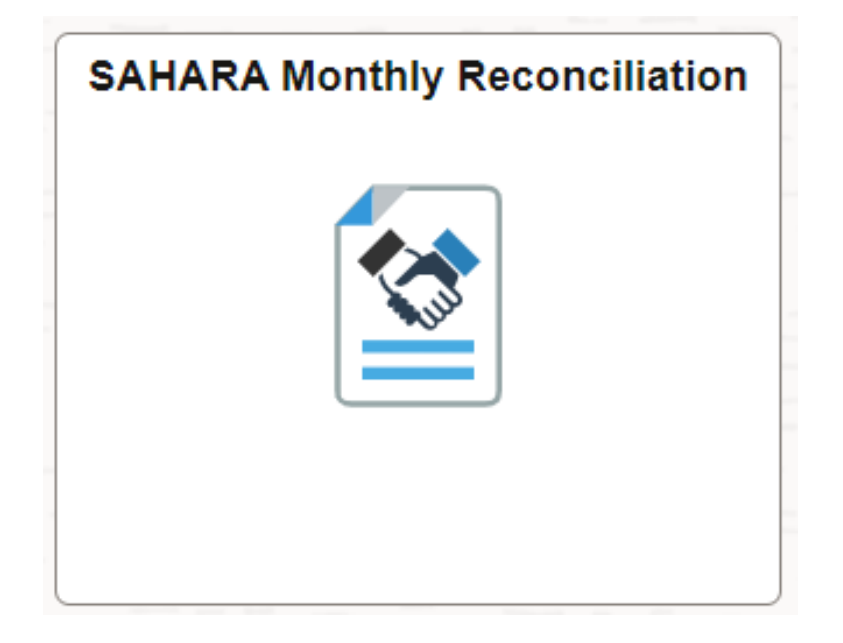

**The following process is for Cost Center and/or Project Managers ONLY**

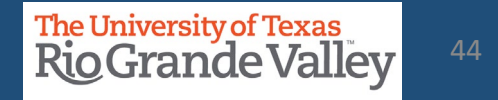

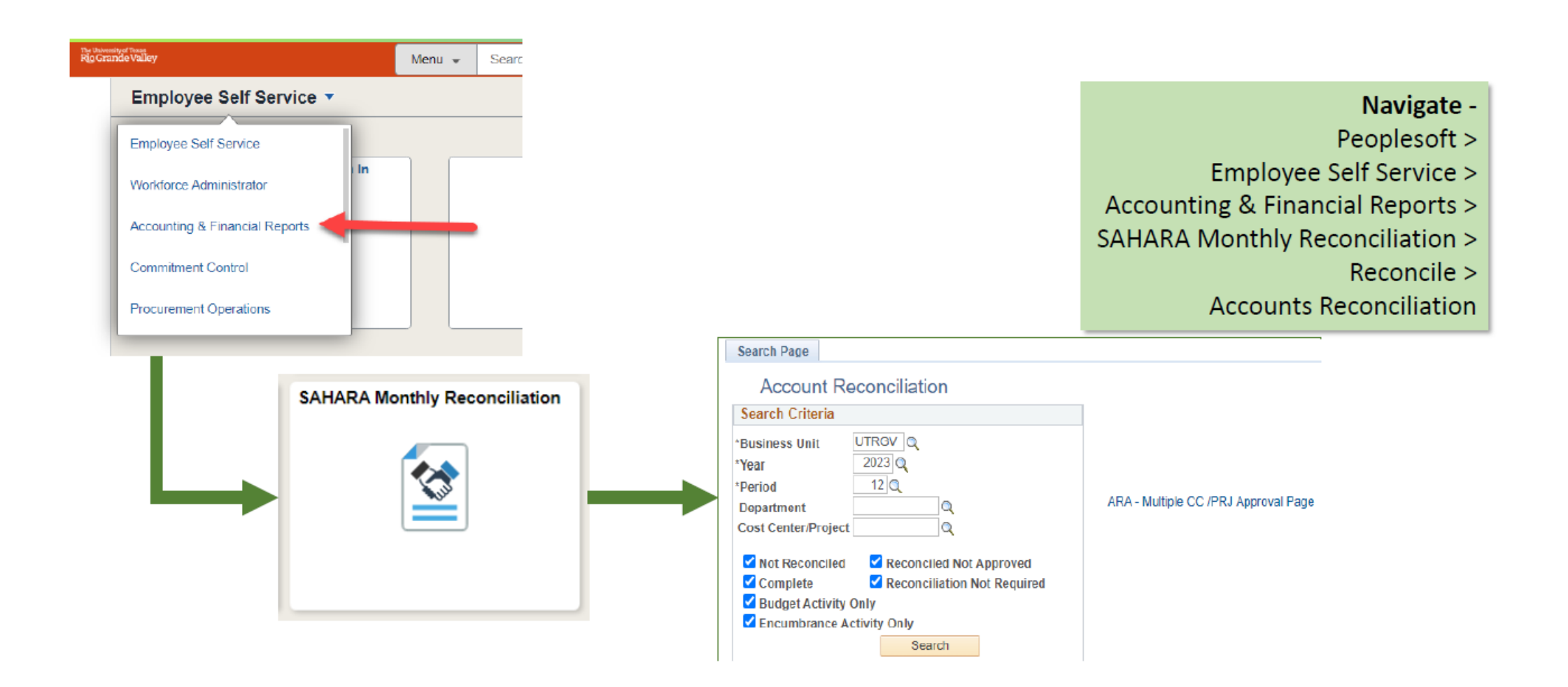

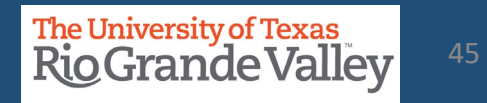

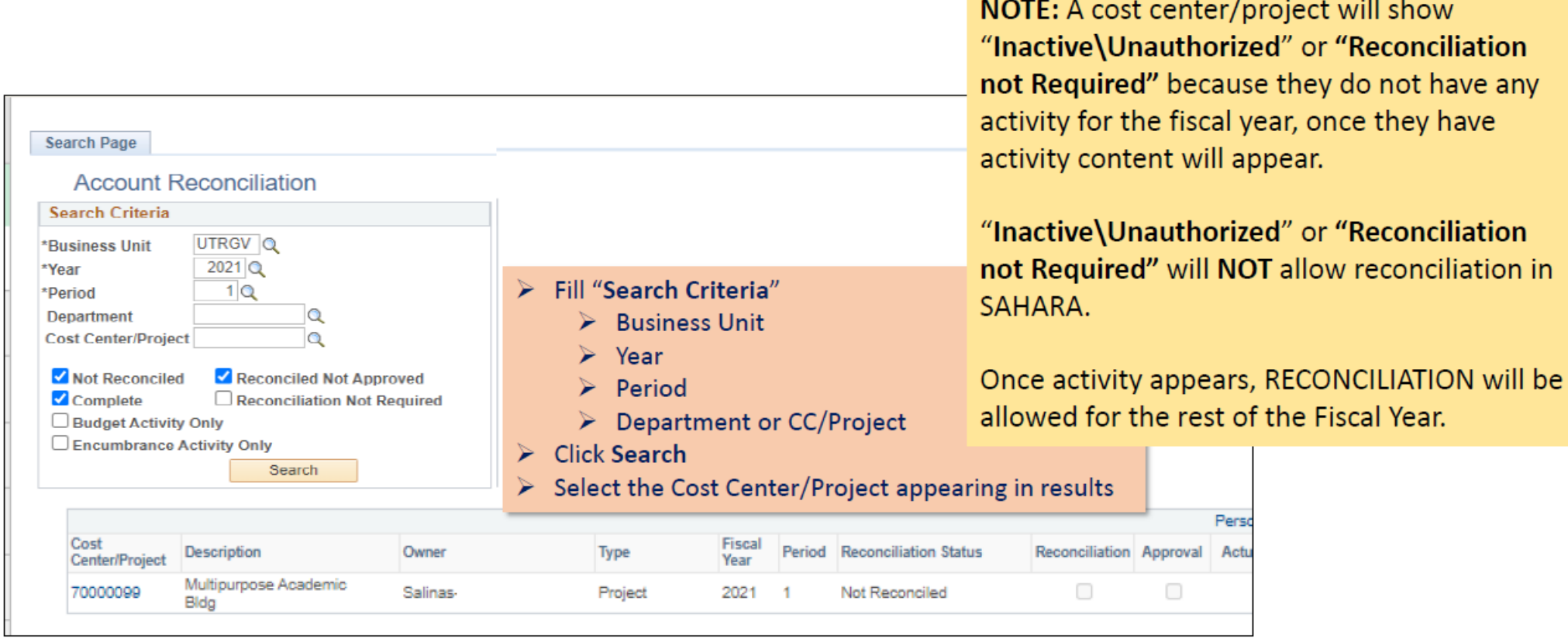

**Contract Contract** 

**Finance and Fiscal Reporting**

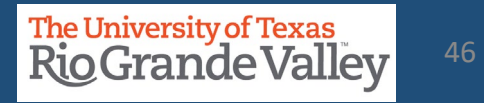

 $\sim$ 

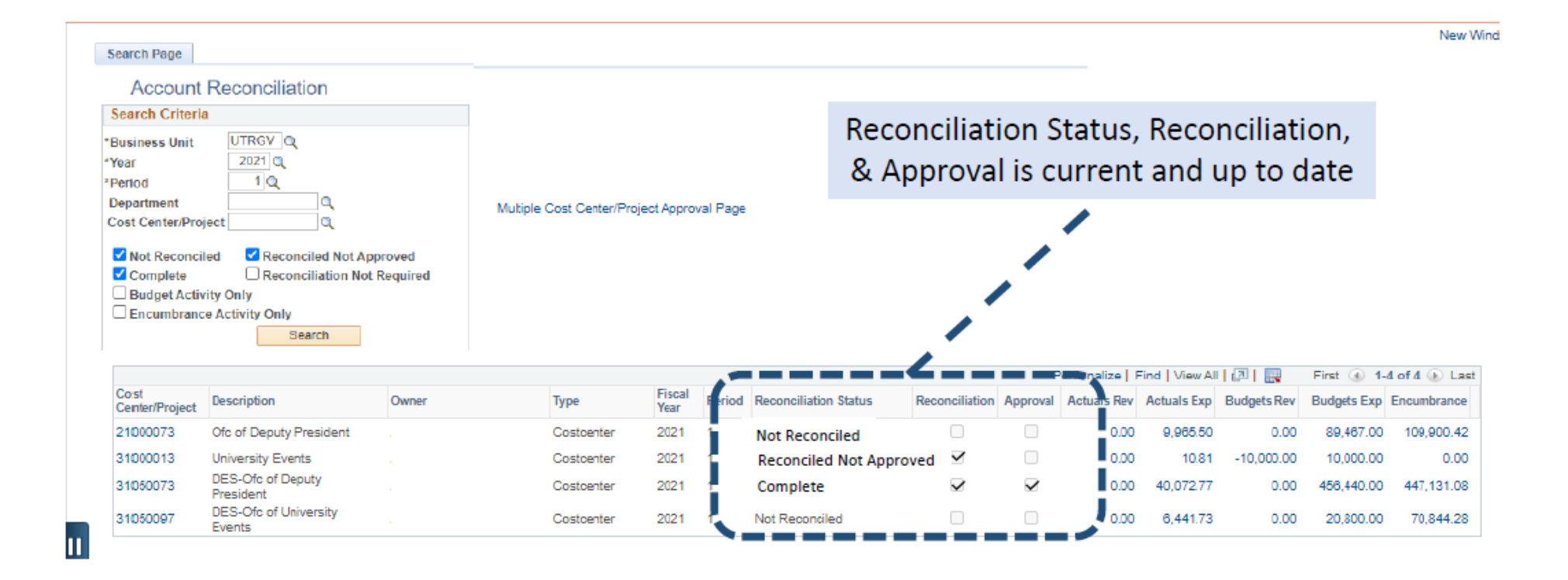

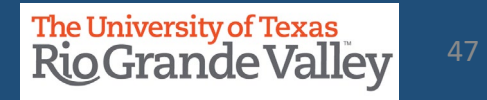

- Click on the **Approval Page** tab
- $\triangleright$  The approval process will be completed by checking the "Approved" checkbox
- Click on **Save** button

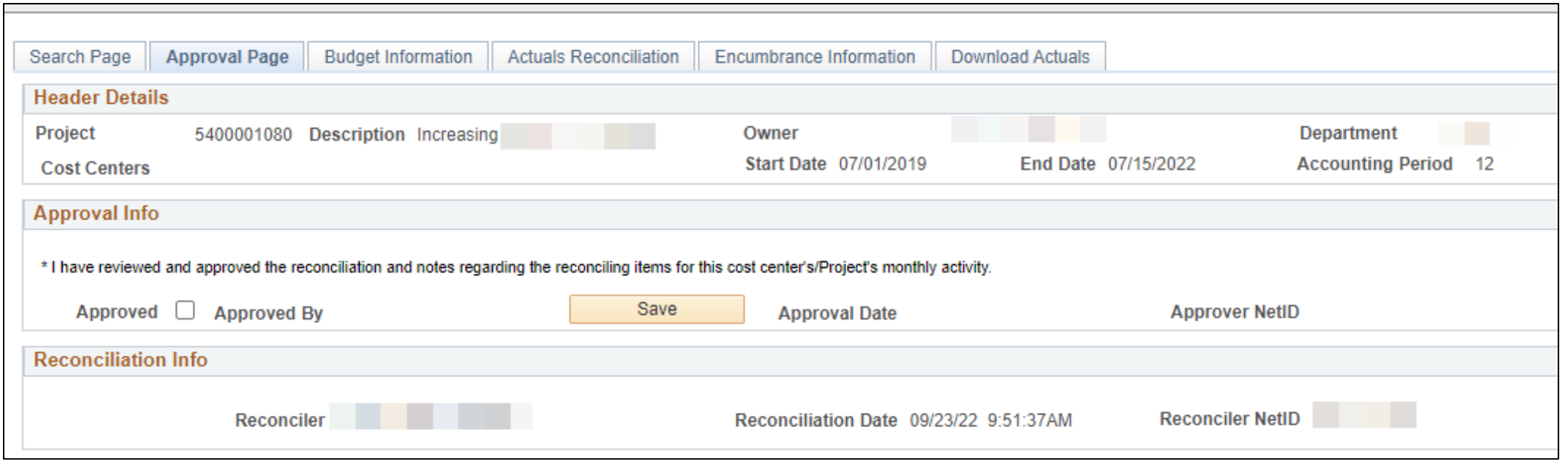

**Note: failing to click SAVE will NOT lock the Approved checkbox. Please click SAVE button.**

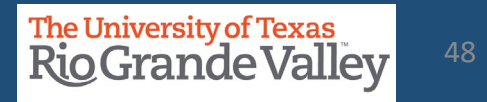

APPROVAL cannot be completed until Cost Center/Project is reconciled

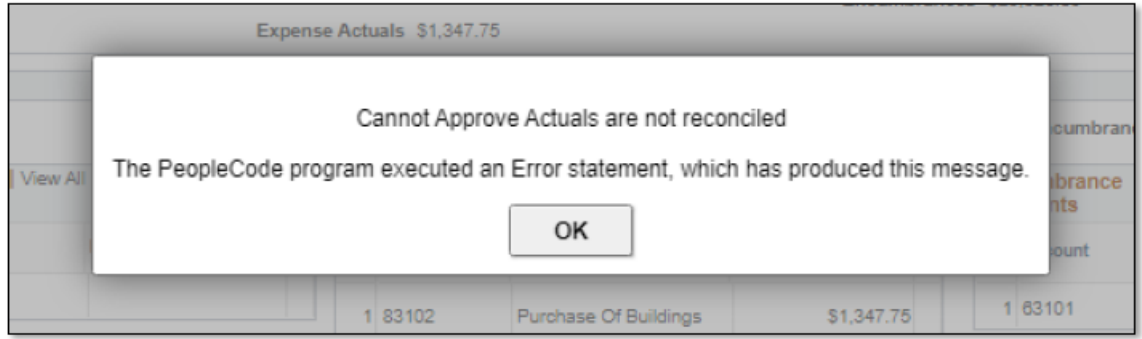

SAHARA RECONCILIATION & APPROVAL IS AN A-B-C PROCESS

- A = Reconciler Reconciles CC/Project
- B = Manager Reviews and Approves Reconciliation of CC or Project
- C = Process is complete.

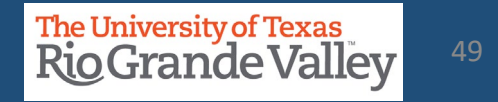

#### **ADDING COMMENTS – MANAGERS ONLY**

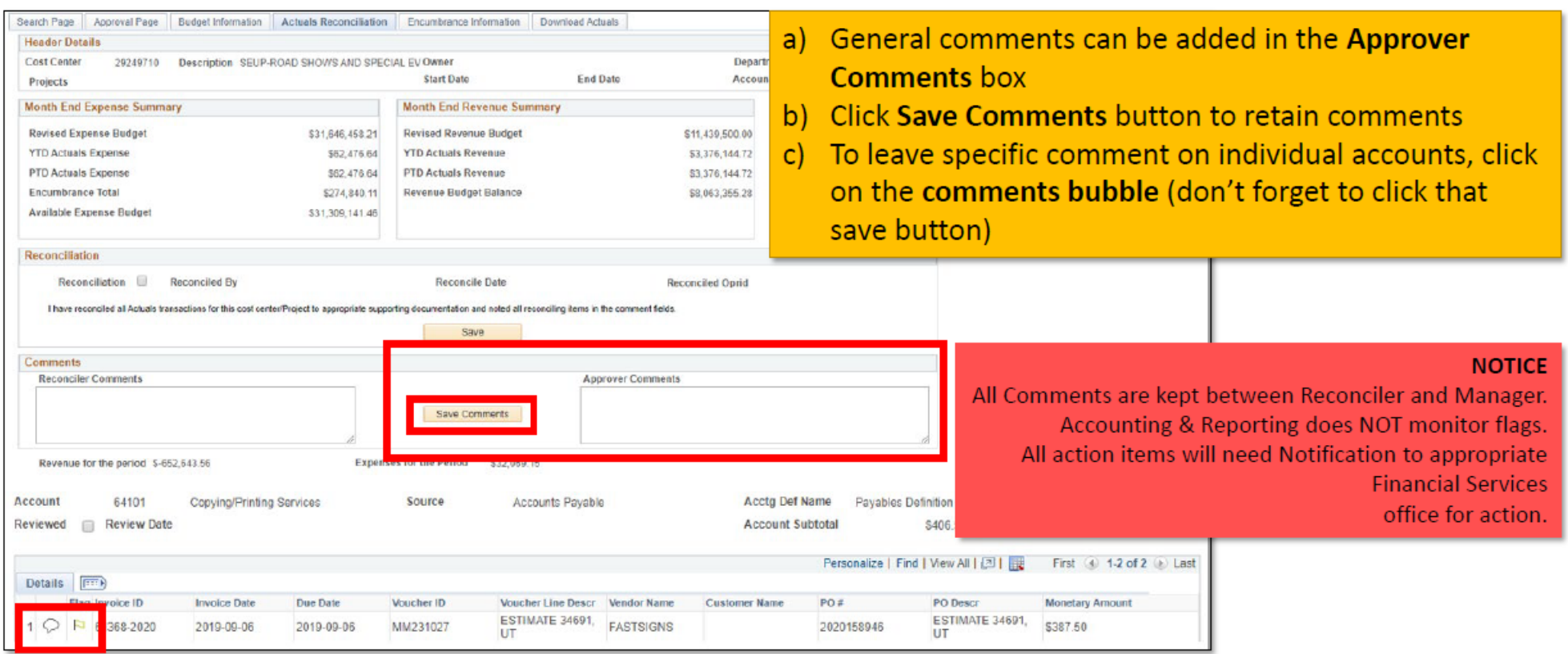

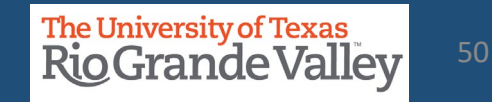

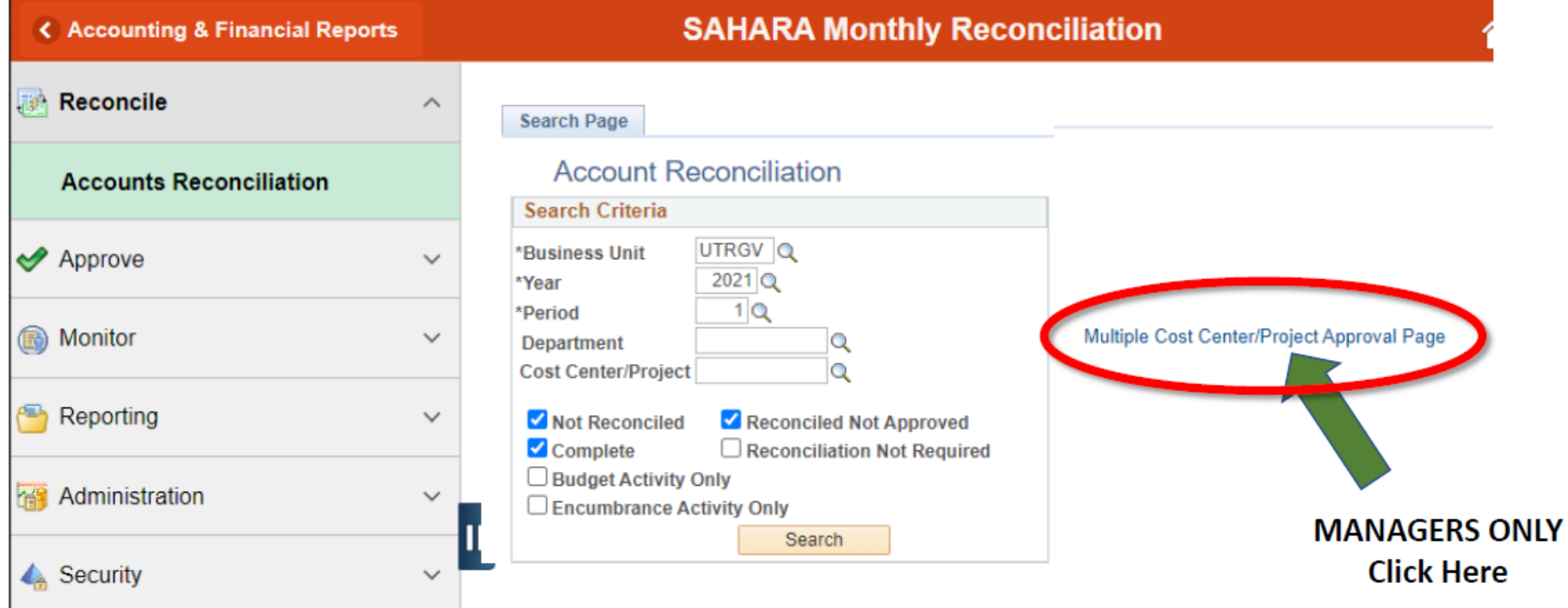

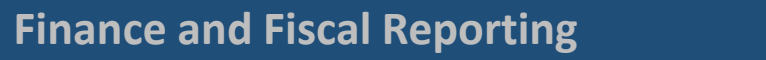

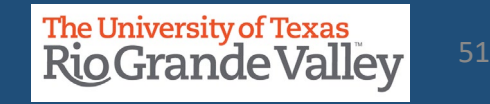

**Select** "All Cost Centers/Projects" in the drop-down menu and **Click** Update results**.** This will update the table to show all the cost centers/projects that have been reconciled and are ready for your approval

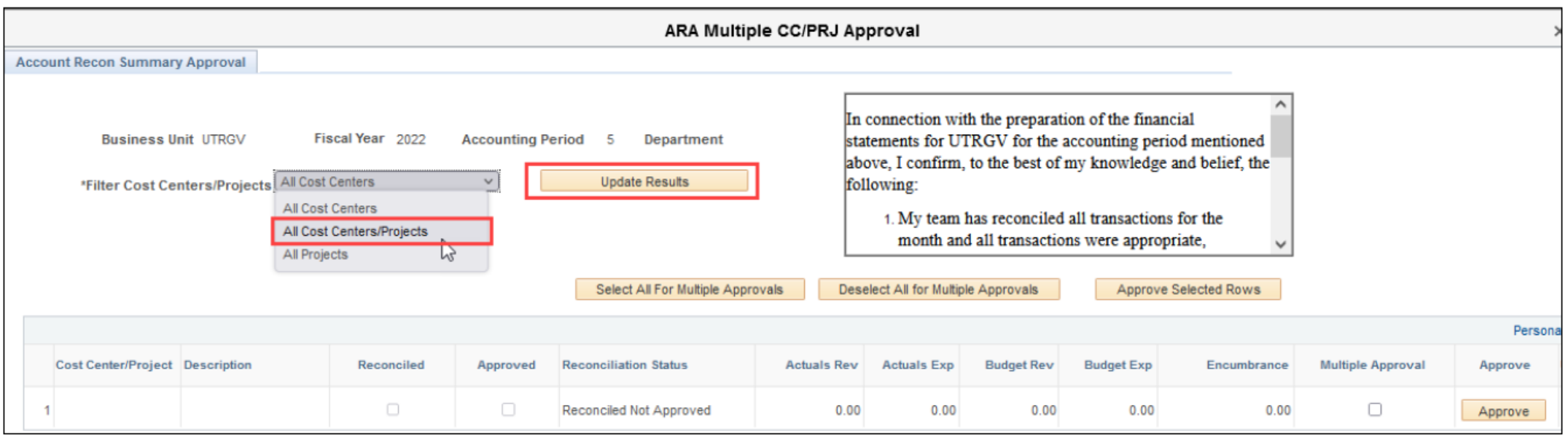

**The University of Texas** 52**RioGrande Valley** 

Click the "Select All for Multiple Approvals" button. All the rows under the "Multiple Approval" column will be checked. Click the "Approve Selected Rows" button to approve the cost centers/projects selected.

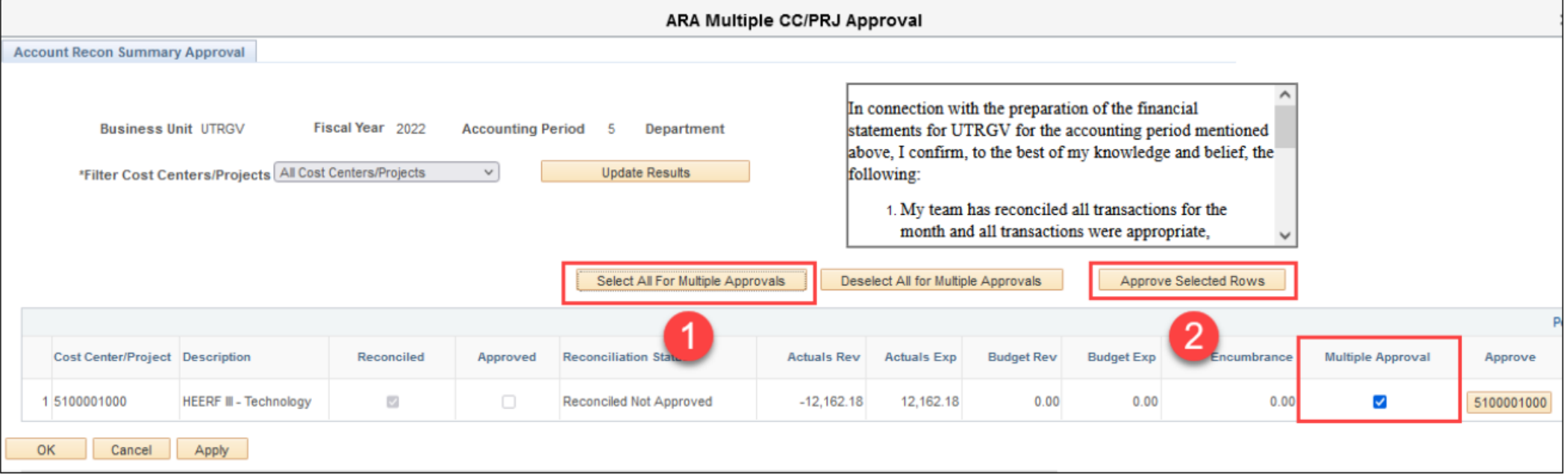

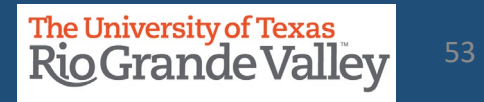

#### The approval statement will appear, please read and **Click** "yes".

In connection with the preparation of the financial statements for UTRGV for the accounting period mentioned above, I confirm, to the best of my knowledge and belief, the following:

- 1. My team has reconciled all transactions for the month and all transactions were appropriate, allowable, and properly recorded
- 2. All reconciling items have been adjusted or satisfactorily resolved and/or in the process of being resolved.
- 3. I understand my responsibilities for establishing and maintaining effective internal controls, and my requirement to report all suspected fraud.
- 4. I am aware that by using the "Approve Selected Rows" option, all the lines with the checkbox will be Approved and will reflect my employee ID.

Select Yes to continue to Approve all lines selected through the 'Approve Selected Rows' option

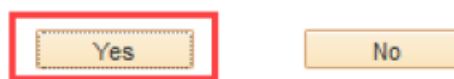

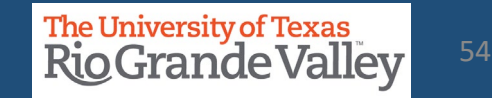

The "Approve" button will now be gray and your name will show under the "User ID" column. Click the "Apply" button and click the "x" button to exit the screen and return to the Account Reconciliation screen.

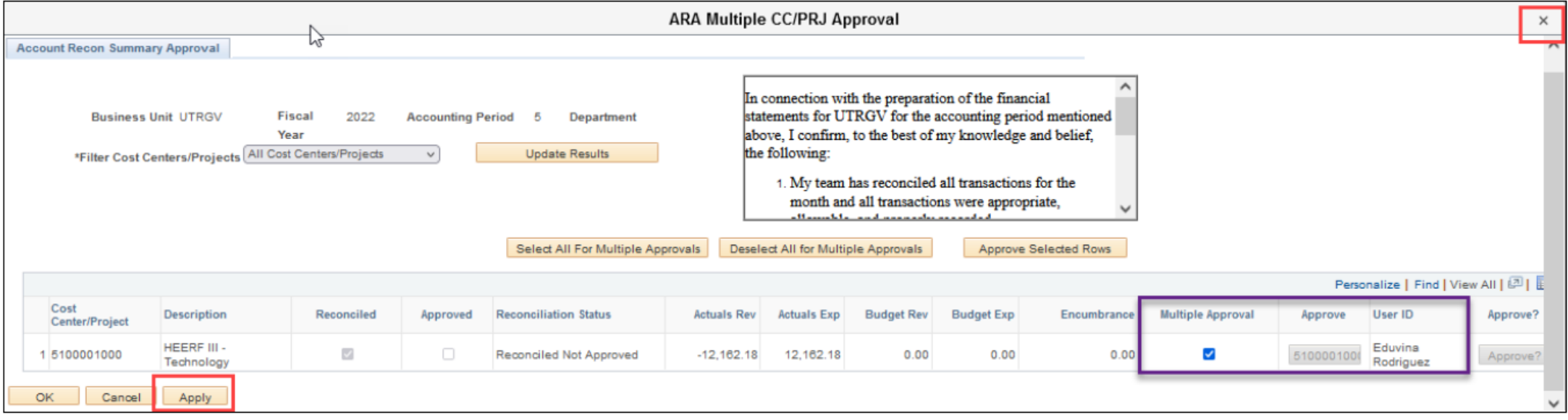

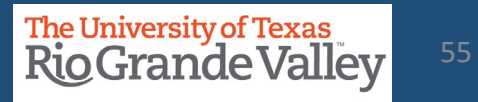

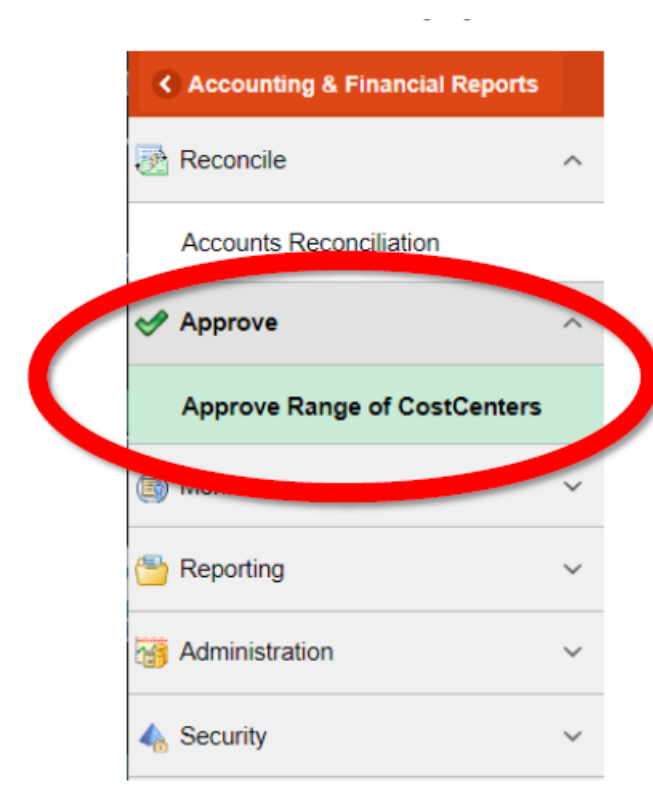

#### **MANAGERS ONLY PROCESS**

 $\Delta \phi$  and  $\Delta \phi$  is a set of the set of the set of  $\phi$ 

Using this option will display all assigned cost centers and/or projects assigned to you.

Displays list of assigned Cost Centers / Projects with the ability to look up CC/Projs ready for your approval (after reconciliation by Reconciler)

Additionally, Manager can review the reconciliation details for the CC/Project listed.

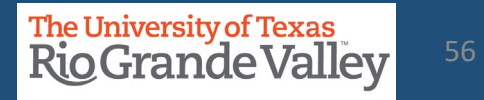

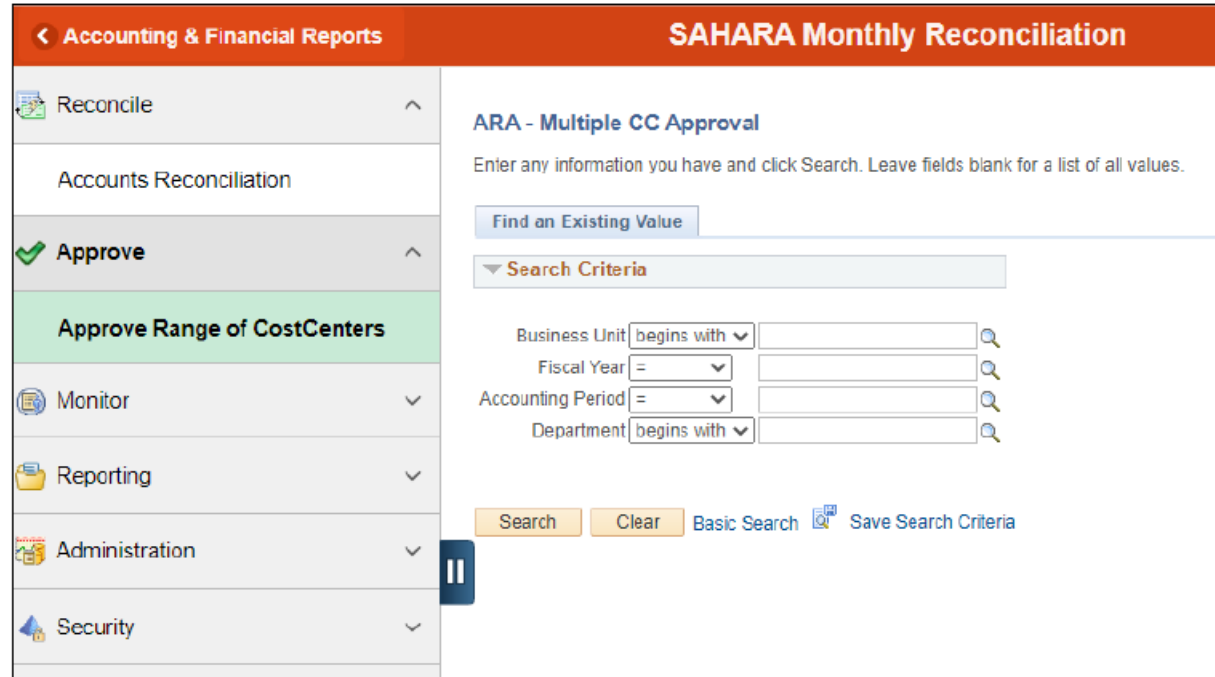

In the Approve menu option is the Approve Range of CostCenters submenu option to reveal the ARA - Multiple CC Approval screen.

There are four fields in the Search Criteria of which three (3) are required entry.

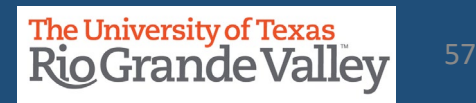

#### **ARA - Multiple CC Approval**

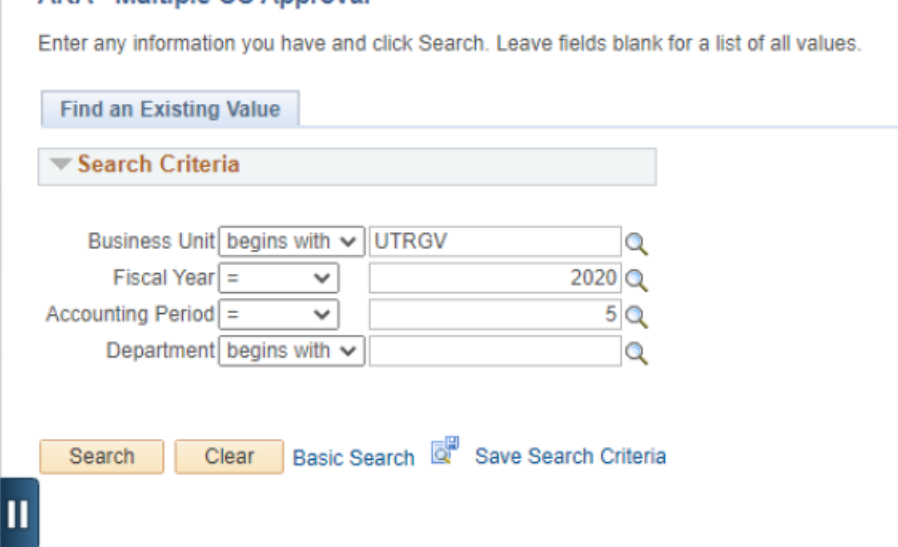

In the Search Criteria Business Unit = UTRGV (required) Fiscal Year = 2021 or current fiscal year (required) Accounting Period = any current or past period (required) Department = department code (required for FY 2021 Periods 1 & 2)

Once entry fields are present, click on SEARCH button and results will appear below.

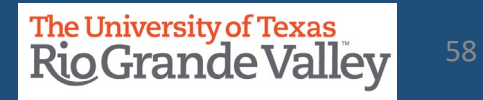

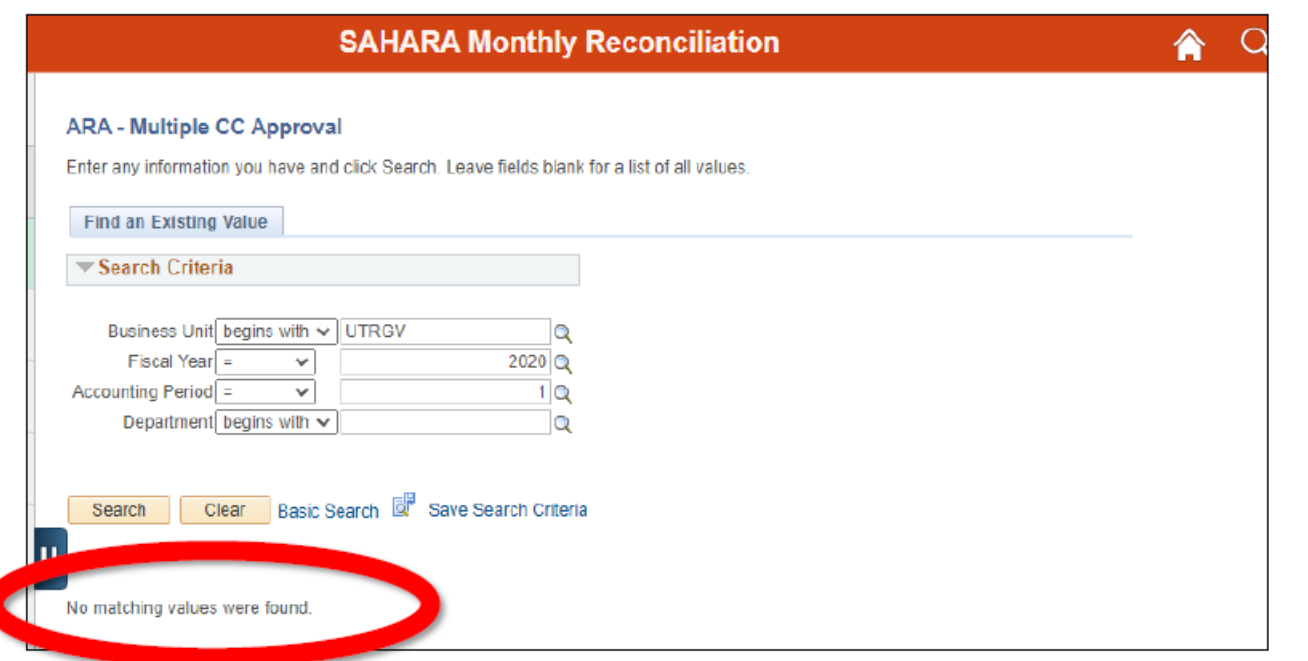

#### No matching values were found

This notice shows reconciliation information is not present (i.e., selecting a period that has not yet closed, not yet occurred, or not yet reconciled by reconciler). Check the required entry fields and adjust accordingly.

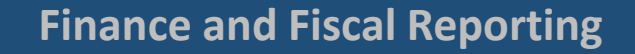

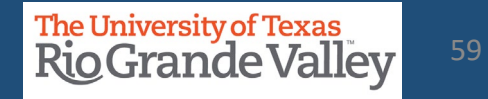

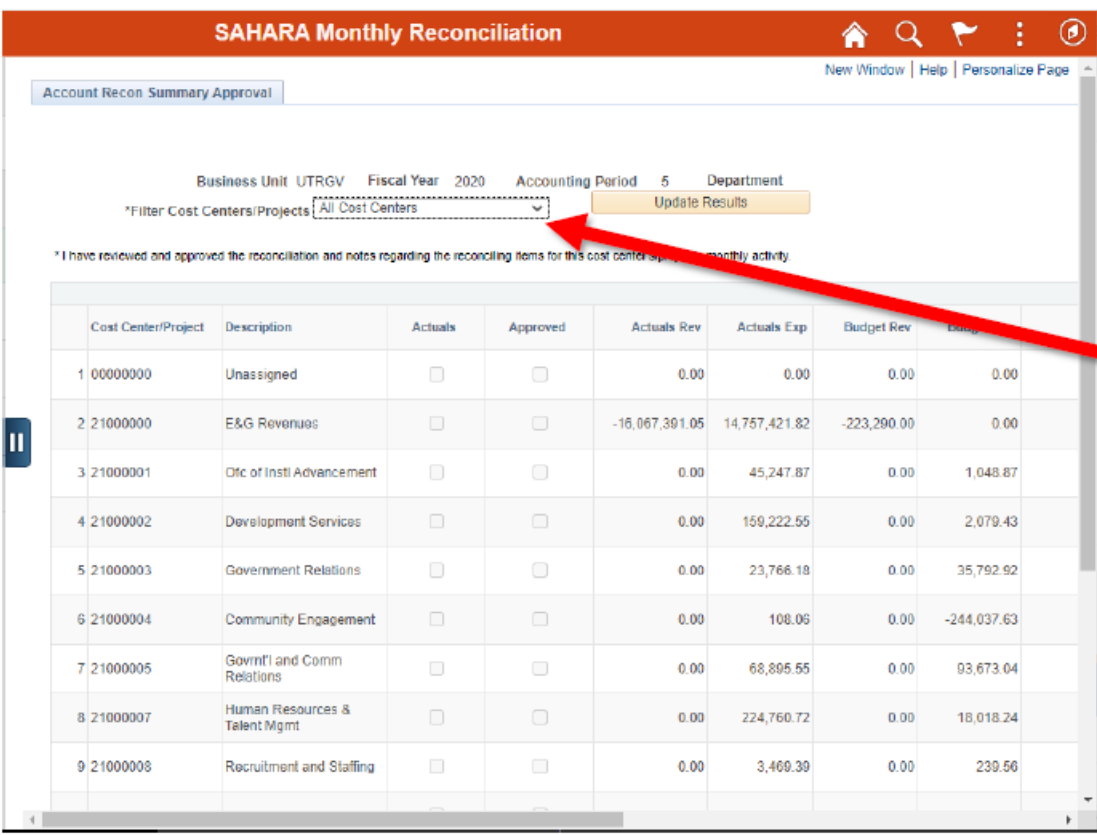

Search results display ALL Cost Centers & Projects assigned to you whether they are ready for approval or not.

If you have numerous assigned Cost Centers/Projects, please use the #Filter Cost Center/Projects drop down option to narrow the content displayed.

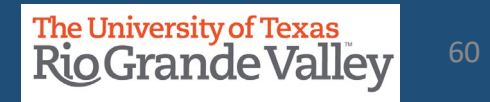

**Select** "All Cost Centers/Projects" in the drop-down menu and **Click** Update results**.** This will update the table to show all the cost centers/projects that have been reconciled and are ready for your approval

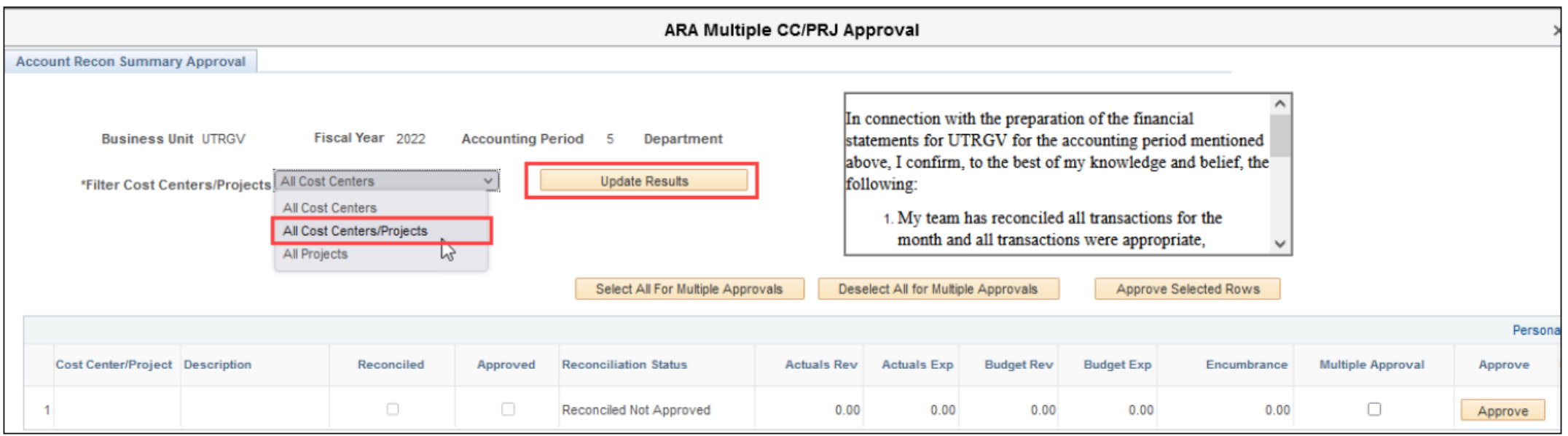

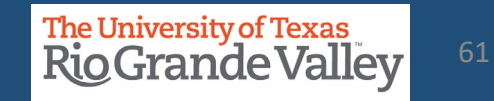

Click the "Select All for Multiple Approvals" button. All the rows under the "Multiple Approval" column will be checked. Click the "Approve Selected Rows" button to approve the cost centers/projects selected.

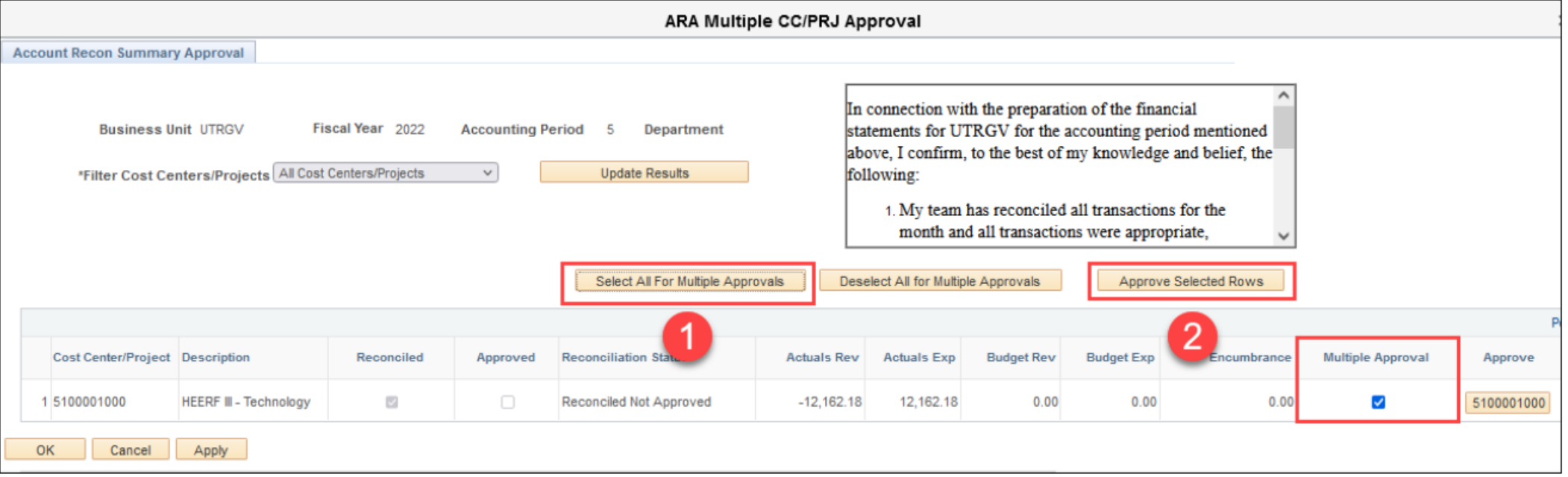

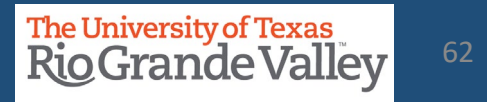

#### The approval statement will appear, please read and Click "yes".

In connection with the preparation of the financial statements for UTRGV for the accounting period mentioned above, I confirm, to the best of my knowledge and belief, the following:

- 1. My team has reconciled all transactions for the month and all transactions were appropriate, allowable, and properly recorded
- 2. All reconciling items have been adjusted or satisfactorily resolved and/or in the process of being resolved.
- 3. I understand my responsibilities for establishing and maintaining effective internal controls, and my requirement to report all suspected fraud.
- 4. I am aware that by using the "Approve Selected Rows" option, all the lines with the checkbox will be Approved and will reflect my employee ID.

Select Yes to continue to Approve all lines selected through the 'Approve Selected Rows' option

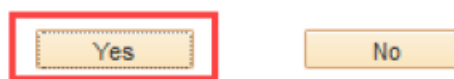

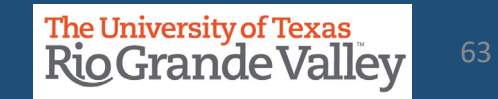

The "Approve" button will now be gray and your name will show under the "User ID" column. Click the "Apply" button and click the "x" button to exit the screen and return to the Account Reconciliation screen.

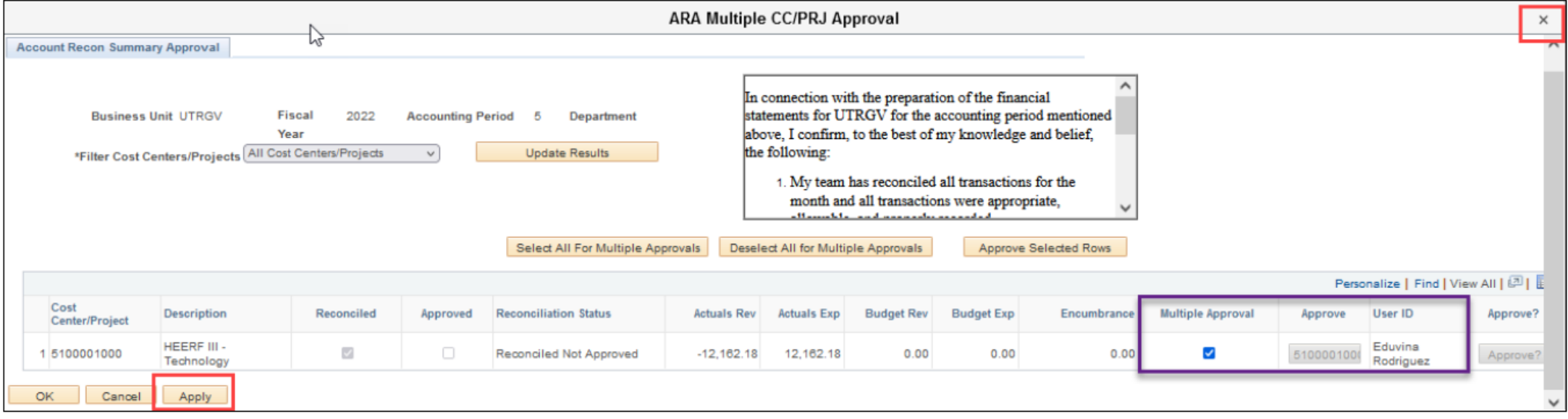

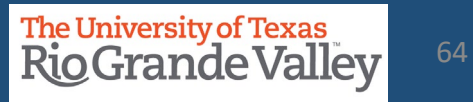

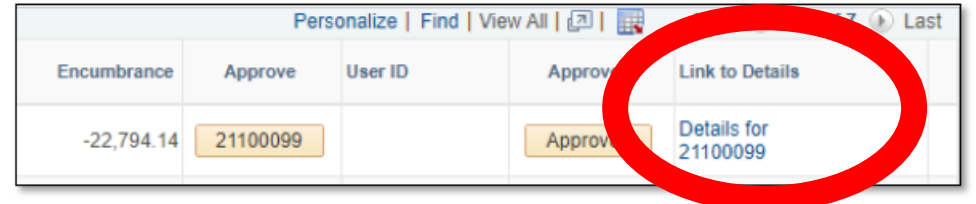

Clicking on the Link to Details link will open a NEW browser tab revealing the ARA Accounts Reconciliation page for that CC/Project mentioned in the link.

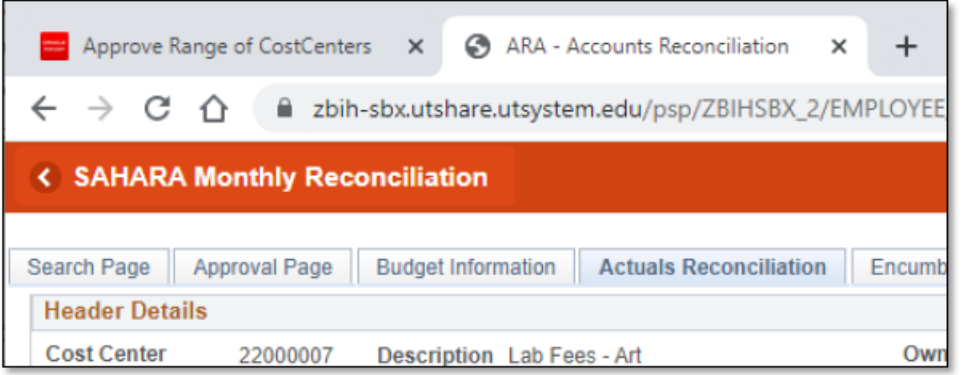

In the NEW browser tab, the ARA Accounts Reconciliation page, will display ALL reconciliation data (in tabs) for you to review, comment, flag, and approve.

When done with reviewing, close the ARA Accounts Reconciliation browser tab.

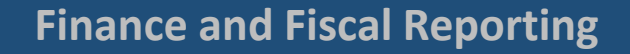

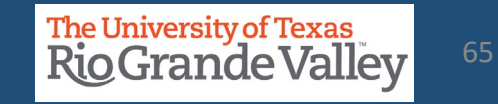

#### **TRACK FLAGGED ITEMS**

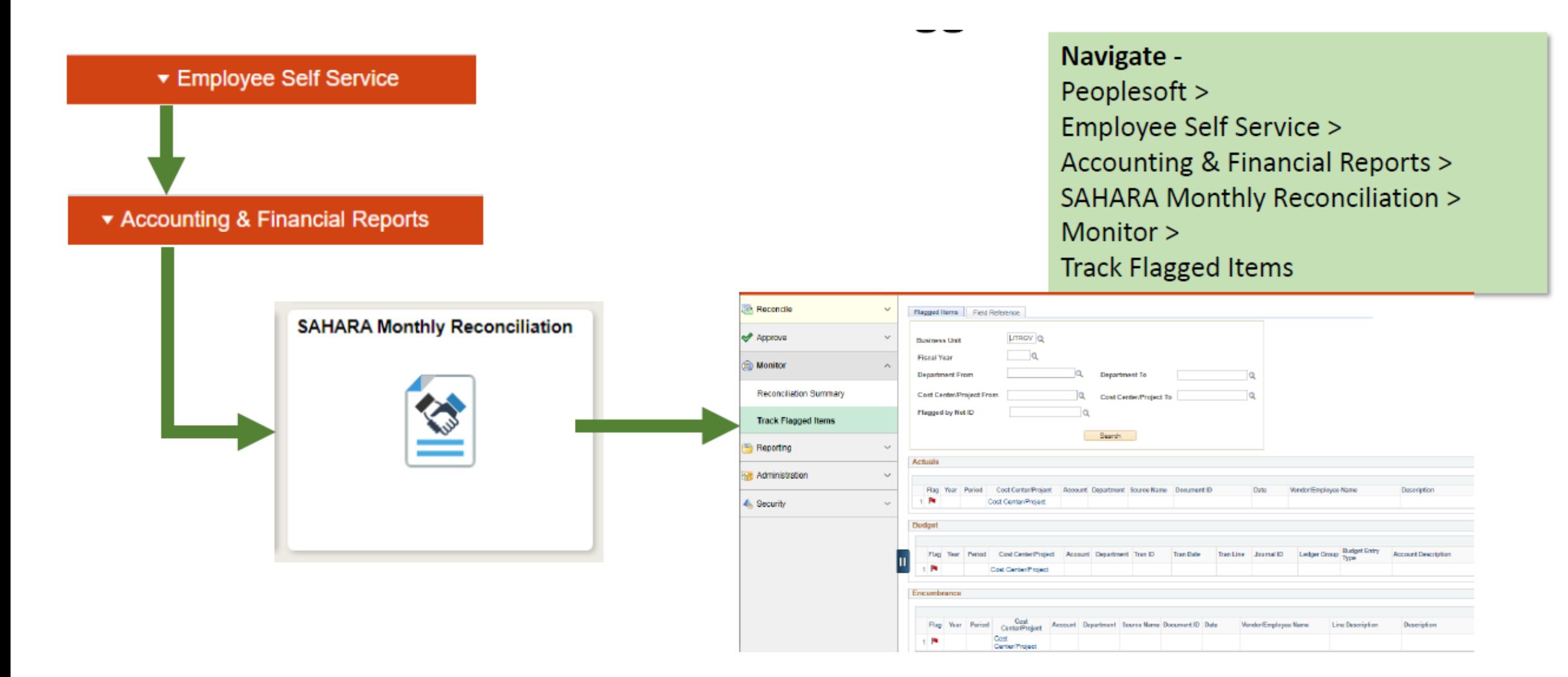

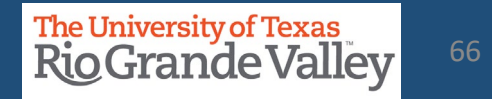

#### **TRACK FLAGGED ITEMS**

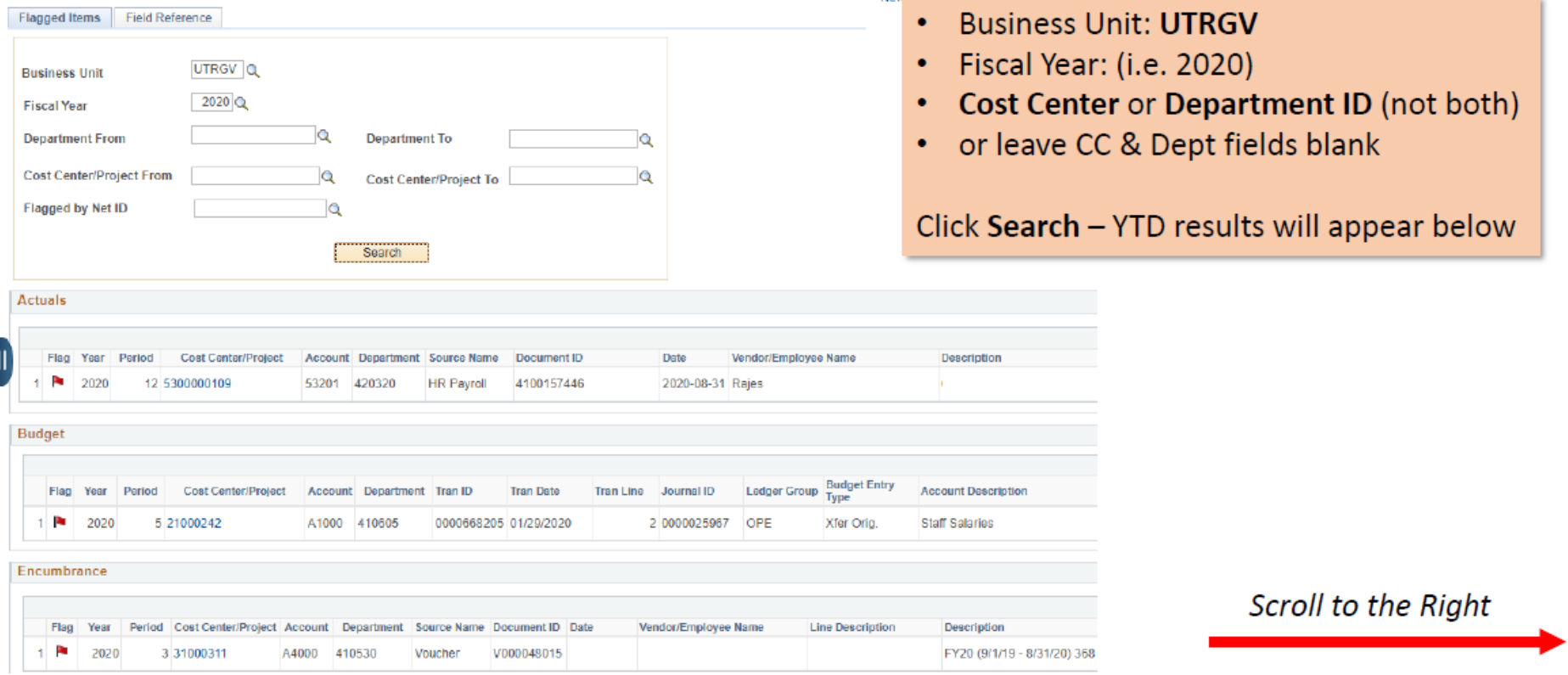

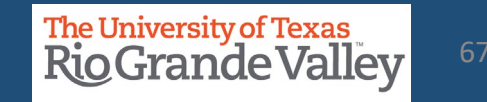

#### **TRACK FLAGGED ITEMS**

Last Five (5) columns contain flagging information

- 1. Reconciler Comments
- 2. Approver Comments
- 3. Flagged by NetID (EIN)
- 4. Flagged by User
- 5. Flag Date/Time

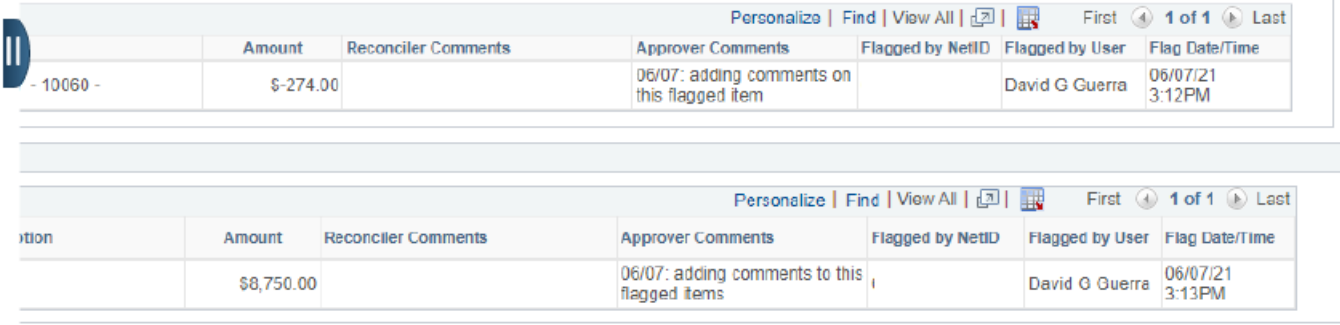

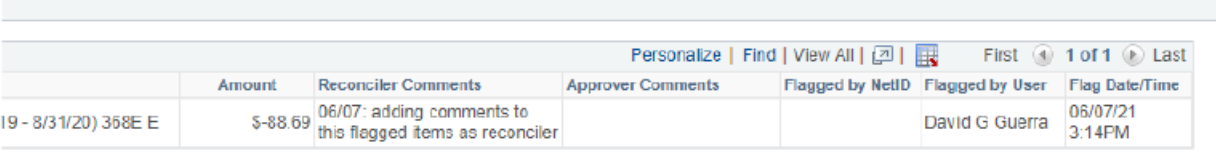

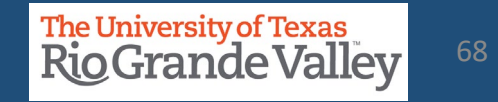

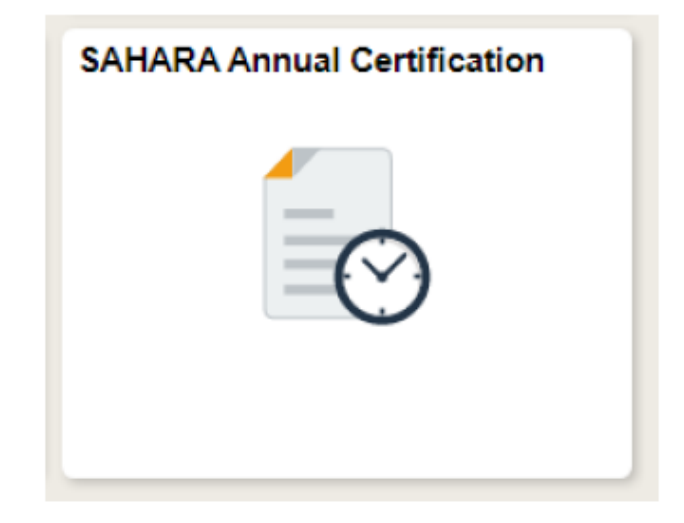

This process opens after the last accounting period of the fiscal year has closed.

This process is only for Cost Center and/or Project Managers

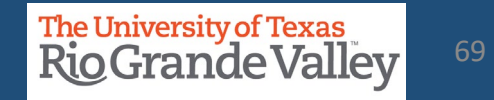

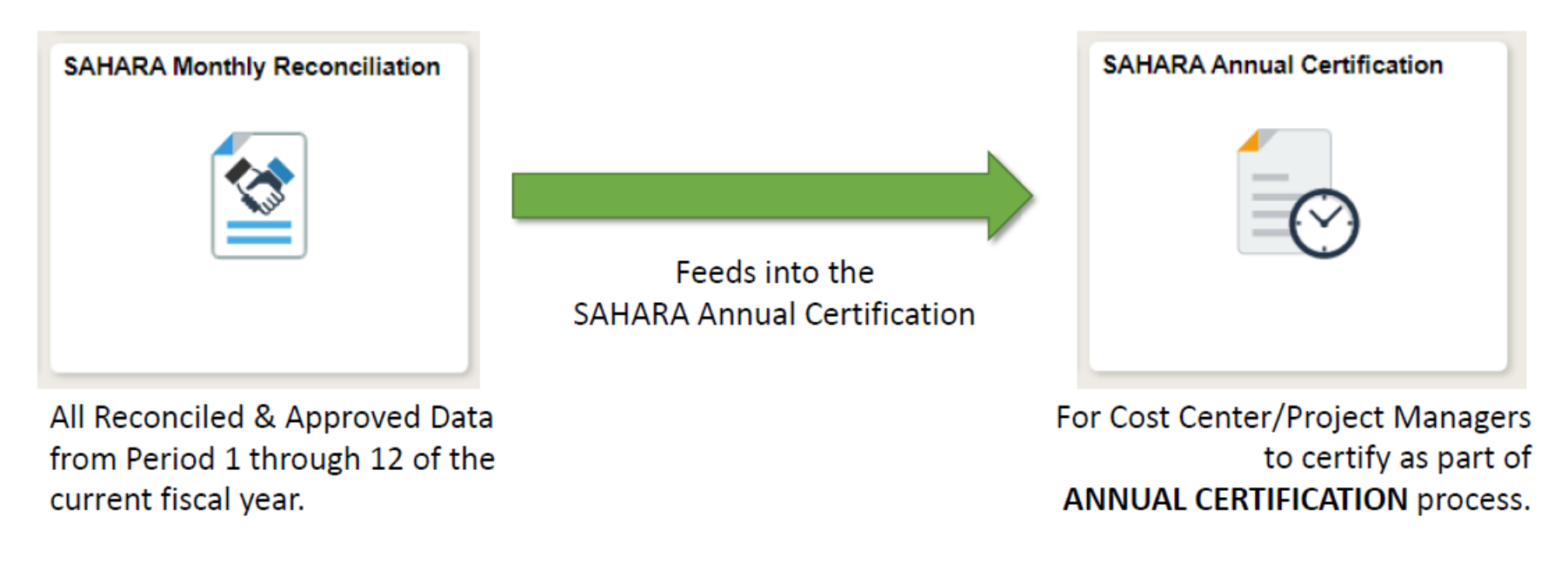

NOTE: CC/Project Managers will be certifying for ALL CC/Projects at one time

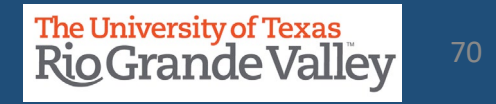

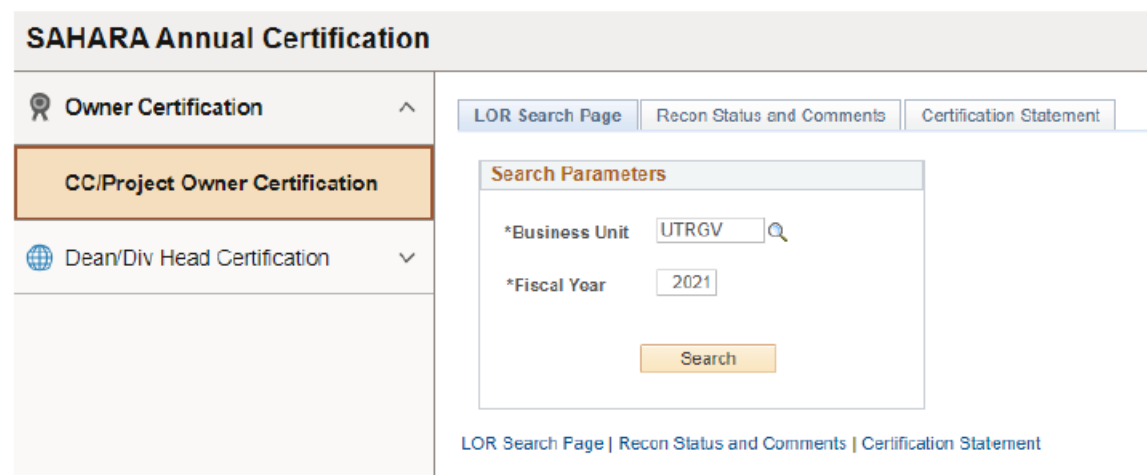

#### Navigate -Peoplesoft > Employee Self Service > Accounting & Financial Reports > **SAHARA Annual Certification >** Owner Certification > CC/Project Owner Certification

- To the right Default Data is populated
- Click Search button
- Content in Recon Status and Comments tab will appear.

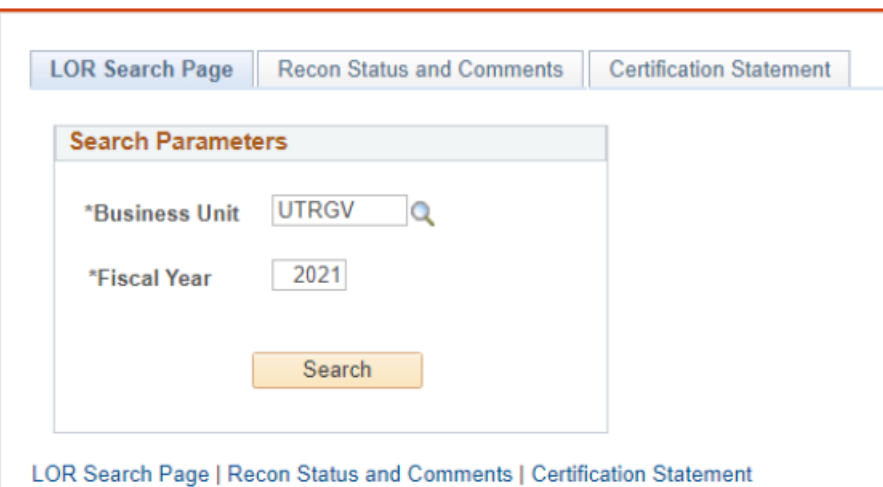

- In the LOR Search Page tab
- Business Unit = UTRGV
- Fiscal Year =  $(i.e., 2021)$
- Click Search button
- Content in Recon Status and Comments tab will appear.

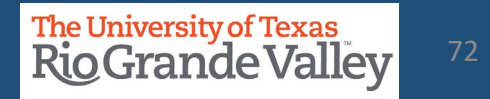
## **SAHARA ANNUAL CERTIFICATION – MANAGERS ONLY**

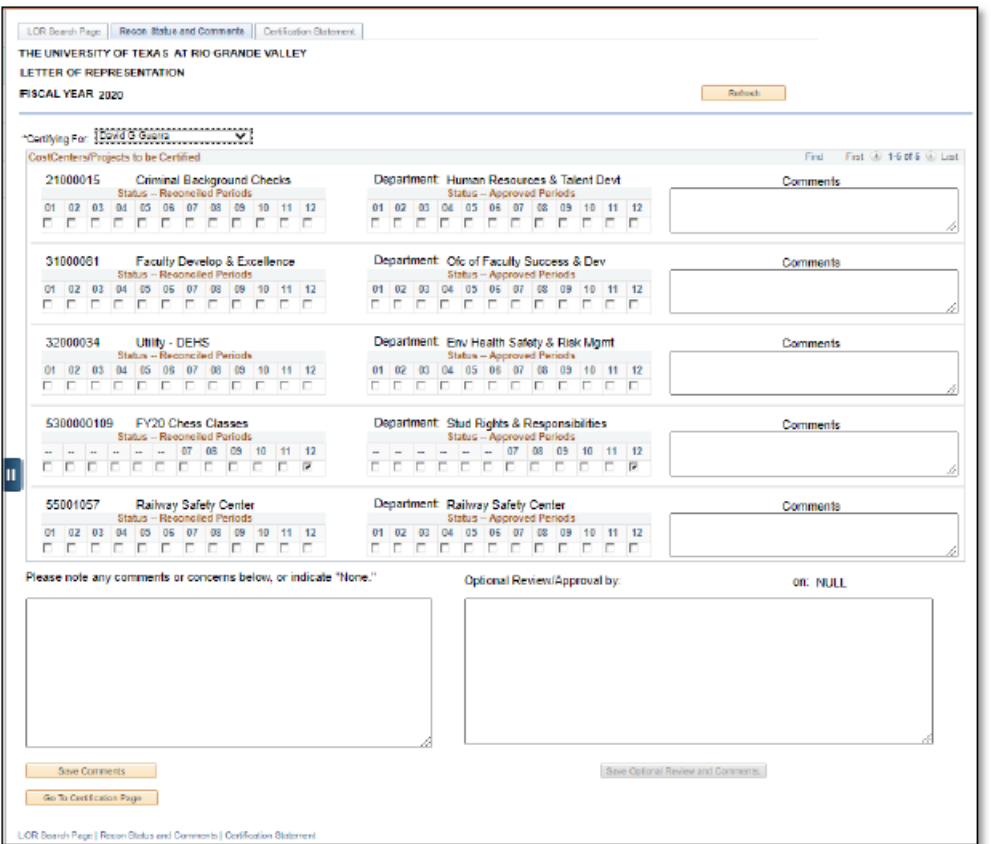

CC/Project Manager will be able to see ALL CC and/or Projects assigned and their reconciled & approval status for the entire fiscal year.

Comments may be added **Click Save Comments button** 

When ready click on Go To Certification Page button

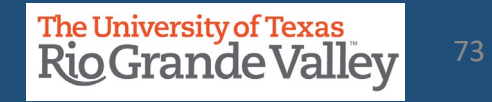

## **SAHARA ANNUAL CERTIFICATION – MANAGERS ONLY**

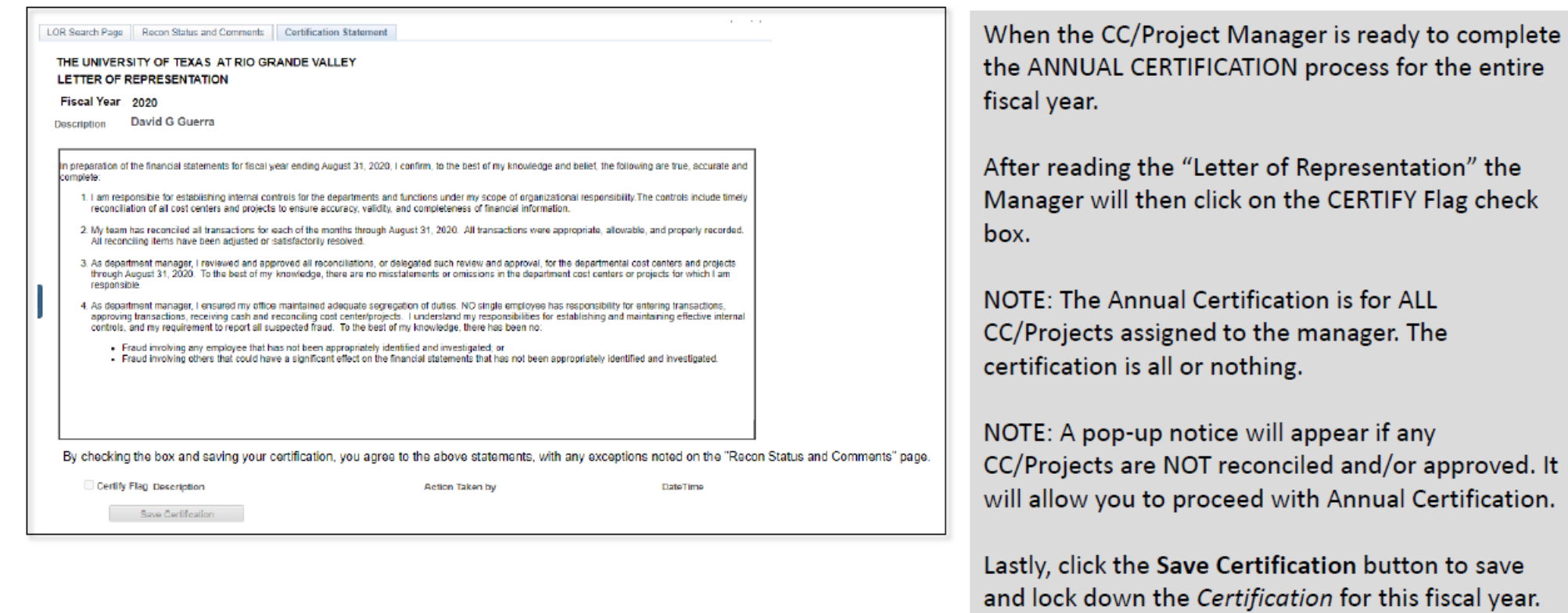

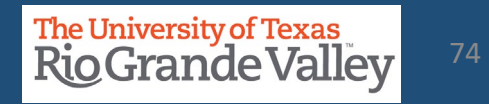

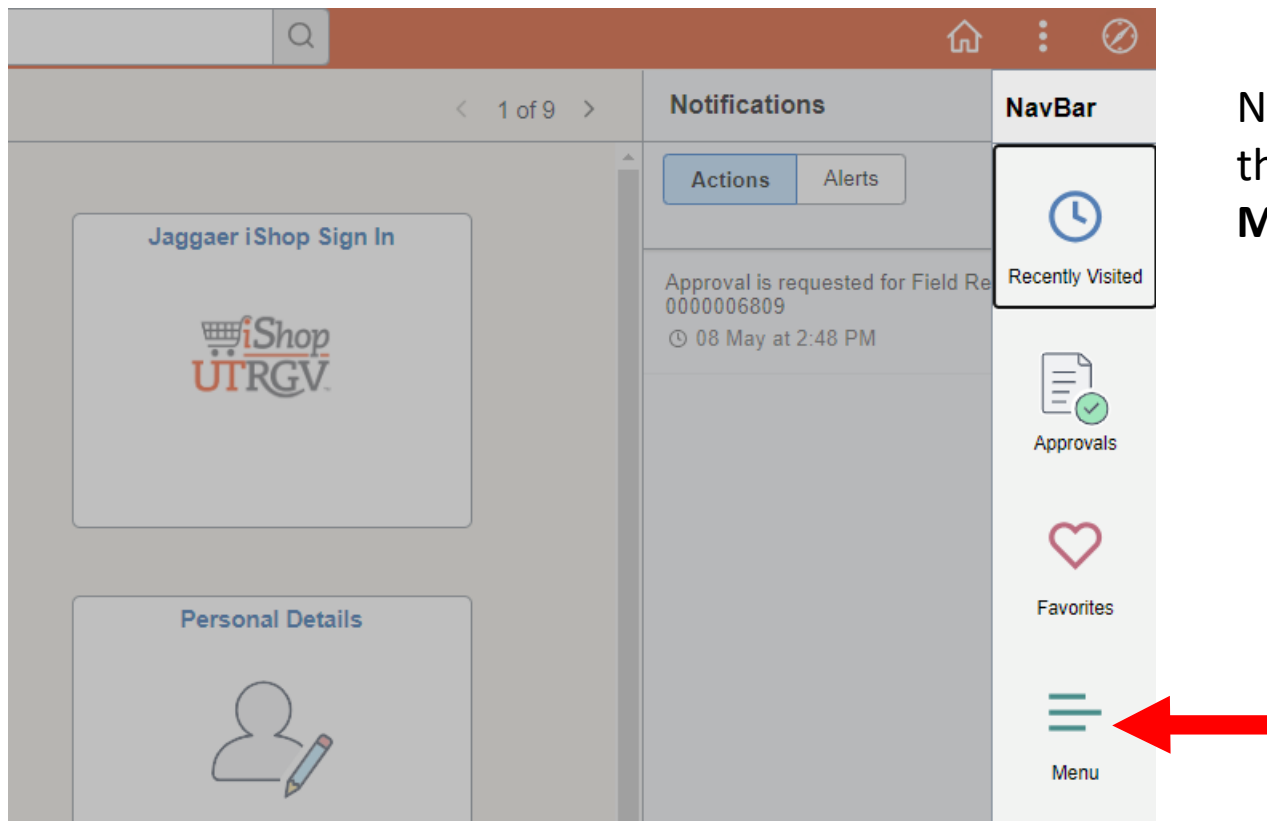

Navigate to & click **NAVBAR** on the far-right side of the **Employee Self Service** tab and click on the **MENU** option

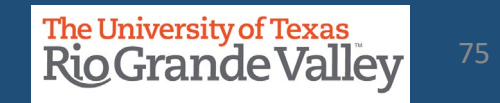

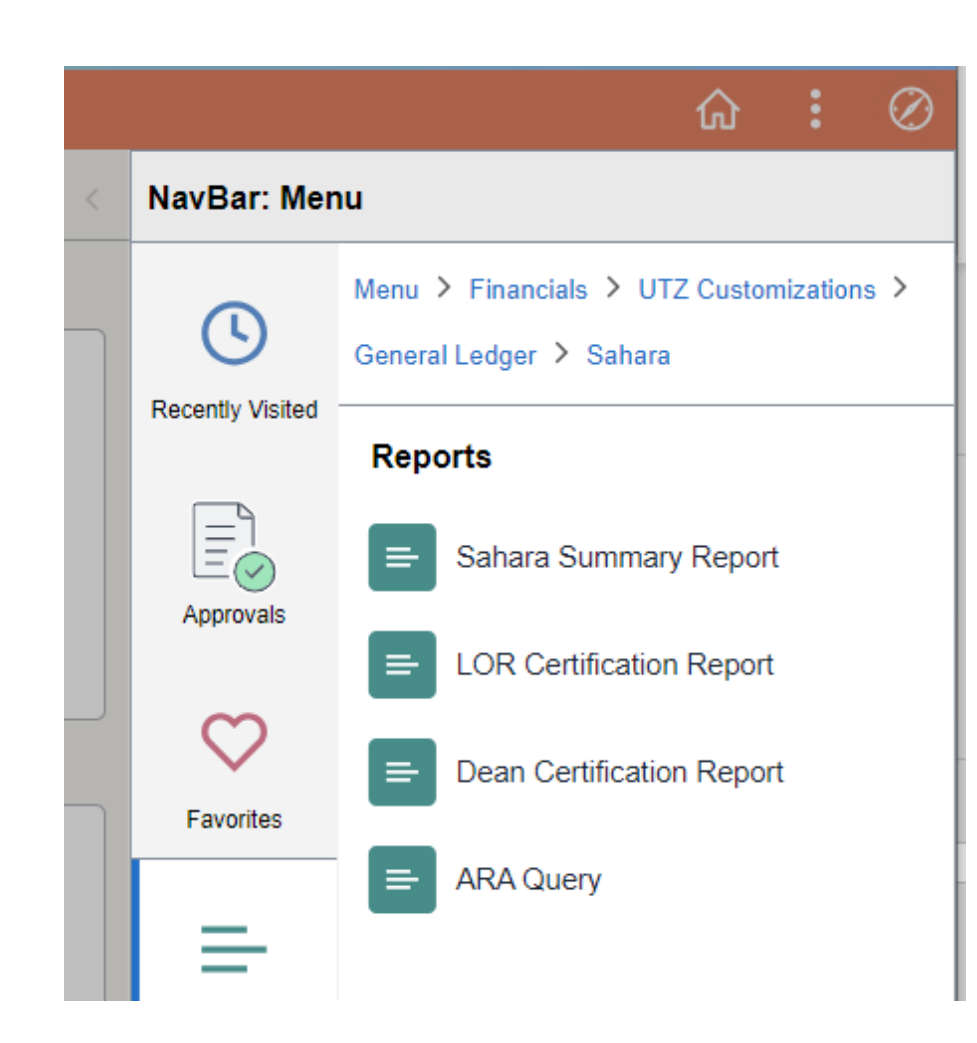

The screen will change revealing a vertical menu on the right side of the screen. Click on the menu options in the following order:

- a. FINANCIALS
- b. UTZ CUSTOMIZATIONS
- c. GENERAL LEDGER
- d. SAHARA
- e. REPORTS
- **f. SAHARA SUMMARY REPORT**

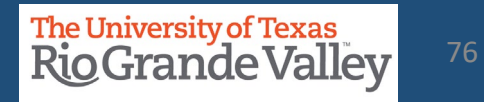

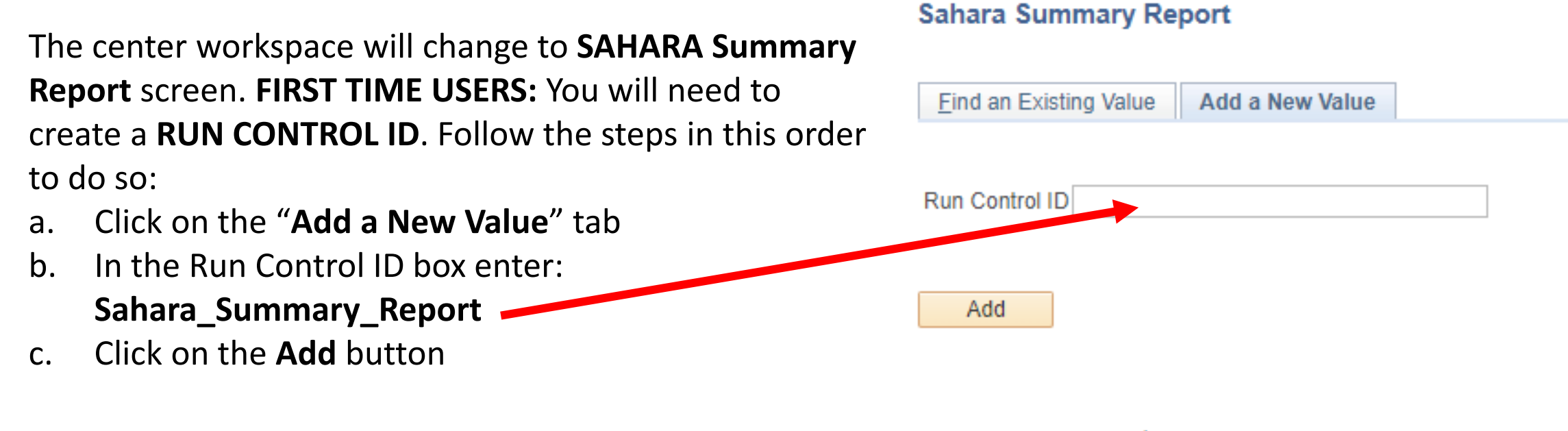

Find an Existing Value | Add a New Value

After you add search criteria and click on the **SAVE** button (see next step) you will **NOT** need to create a new Run Control ID. Click on the **Find an Existing Value** tab and then click on **Search** button, revealing the saved search criteria.

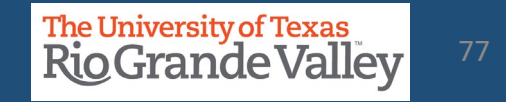

The screen will then change to reveal the **Account Reconciliation Summary Report**. To create the report, you will need to populate the following fields:

- a. REQUIRED: Business Unit field will be pre -populated with **UTRGV**
- b. REQUIRED: **Fiscal Year**
- c. REQUIRED: **Accounting Period** or check the **All Periods**
- d. OPTIONAL: Department From & Department To
- e. OPTIONAL: Cost Center/Project From & Cost Center/Project To
- f. OPTIONAL: CC Owner ID (Manager Employee ID Number)
- g. OPTIONAL: Reconciler ID (Reconciler Employee ID Number)
- h. OPTIONAL: Reconciliation Status (Y or N)
- i. OPTIONAL: Approved Status (Y or N)

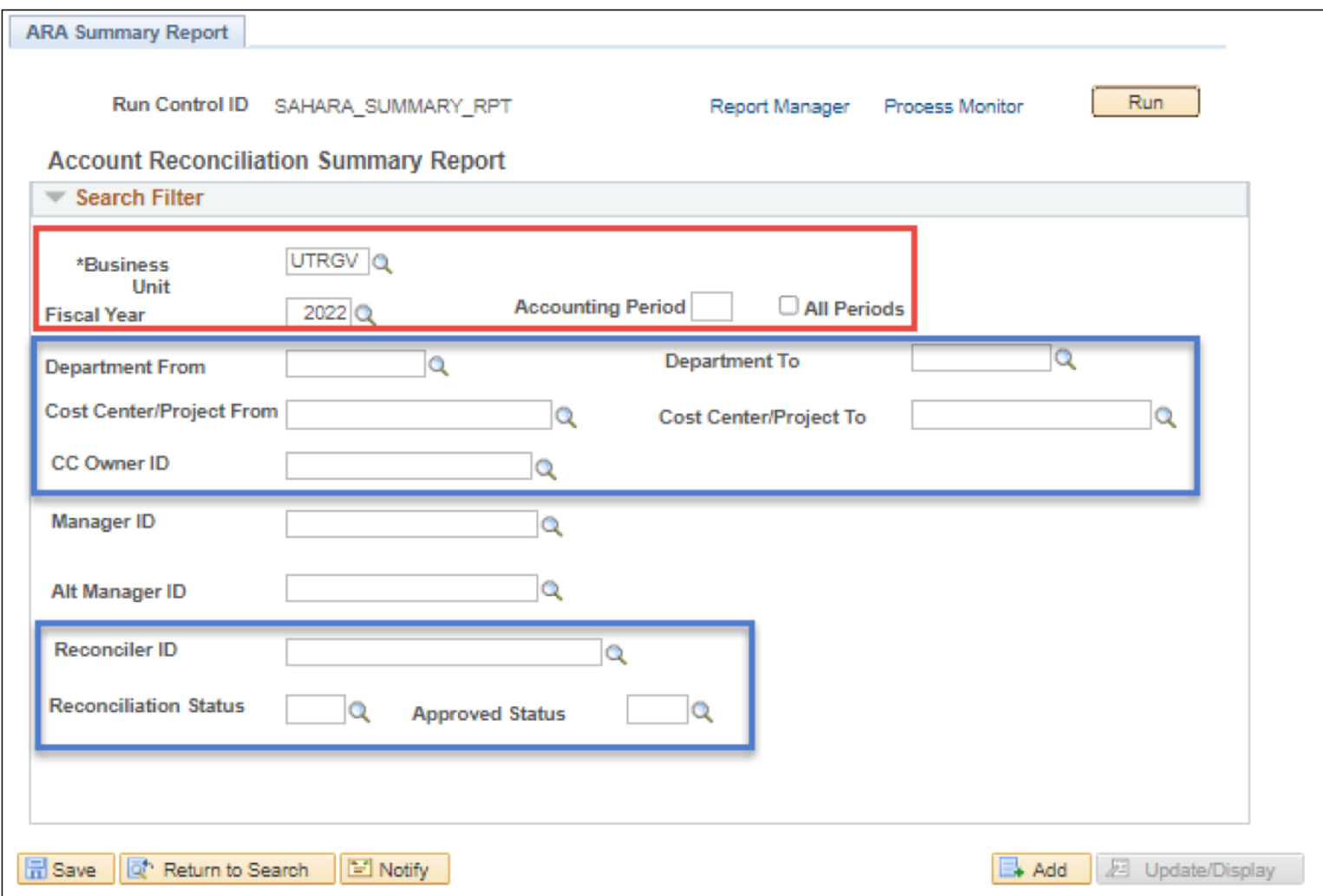

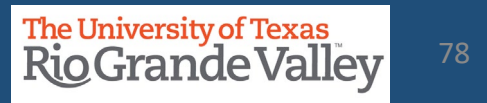

Once you have made your selection(s) click on Save button.

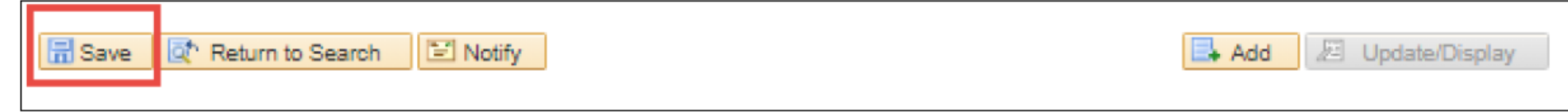

#### Next click on the Run button (upper right side)

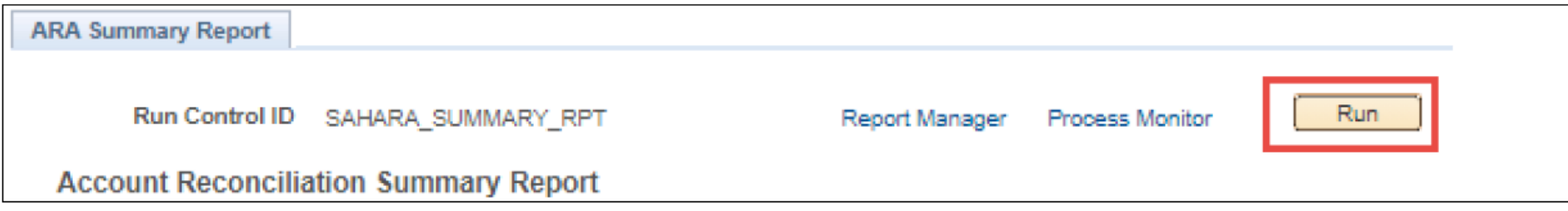

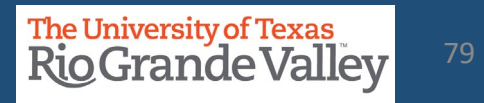

# A pop-up window will appear. As there is only one option click on the OK button

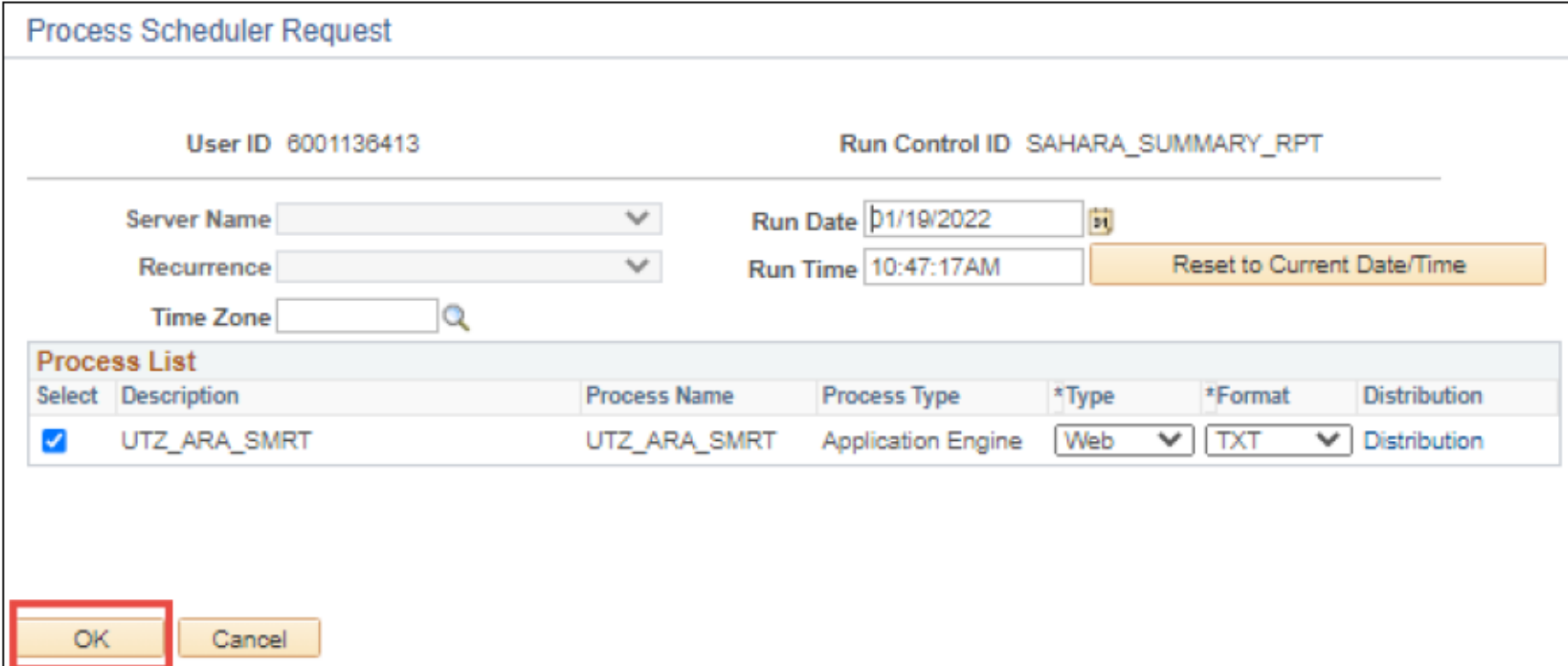

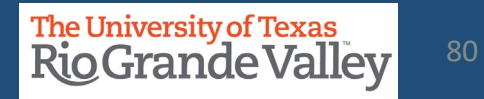

The pop-up will disappear. Next, click on the Process Monitor link (just to the left of Run button)

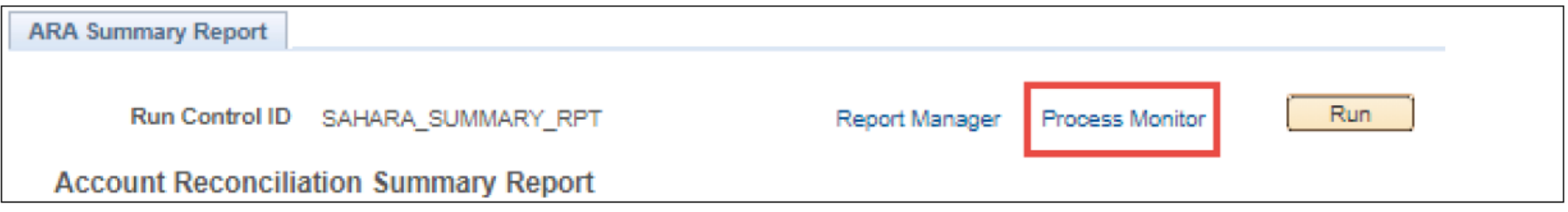

The screen will then change, periodically click on the Refresh button, and monitor the Run Status & Distribution Status columns until you see Success and Posted, respectively. Click on the link: Report Manager

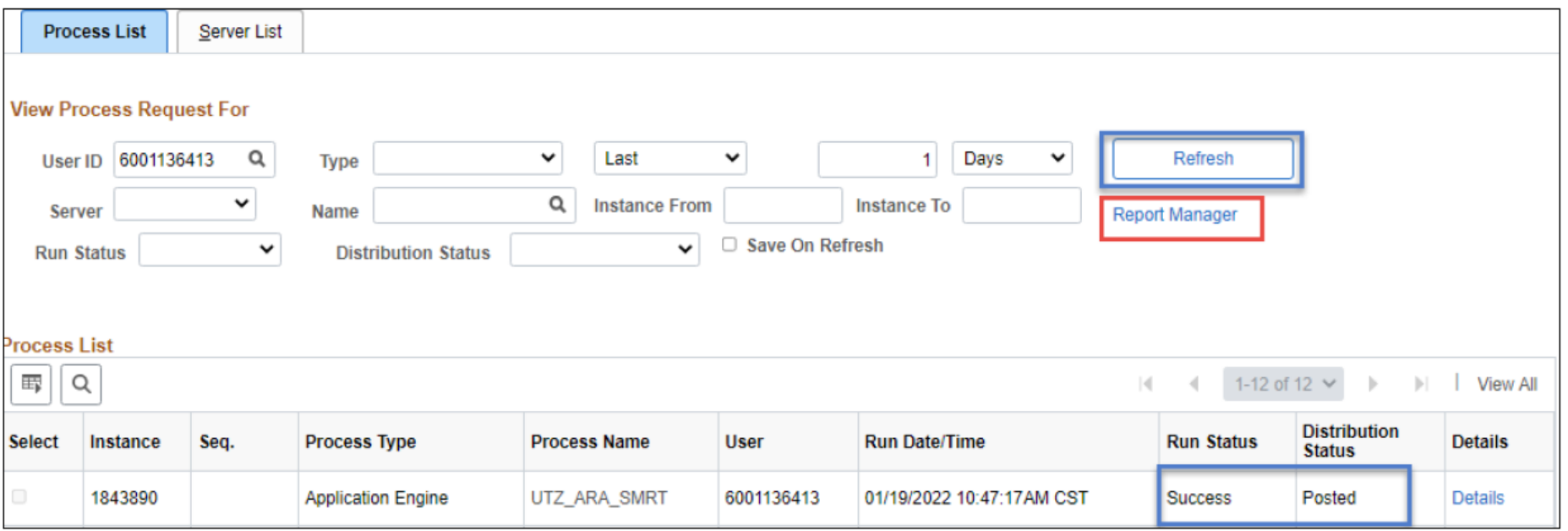

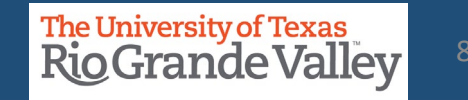

On the new screen changes, click on the Administration tab. In the Report List section (center of screen) look for and click on UTZ ARA SMRT in the Description field. This will begin the downloading of the file titled: ARA\_SUMMARY\_REPORT.csv

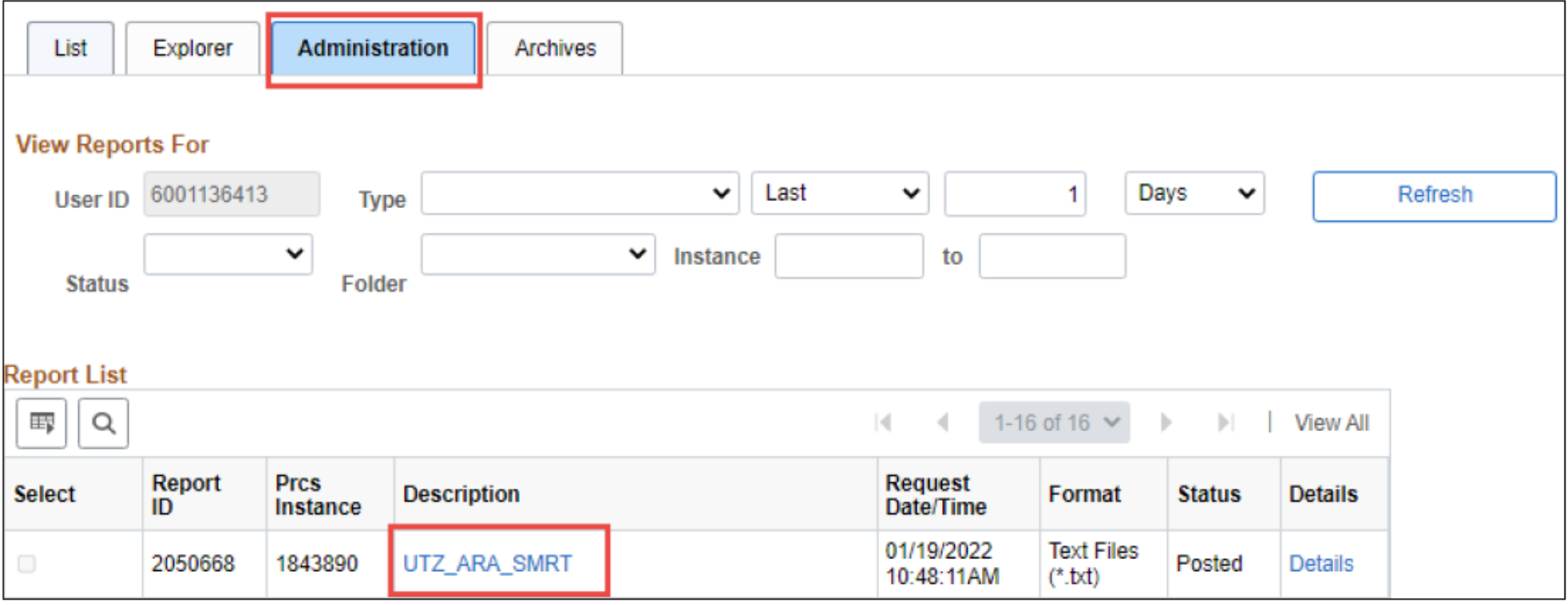

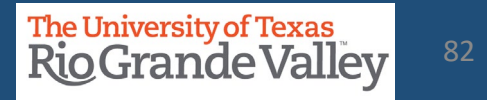

The ARA\_SUMMARY\_REPORT.csv file will open using Microsoft Excel. Based on criteria entered, the Search Result will return requested information. The file content depicts:

- a. N: Pending reconciliation/Approval
- b. Y: Reconciled/Approved
- c. --: Reconciliation not required

#### Columns A-F will show the cost center/project detail

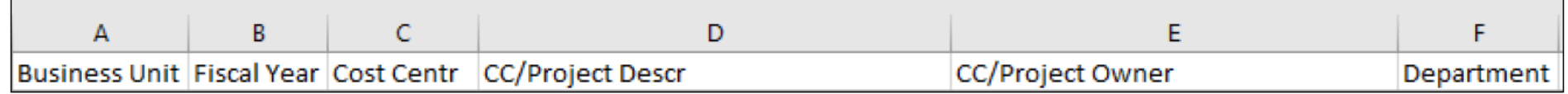

#### Columns G-R will show the reconciler status

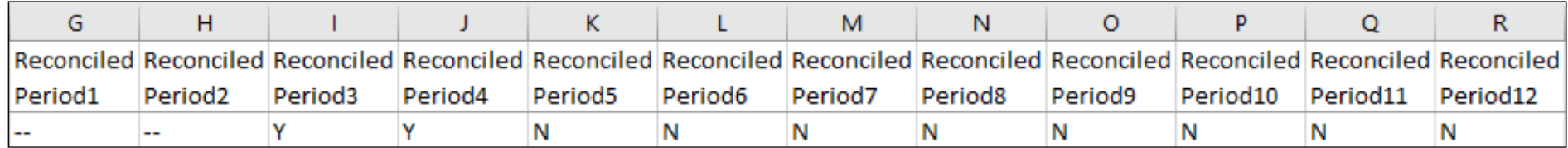

#### Columns S-AD will show the managers approval status

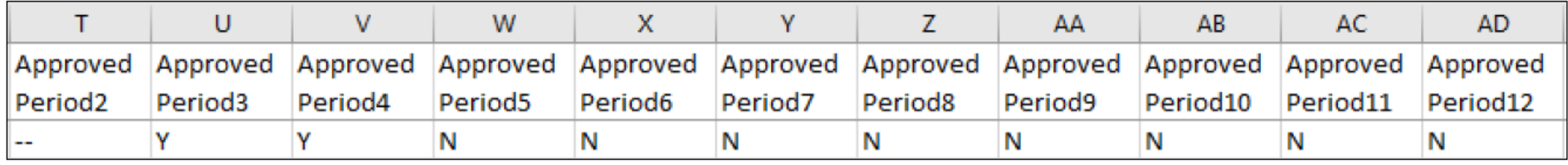

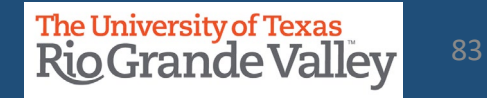

# **Accounting Periods**

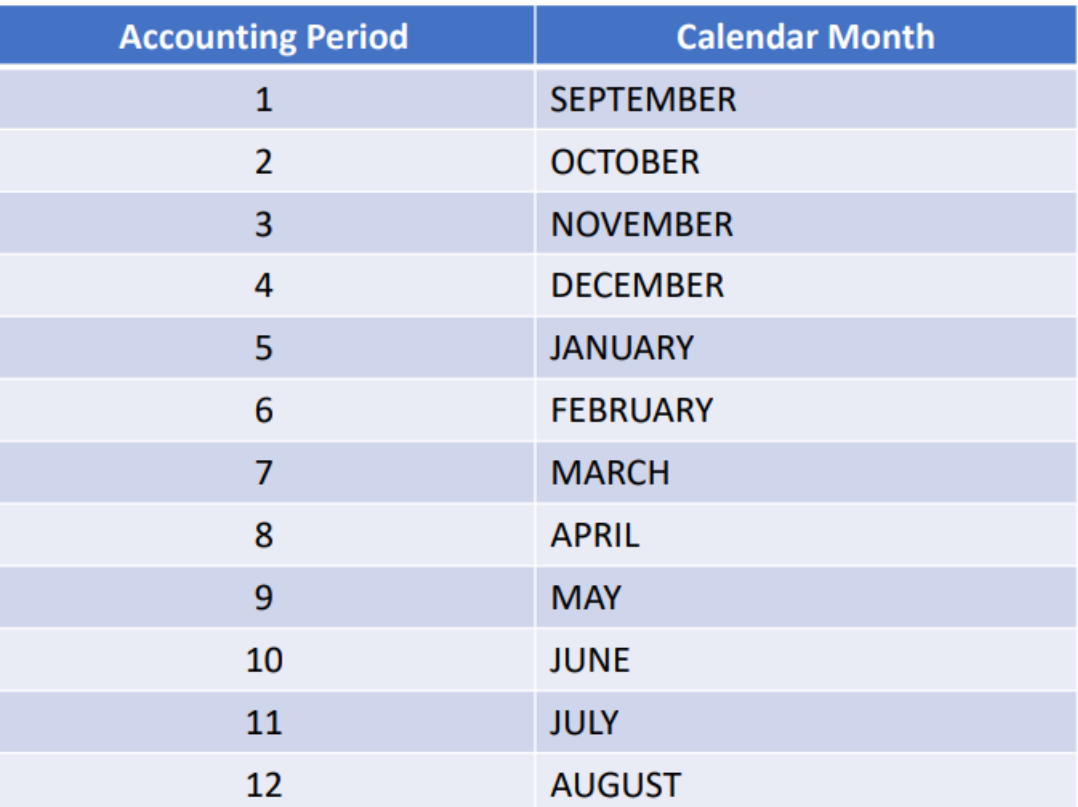

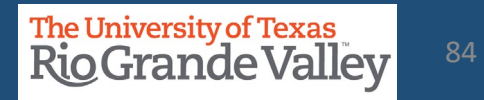

# **HOW TO REQUEST ACCESS – COST CENTER / PROJECT MANAGERS ONLY**

- a. Please **login** at **[http://SUPPORT.UTRGV.EDU](http://support.utrgv.edu/)**
- b. Click on the blue **INFORMATION TECHNOLOGY** button
- c. Click on **Get Access!**
- d. Then click on **REQUEST ACCESS** button
- e. In the following fields please enter the associated information:
	- a. Category: PeopleSoft –Financials
	- b. Resource: PeopleSoft –General Ledger
	- c. Description: As a **Cost Center/Project MANAGER**, I am requesting access to SAHARA with the role: **UTZ\_FI\_GL\_SAHARA\_APPROVER**
- f. Click on **REQUEST** (blue button at the bottom of screen)
- g. EULA agreement: **Check Your Email**

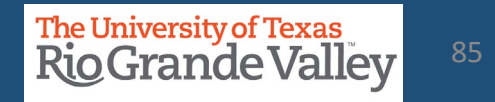

# **HOW TO REQUEST ACCESS – COST CENTER / PROJECT RECONCILERS ONLY**

- a. Please **login** at **[http://SUPPORT.UTRGV.EDU](http://support.utrgv.edu/)**
- b. Click on the blue **INFORMATION TECHNOLOGY** button
- c. Click on **Get Access!**
- d. Then click on **REQUEST ACCESS** button
- e. In the following fields please enter the associated information:
	- a. Category: PeopleSoft –Financials
	- b. Resource: PeopleSoft –General Ledger
	- c. Description: As a **Cost Center/Project RECONCILER**, I am requesting access to SAHARA with the role: **UTZ\_FI\_GL\_SAHARA\_RECONCILER**
- f. Click on **REQUEST** (blue button at the bottom of screen)
- g. EULA agreement: **Check Your Email**

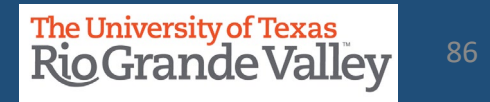

# **HOW TO REQUEST ACCESS – INQUIRY ONLY**

- a. Please **login** at **[http://SUPPORT.UTRGV.EDU](http://support.utrgv.edu/)**
- b. Click on the blue **INFORMATION TECHNOLOGY** button
- c. Click on **Get Access!**
- d. Then click on **REQUEST ACCESS** button
- e. In the following fields please enter the associated information:
	- a. Category: PeopleSoft –Financials
	- b. Resource: PeopleSoft –General Ledger
	- c. Description: I am requesting access to SAHARA with the role: **UTZ\_FI\_GL\_SAHARA\_INQUIRY**
- f. Click on **REQUEST** (blue button at the bottom of screen)
- g. EULA agreement: **Check Your Email**
- h. **IMPORTANT:** Once access is granted by I.T. you must do the following to get access to view the CC/Projects
	- a. Send an email to [AccountingandReporting@utrgv.edu](mailto:AccountingandReporting@utrgv.edu) with the following information:
		- a. Your Name & Employee ID Number
		- b. The list of Cost Centers and/or Projects you want to view
		- c. The respect CC/Project Managers' approval
	- b. Delaying this email will delay your access to view CC/Projects

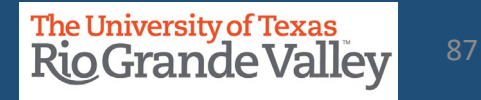

# Contact Us:

Training Coordinator: [AccountingandTimekeepingTraining@utrgv.edu](mailto:AccountingandTimekeepingTraining@utrgv.edu)

Accounting and Reporting: [AccountingandReporting@utrgv.edu](mailto:AccountingandReporting@utrgv.edu)

WWW: [https://www.utrgv.edu/finance-and-fiscal-reporting/departments/accounting-and](https://www.utrgv.edu/finance-and-fiscal-reporting/departments/accounting-and-reporting/index.htm)[reporting/index.htm](https://www.utrgv.edu/finance-and-fiscal-reporting/departments/accounting-and-reporting/index.htm) 

# The University of Texas<br>Rio Grande Valley